# **State of Nevada**

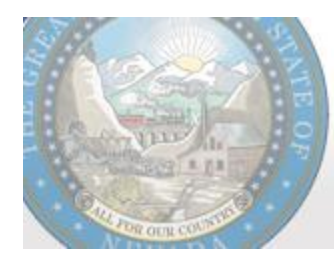

Department of Administration **Enterprise IT Services** CHIGINIPA II OAI AINAS

# **Ektron**

# **Content Management System (CMS)**

# **Basic Training Guide**

**Revised: March 2023**

# **Table of Contents**

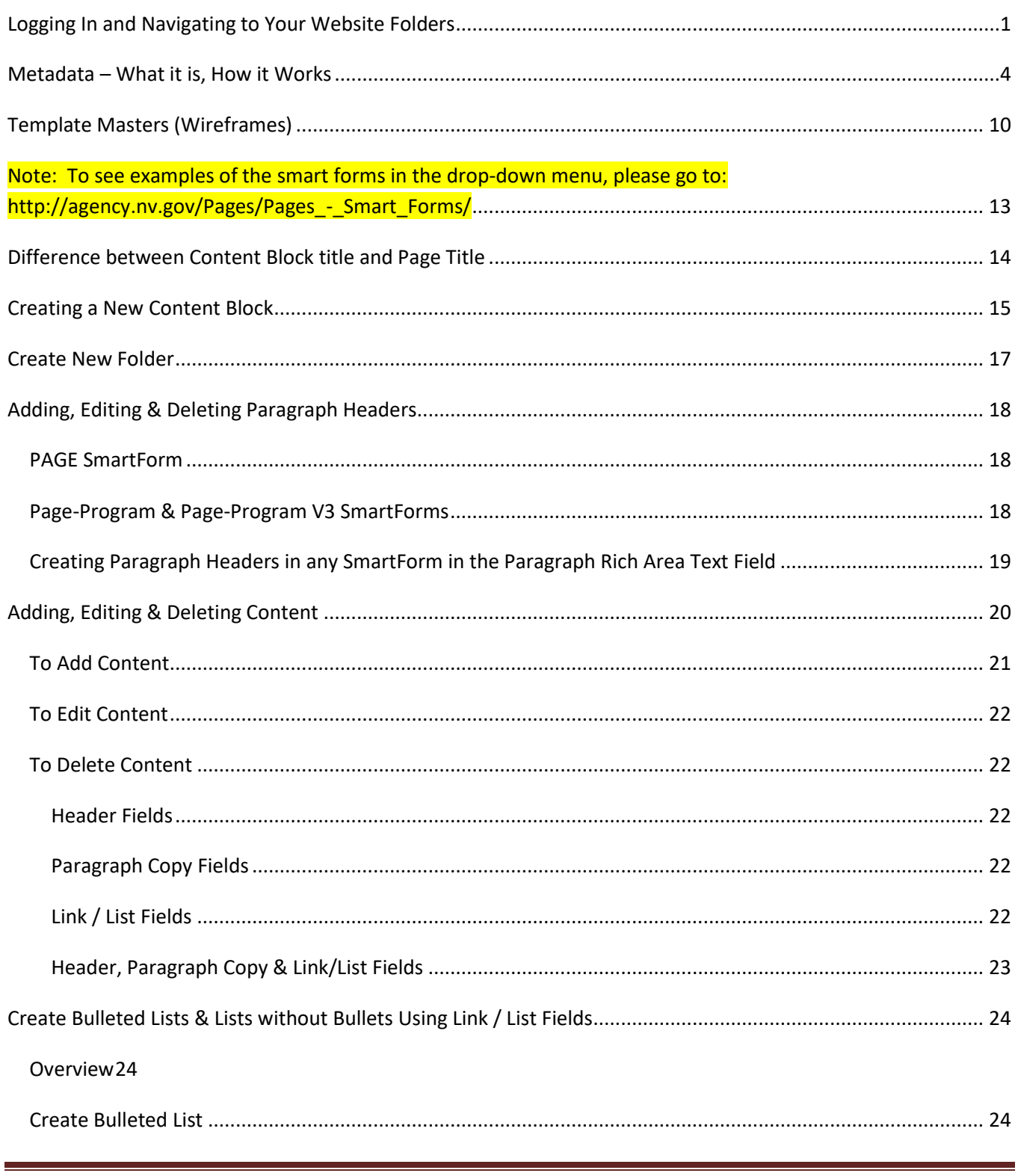

Ektron Basic Training Guide - Revised 3/2023

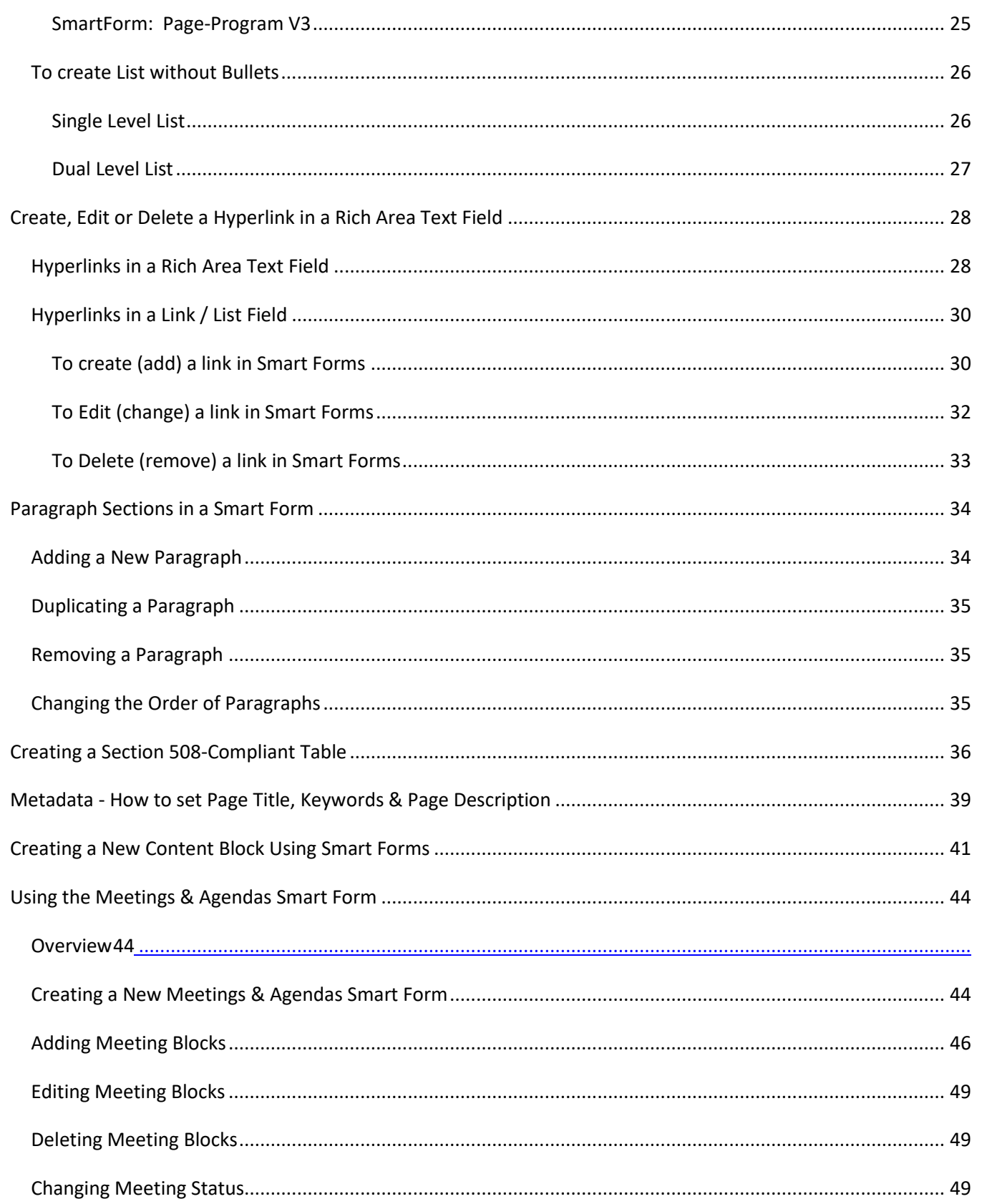

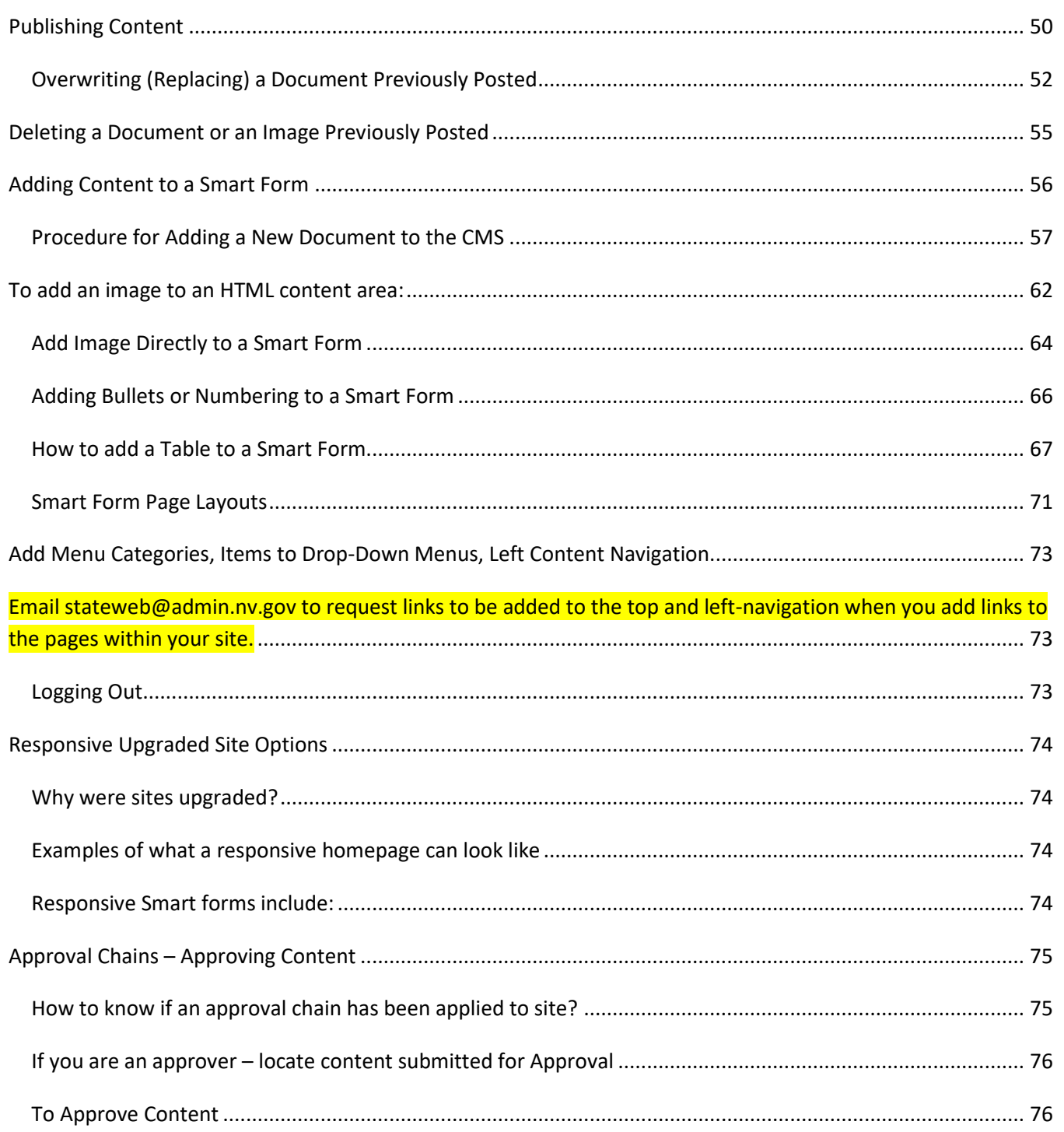

*Ektron Basic Training Guide – Revised 3/2023* Page iv

## <span id="page-5-0"></span>**Logging In and Navigating to Your Website Folders**

### **Direct your browser to [http://staging.nv.gov](http://staging.nv.gov/) and log in using your State email login credentials.**

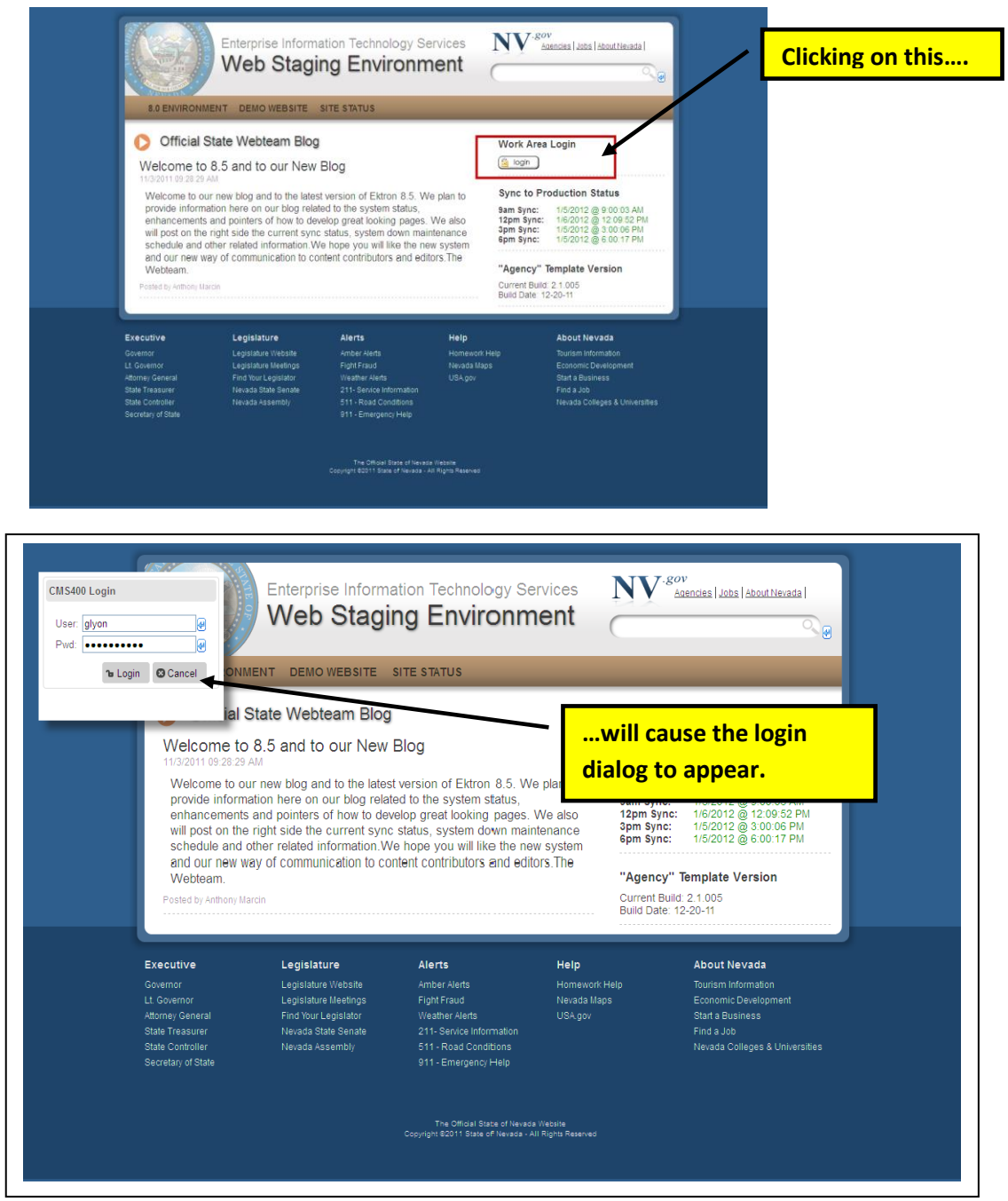

*Ektron Basic Training Guide – Revised 2/2023* Page 1

#### **Select the "Workarea" button…**

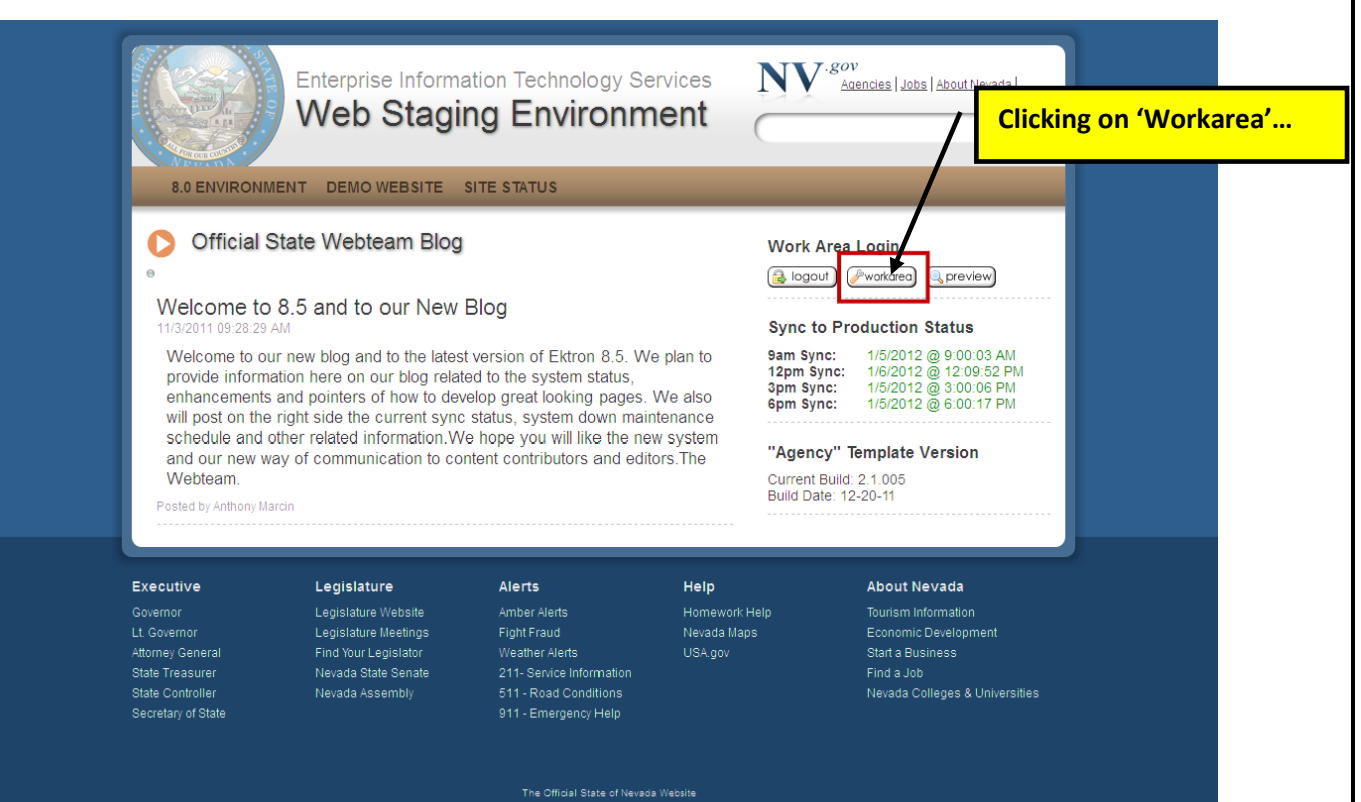

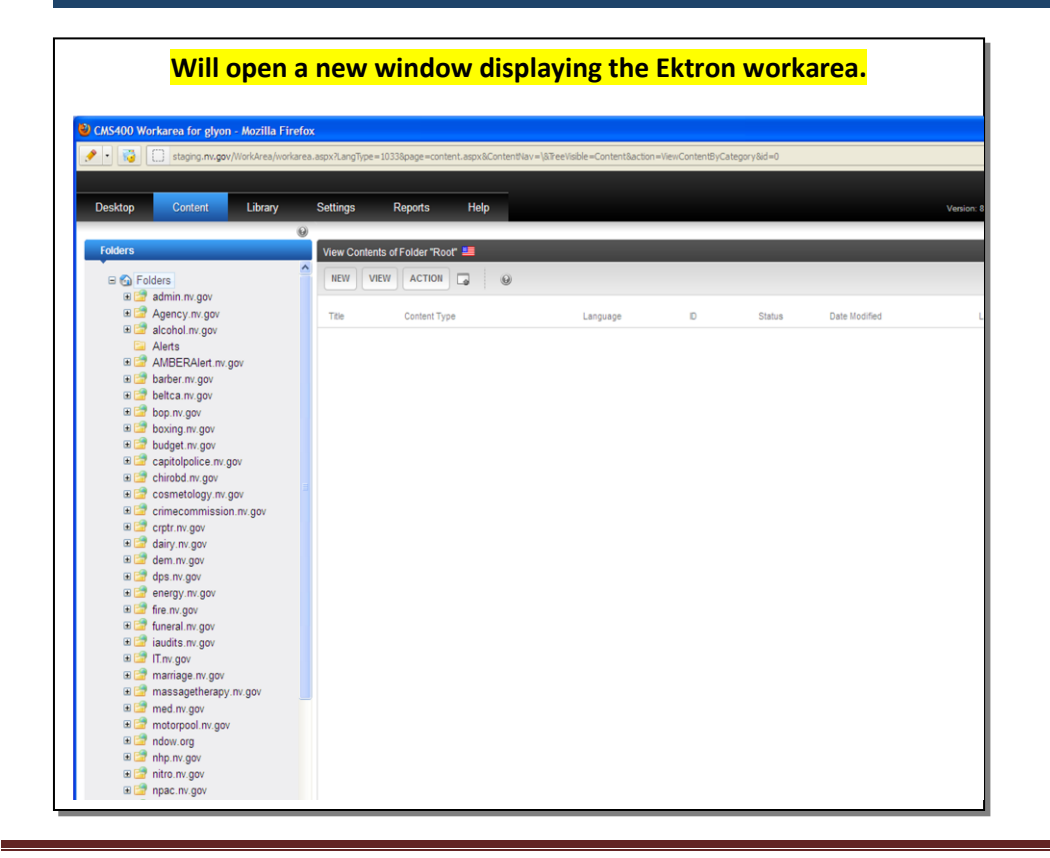

*Ektron Basic Training Guide – Revised 3/2023* Page 2

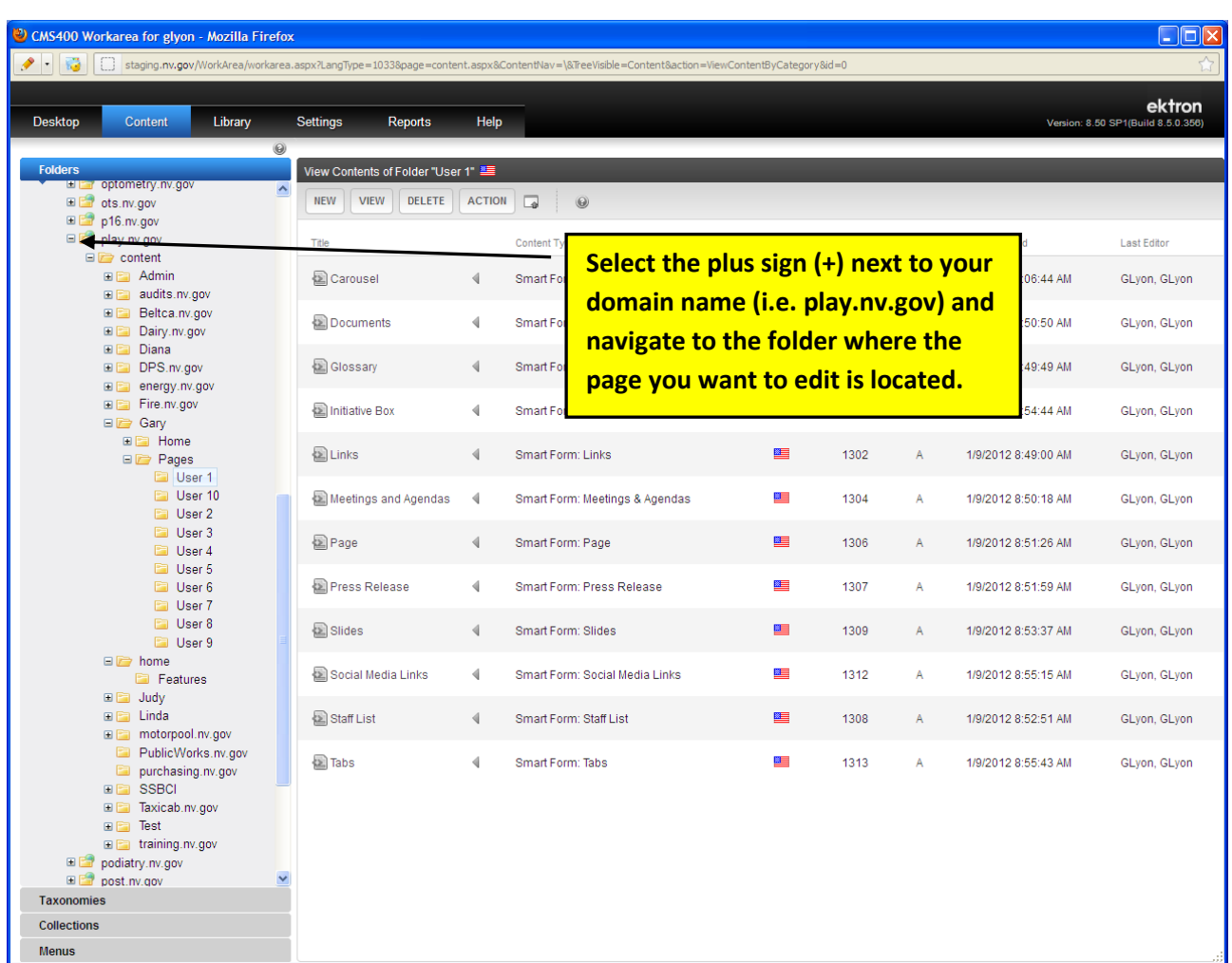

### <span id="page-8-0"></span>**Metadata – What it is, How it Works**

**Purpose:** Explain how "Metatdata" works in Ektron to bring in content from other pages (content blocks).

#### *The content in this homepage (dhhs.nv.gov)*

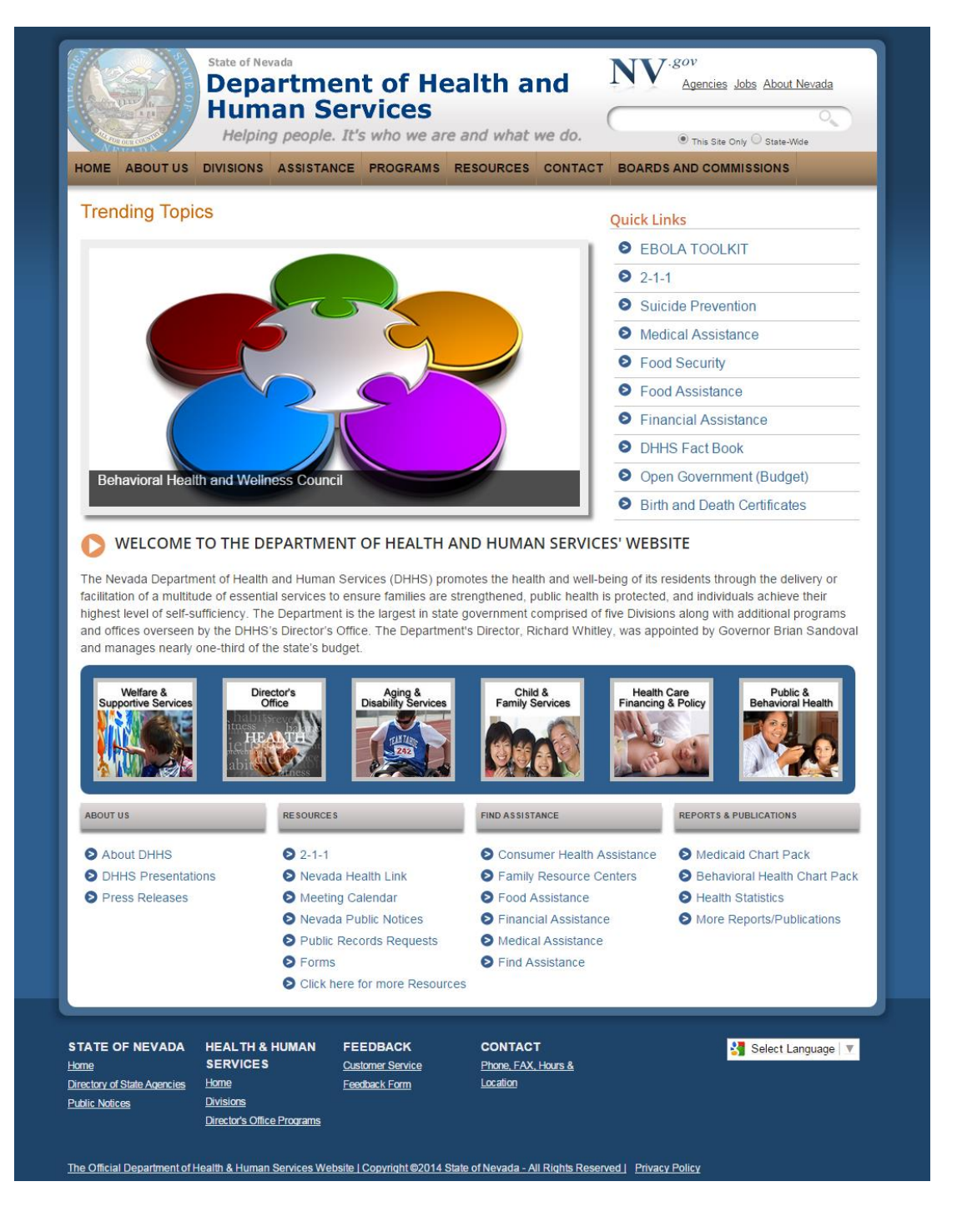

*Ektron Basic Training Guide – Revised 3/2023* Page 4

**…***Looks like this in the Ektron workspace for the it.nv.gov homepage.*

*So, you ask (hopefully), "I don't see anything other than the page heading and a single paragraph. Where is the other content coming from if it isn't here?"*

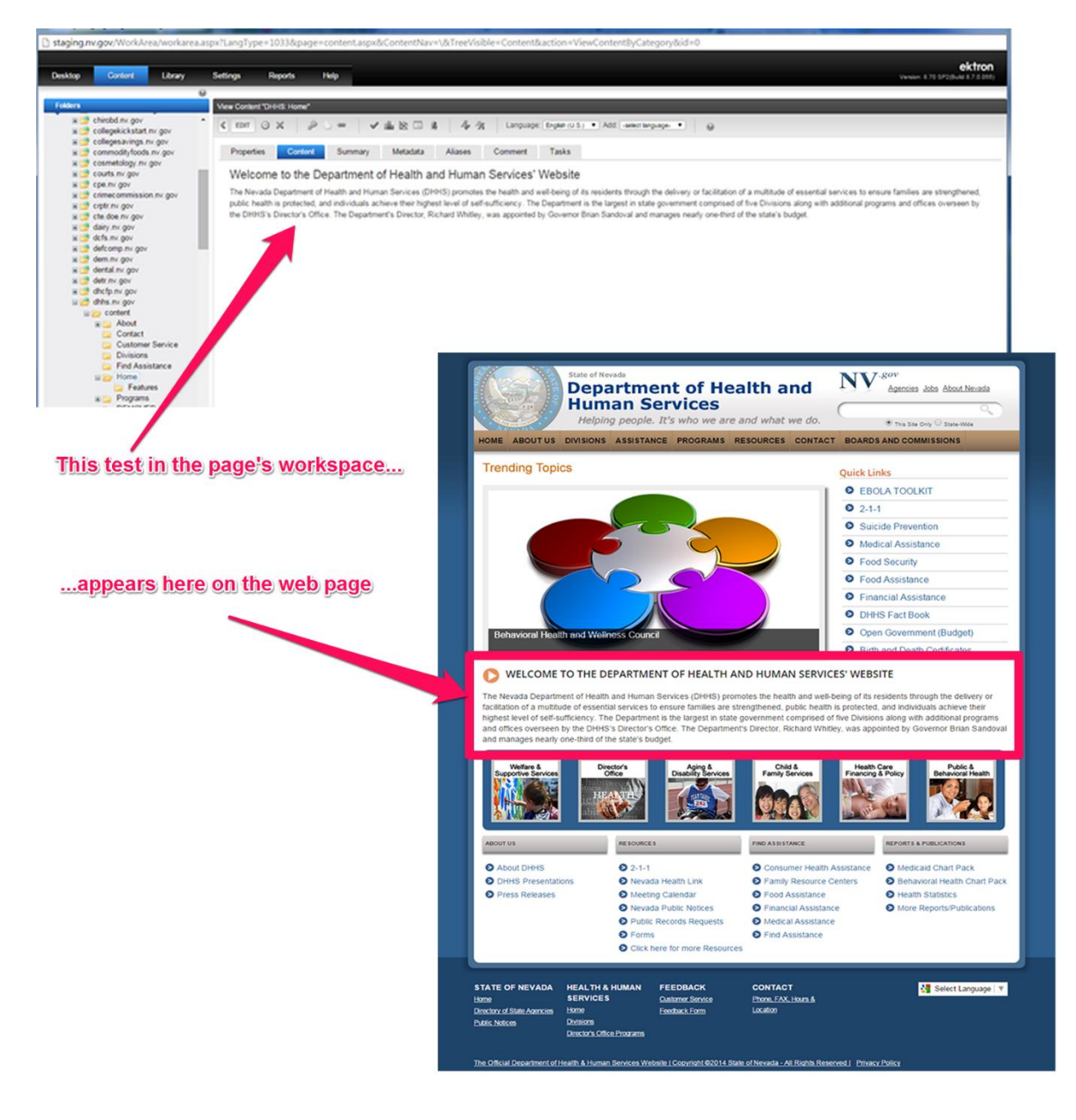

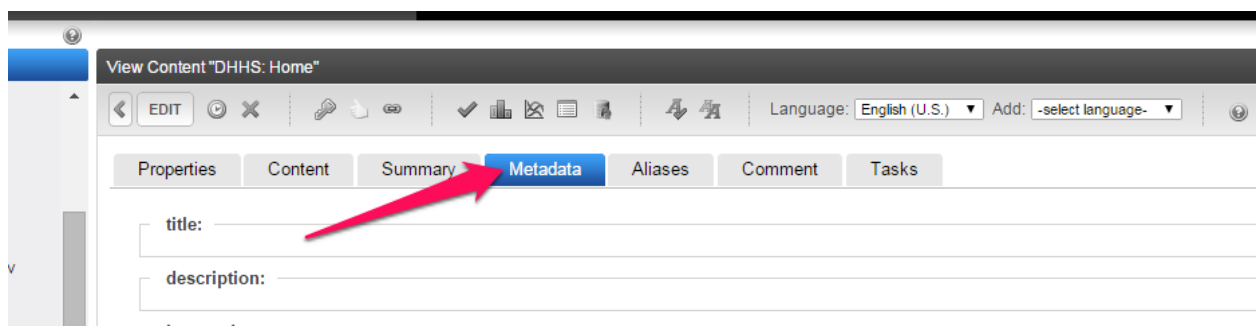

*In the Ektron Workarea, if you select the Metadata tab for the dhhs.nv.gov home page*

*…and you will see bolded headings at the top of each section*

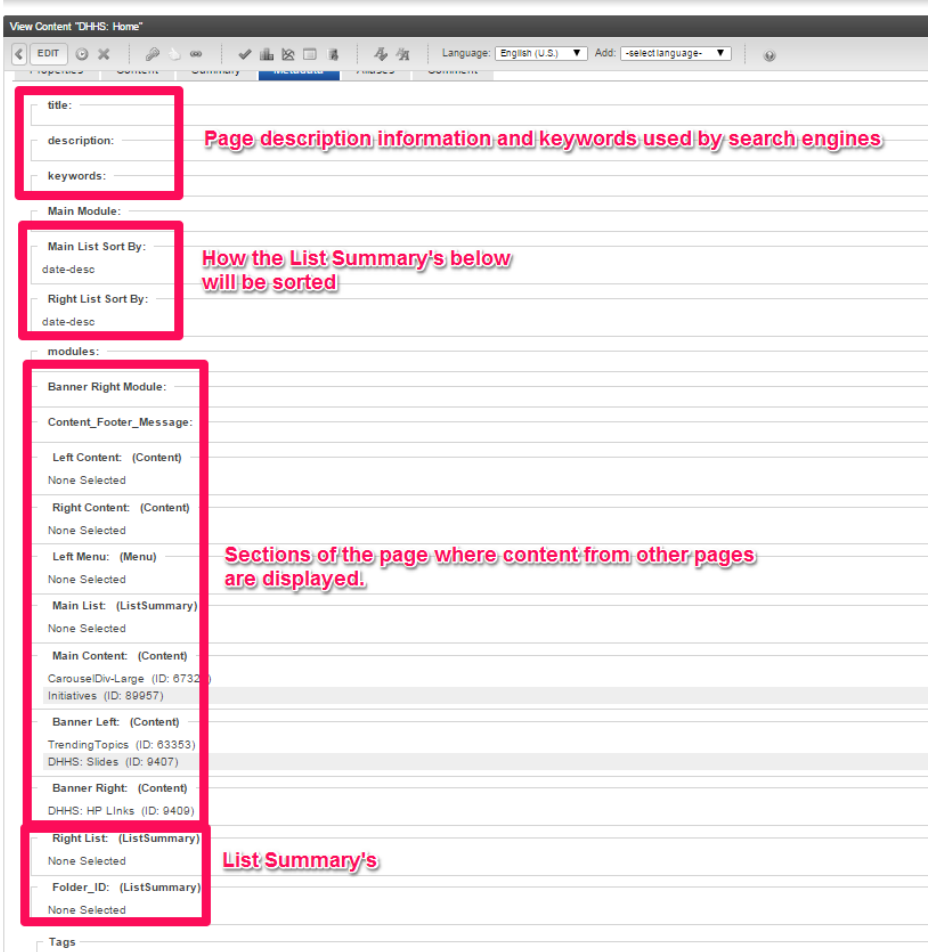

No Tags selected

*You will find several sections that contain links to other content blocks (pages). Any section that contains links to other pages is basically telling the system to display whatever is on the other pages in the home page.*

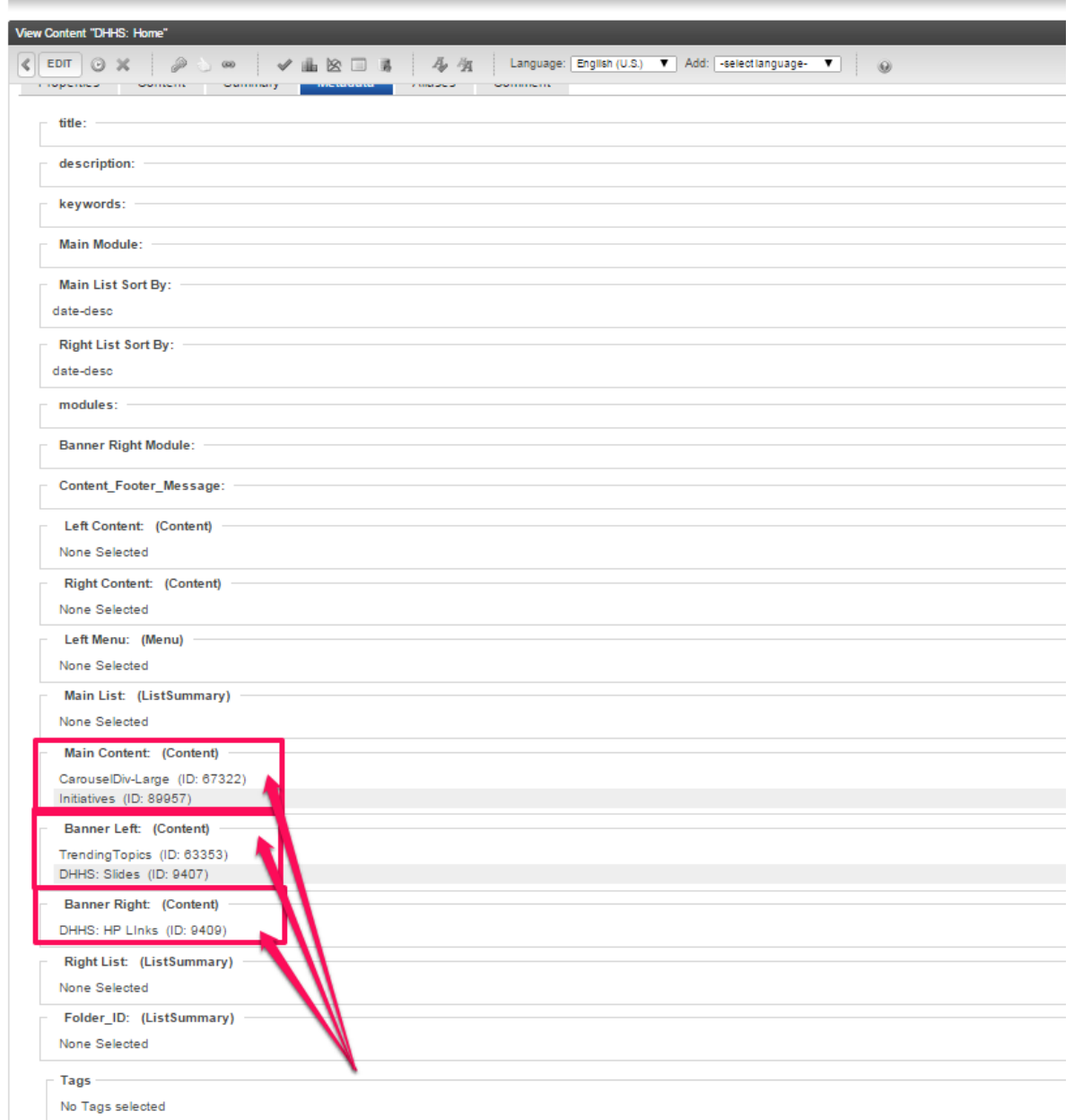

*These are the links to the other pages that contain the content that is being displayed on the homepage and the titles of the sections in the Metadata tab correspond to the sections explained in the Ektron Template Masters (Wireframes) found on [http://it.nv.gov/web.](http://it.nv.gov/web)* 

*Note: the name and ID of each piece of content. The names and ID numbers cannot be duplicated anywhere in Ektron. When you verify the ID# before editing you know you are editing the correct content block.*

*Finally, to know here the content will appear you need to have a 'map' of the home page (or secondary design/template you are using). Here's the template for this site's homepage found at [http://it.nv.gov/uploadedFiles/IT.nv.gov/Content/Sections/Application\\_Development/Web/MasterTemplate](http://it.nv.gov/uploadedFiles/IT.nv.gov/Content/Sections/Application_Development/Web/MasterTemplates.pdf) [s.pdf](http://it.nv.gov/uploadedFiles/IT.nv.gov/Content/Sections/Application_Development/Web/MasterTemplates.pdf)*

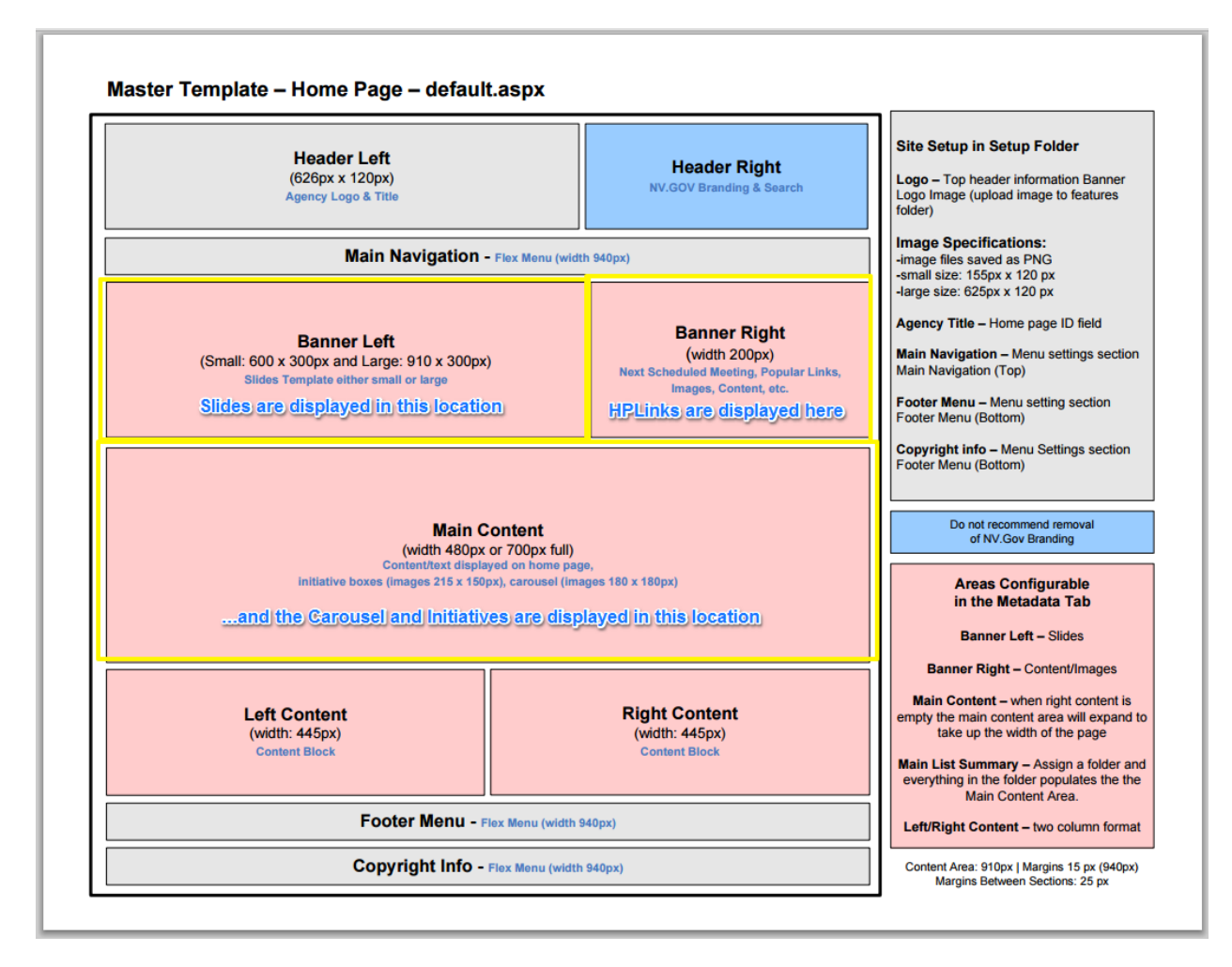

- **– Displays the content from the Slides page content block**
- **– Displays the content from the HPLinks page content block**
- **– Displays the heading and paragraph from the home page content block 'Content' tab**
- **– Displays the Carousel content block**
- **– Displays the Initiative Box content block**

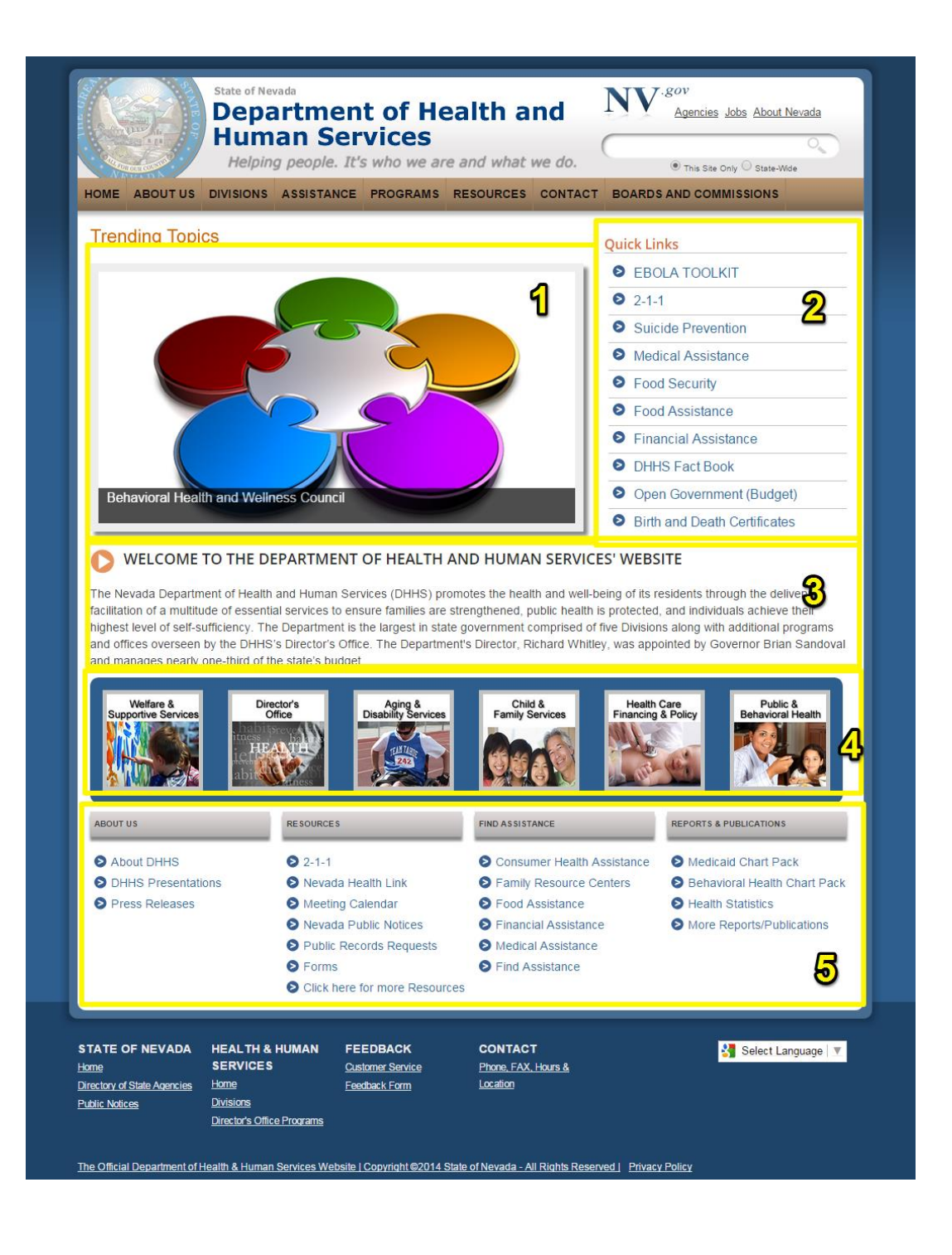

### **Template Masters (Wireframes)**

**Master Template – Home Page – default.aspx**

<span id="page-14-0"></span>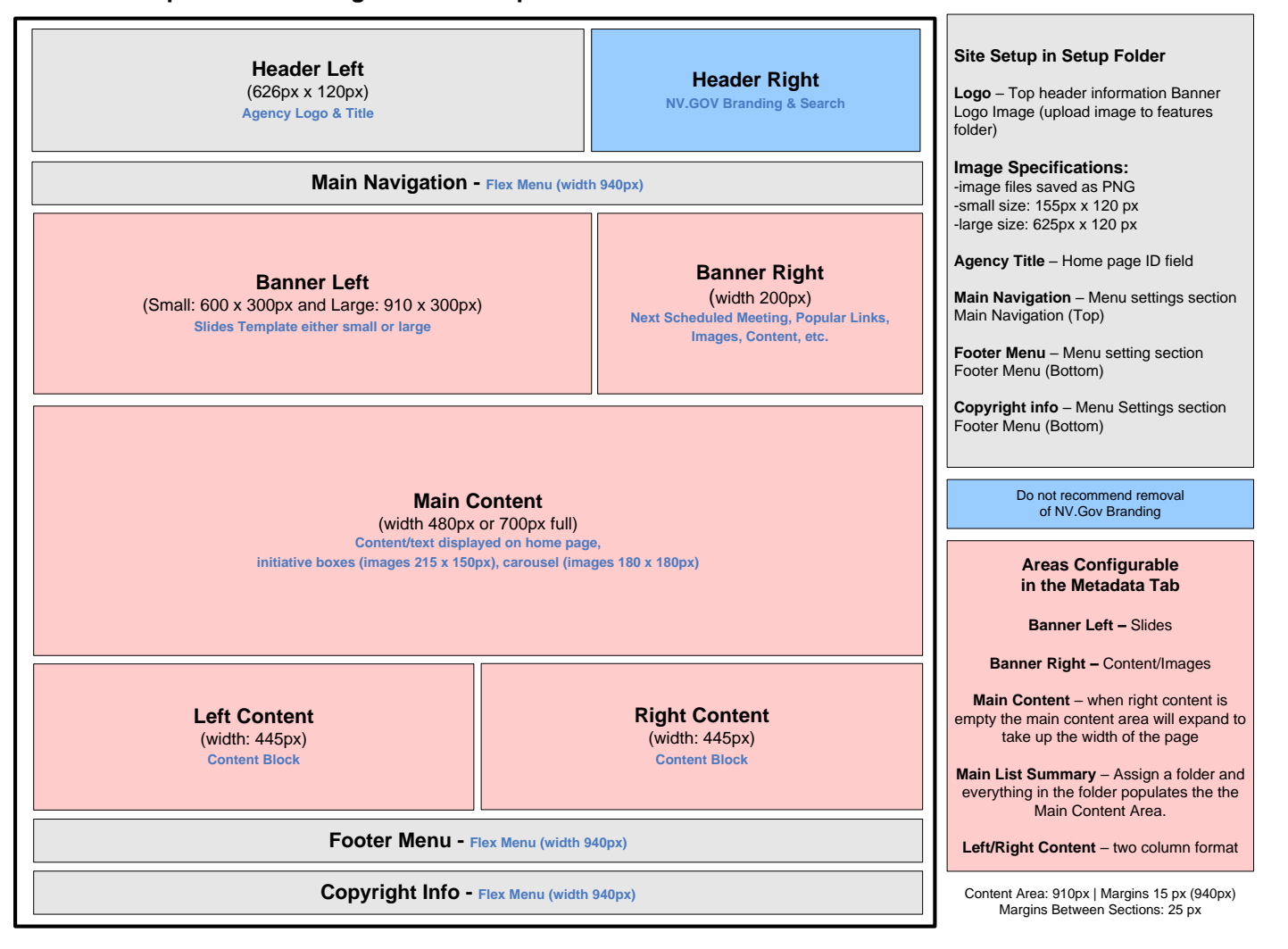

*Ektron Basic Training Guide – Revised 3/2023* Page 10

#### Do not recommend removal of NV.Gov Branding Configuration in **/layouts/config.xml Agency Title** – Home page ID field **Main Navigation** – Menu settings section Main Navigation (Top) **Left Menu** – mirrors Main Navigation (left) **Footer Menu** – Menu setting section Footer Menu (Bottom) **Copyright info** – Menu Settings section Footer Menu (Bottom) **Logo** – Top header information Banner Logo Image (upload image to features folder) **Image Specifications:** -image files saved as PNG -small size: 155px x 120 px -large size: 625px x 120 px **Areas Configurable in the Metadata Tab Main Content** – when right content is empty the main content area will expand to take up the width of the page **Main List Summary** – Assign a folder and everything in the folder populates the list summary **Header Left** (626px x 120px) **Agency Logo and Title**<br>
Agency Logo and Title<br>
Agency Logo and Title<br> **Agency Logo and Title Main Navigation - Flex Menu (width 940px) Right Content** (width 200px) **Content Block** Footer Menu - Flex Menu (width 940px)<br>
Content Area: 910px | Margins 15 px (940px)<br>
Content Area: 910px | Margins 15 px (940px)<br>
Margins Between Sections: 25 px **Left Content** (width 180px) **Content Block Main Content** (width 480px or 700px full) **Content Block Left Menu** (width 180px} **Flex Menu Main List Summary** (width 90px) **List Summary Right List** (width 120px) **List Summary**

**Master Secondary Template – PageStyle1.aspx – Page Template**

*Ektron Basic Training Guide – Revised 3/2023* Page 11

## **Creating a New Content Block**

#### **In the Workarea click on the folder that you want to create a new content block in.**

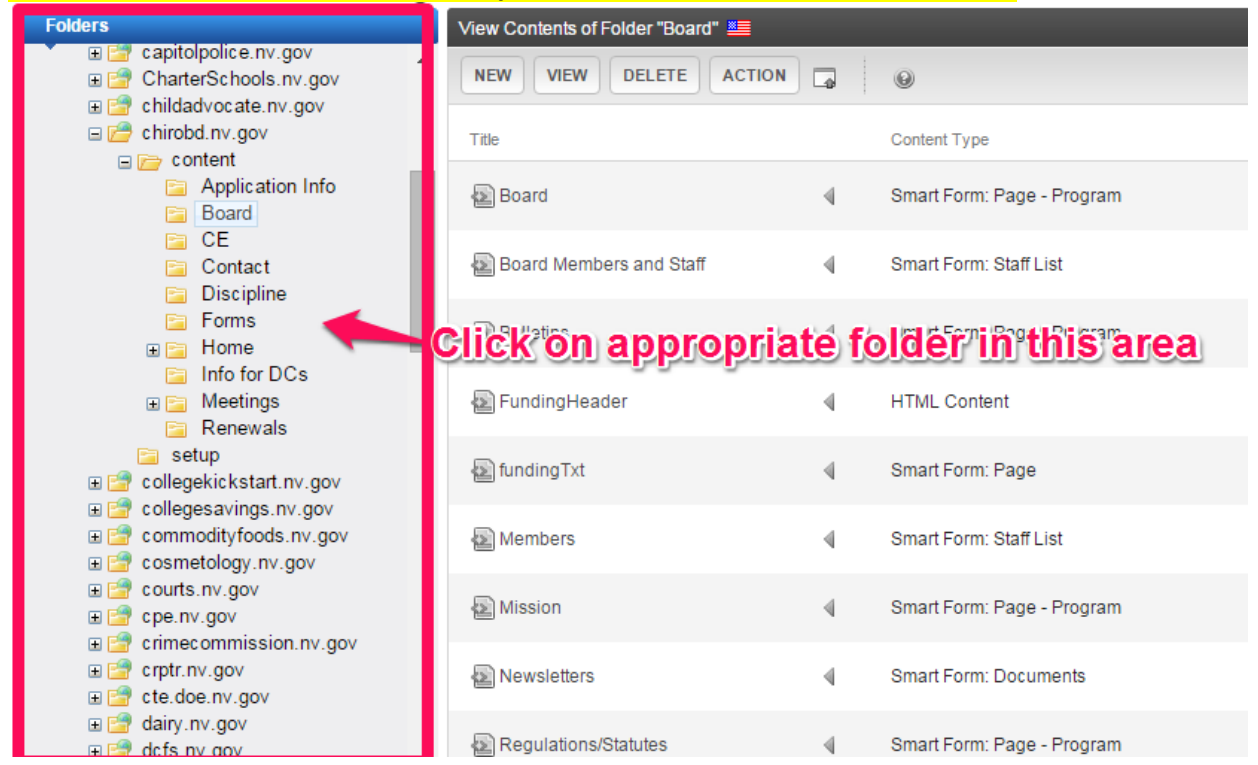

#### **Click on the "NEW" button on the right side of your screen.**

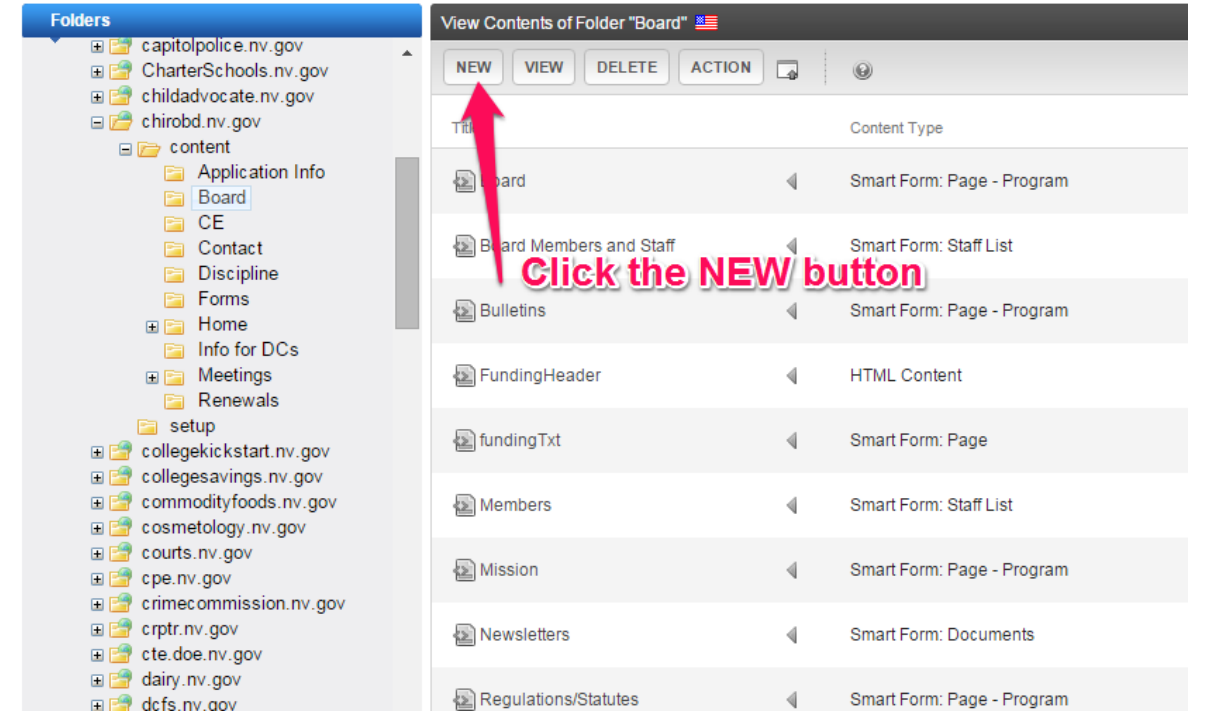

*Ektron Basic Training Guide – Revised 2/2023* Page 12

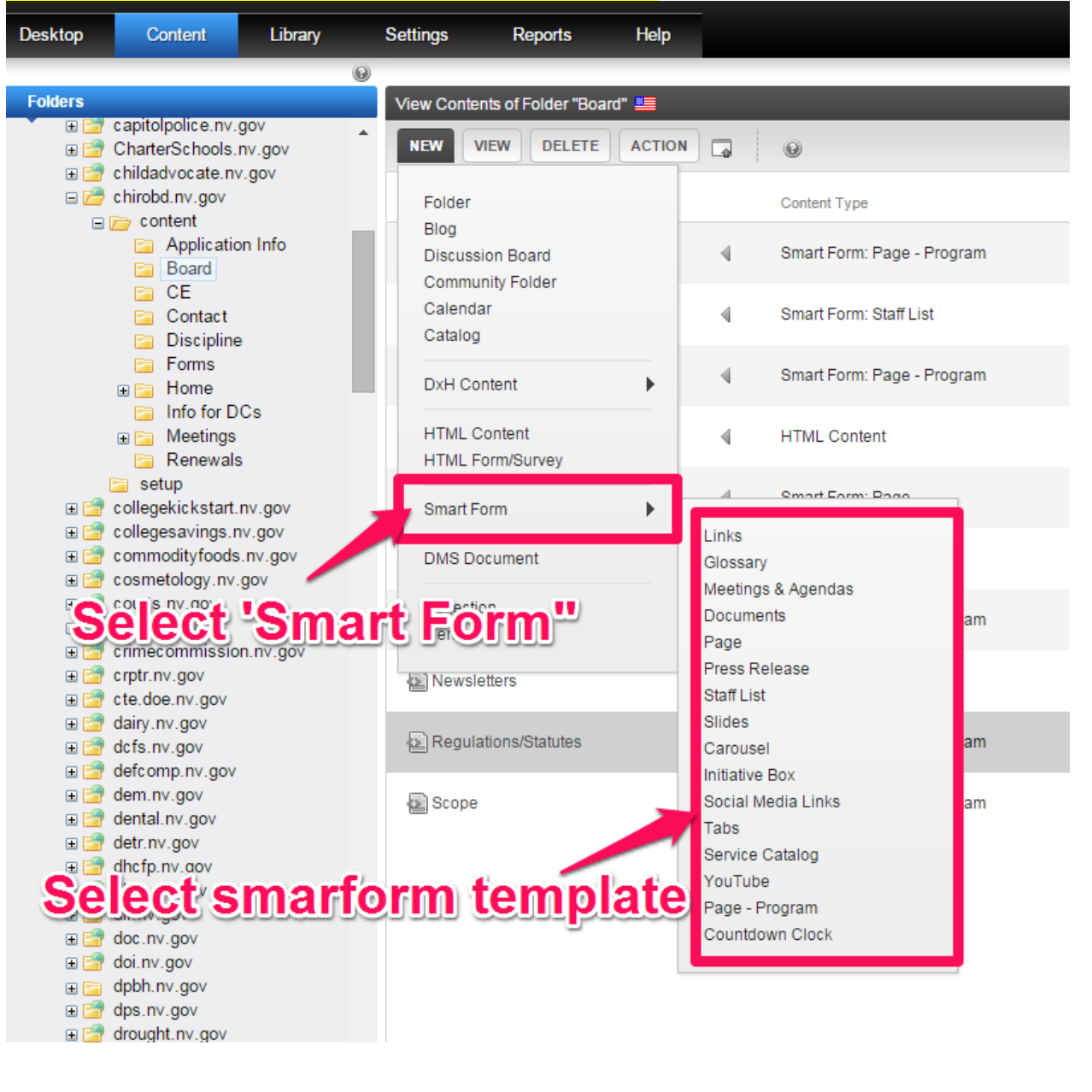

**Choose either HTM Content, HTML Form/Survey or choose SMART FORM from the drop-down menu and then choose the appropriate smartform from the drop-down menu.**

<span id="page-17-0"></span>Note: To see examples of the smart forms in the drop-down menu, please go to: http://agency.nv.gov/Pages/Pages - Smart Forms/

# <span id="page-18-0"></span>**Difference between Content Block title and Page Title**

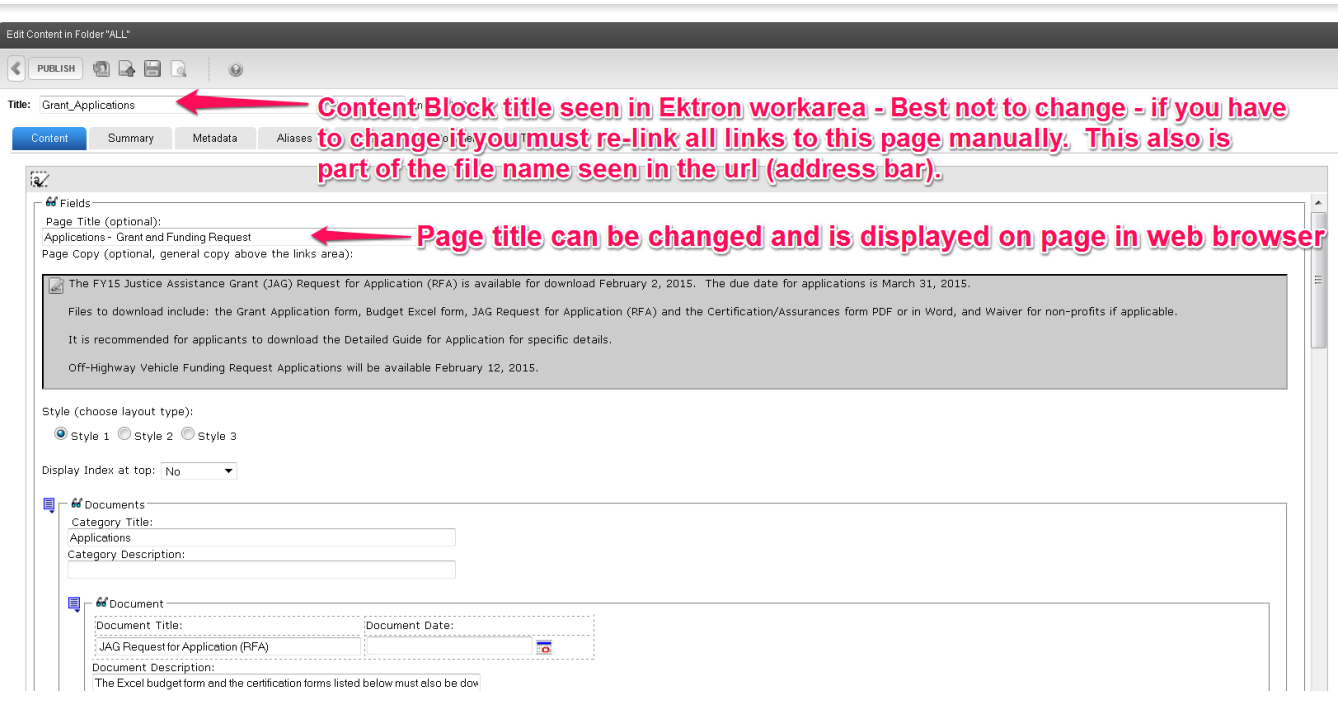

# <span id="page-19-0"></span>**Creating a New Content Block**

#### **In the Workarea click on the folder that you want to create a new content block in.**

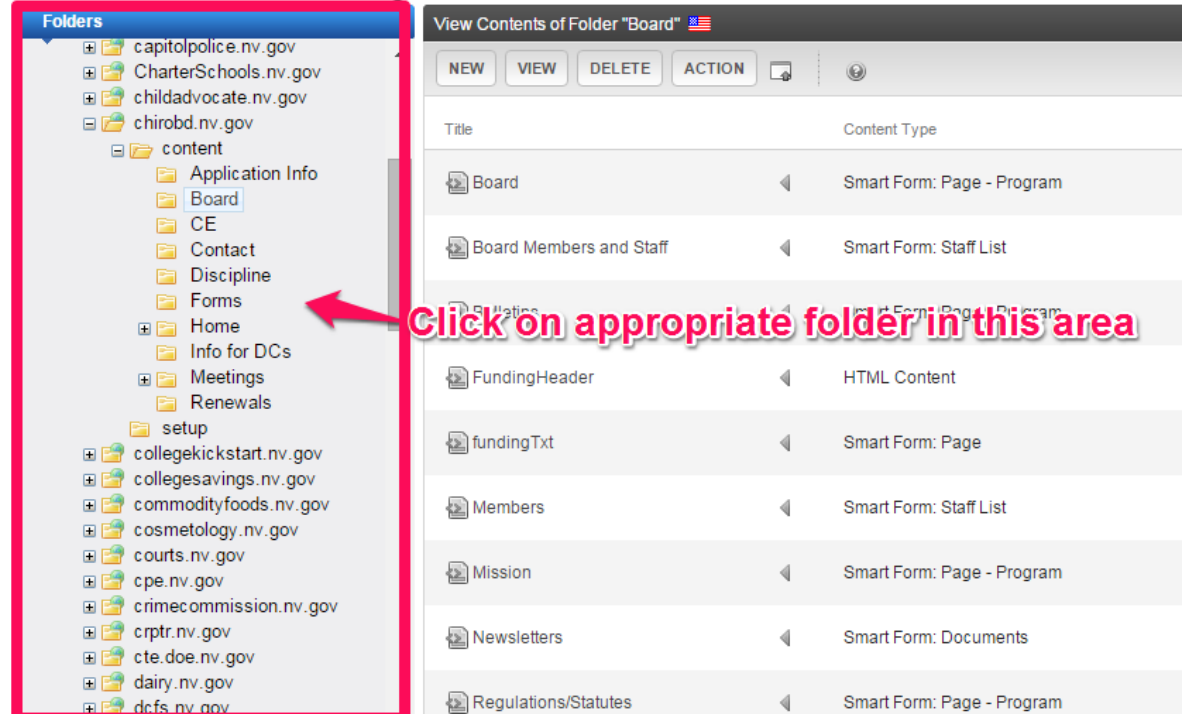

#### **Click on the "NEW" button on the right side of your screen.**

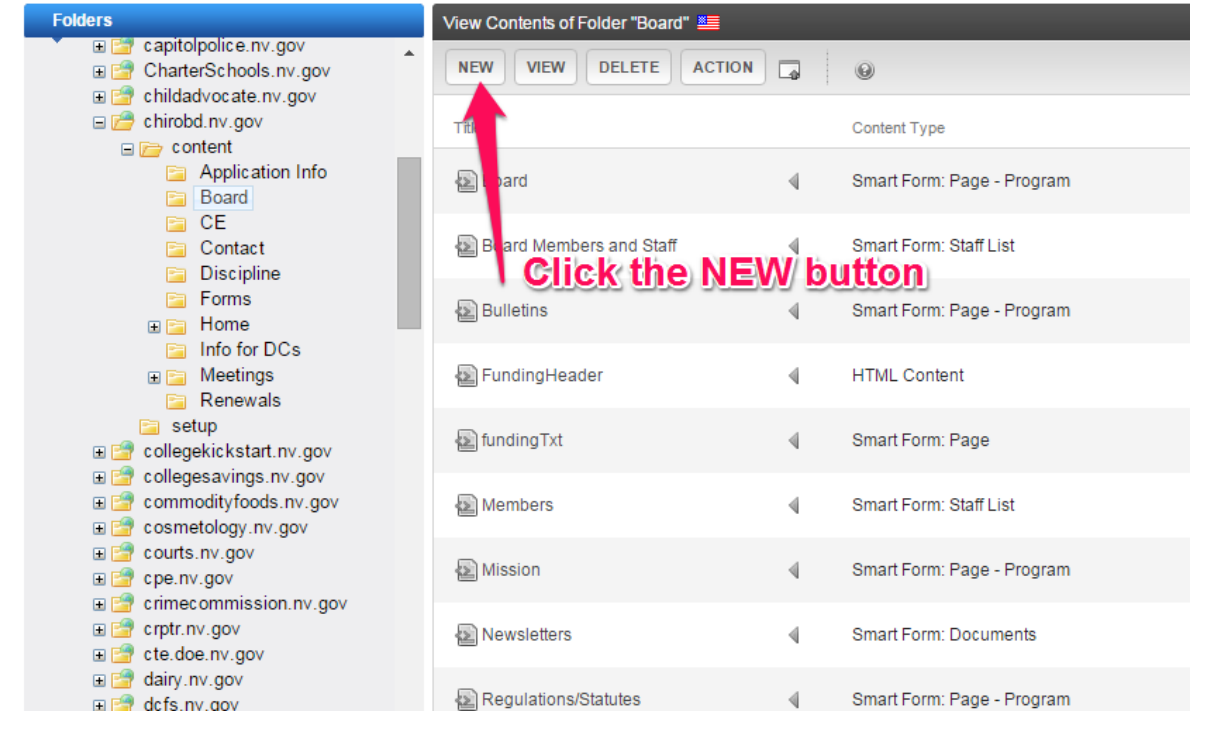

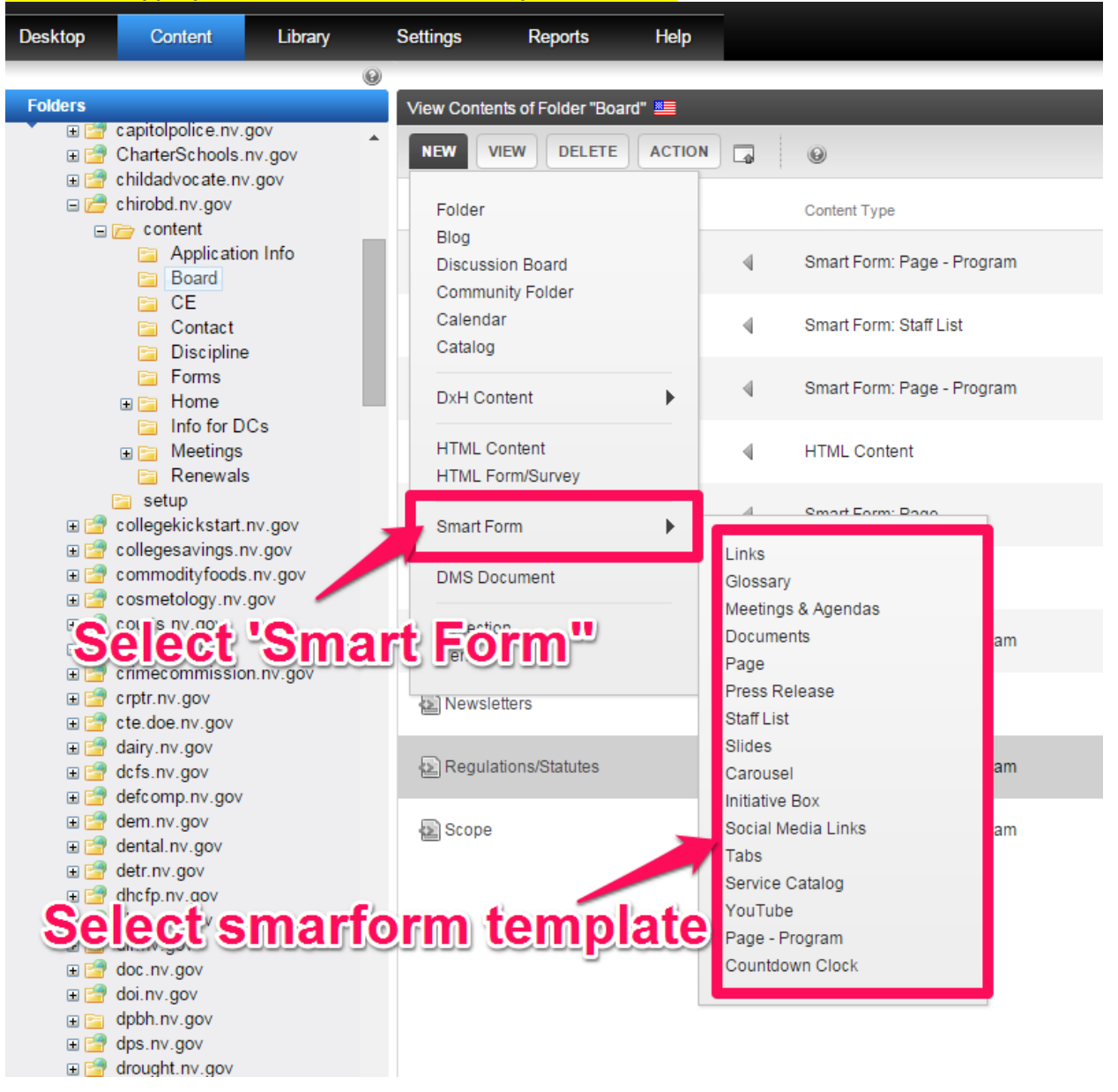

**Choose either HTM Content, HTML Form/Survey or choose SMART FORM from the drop-down menu and then choose the appropriate smartform from the drop-down menu.**

**Note: To see examples of the smart forms in the drop-down menu, please go to: [http://agency.nv.gov/Pages/Pages\\_-\\_Smart\\_Forms/](http://agency.nv.gov/Pages/Pages_-_Smart_Forms/)**

### <span id="page-21-0"></span>**Create New Folder**

**In the Ektron Workarea navigate to and right-click on the folder you wish to add a folder to.**

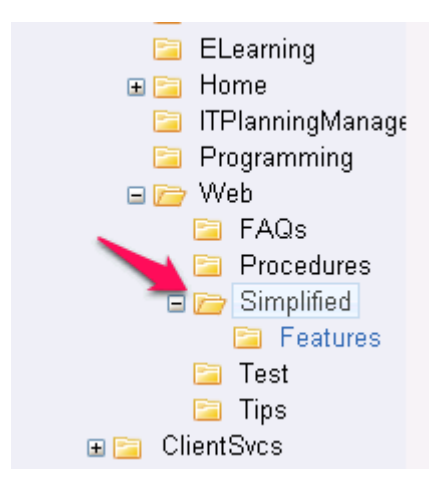

**When the drop-down menu appears click the ADD folder option and name the folder in the window that appears.**

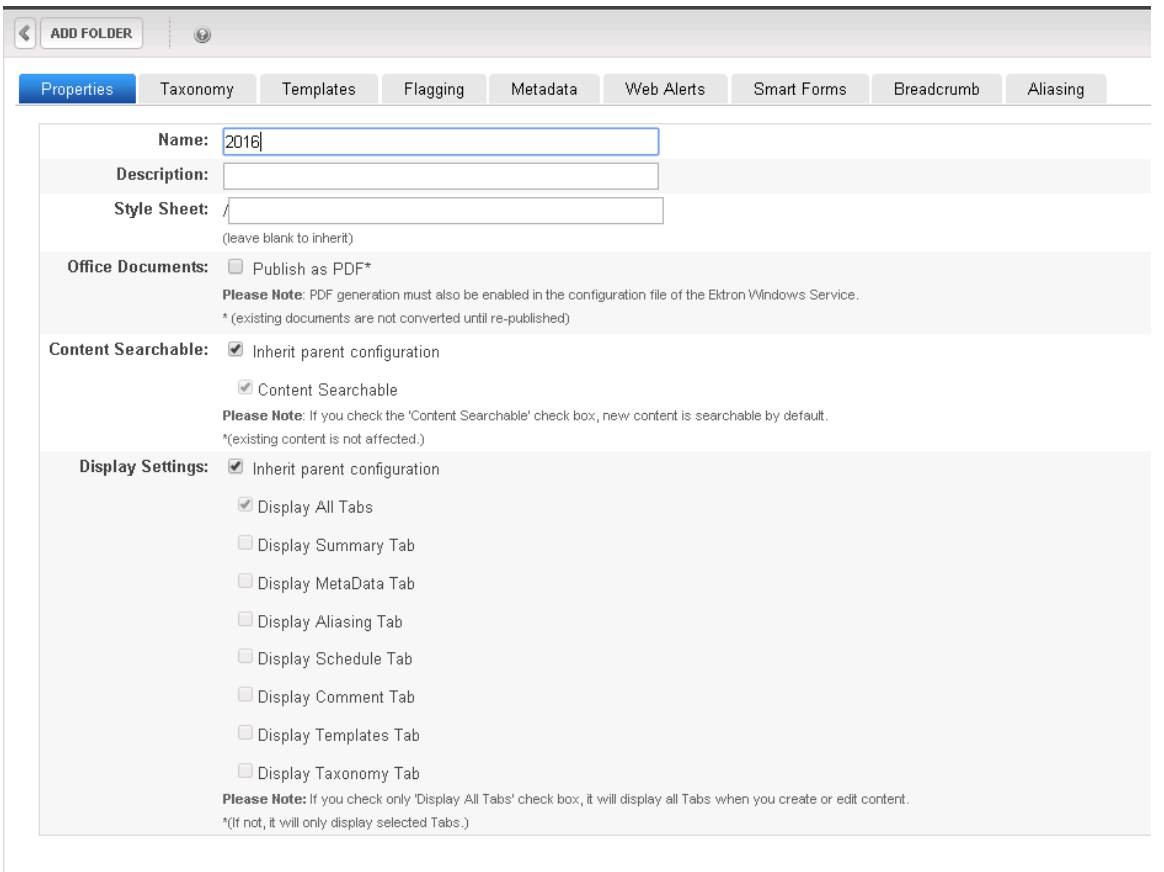

## <span id="page-22-0"></span>**Adding, Editing & Deleting Paragraph Headers**

**Some smartforms like Page, Page-Program and State: Page-Program V3 have a special Paragraph Header field.**

### <span id="page-22-1"></span>*PAGE SmartForm*

**The Page SmartForm allows you to pick either a <h2> heading or an <h3> heading. Just type the subtitle into the Paragraph Header (optional) field and click the button for an <h2> or an <h3> heading. Heading samples are shown below. To edit, just highlight the text you don't want and type what you do. To delete, highlight and press delete key.**

PAGE - PARAGRAPH HEADERS <h1>heading

Subtitle 1 <h2> heading <h3> heading Subtitle 2

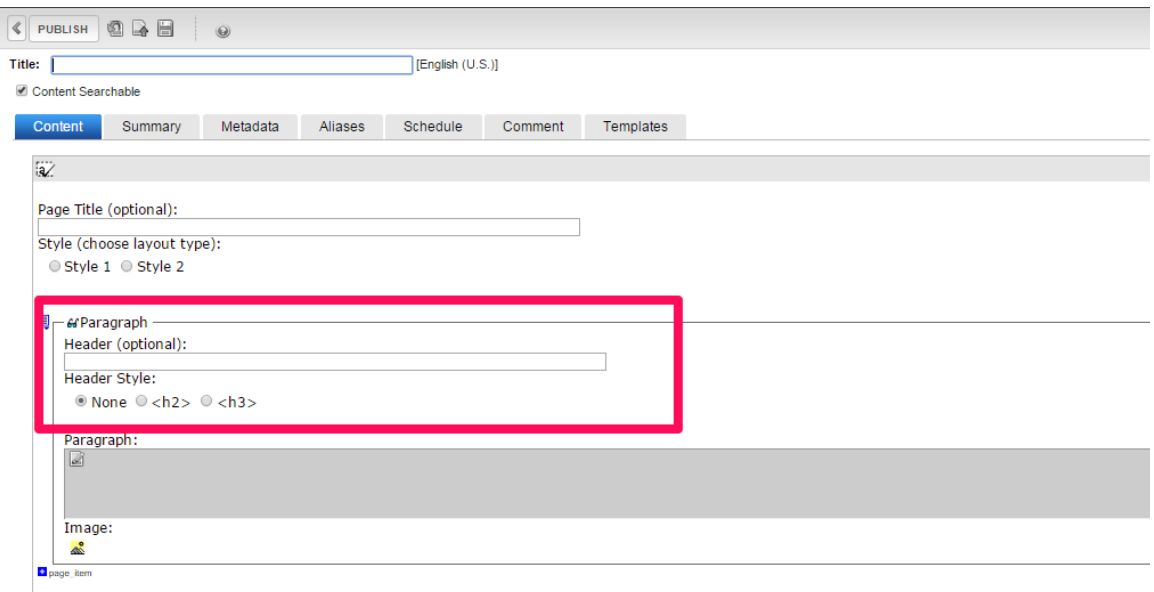

### <span id="page-22-2"></span>*Page-Program & Page-Program V3 SmartForms*

The Page-Program V3 SmartForm allows you to enter only an <h2> heading in the Paragraph Header field.

**You can also create <h1>, <h2> & <h3> headings in any page description Rich Area Text field. Go to the next page to find out how.**

## <span id="page-23-0"></span>*Creating Paragraph Headers in any SmartForm in the Paragraph Rich Area Text Field*

**To create a header in any smart form, open the Paragraph field by clicking on the edit icon.** 

 $\begin{tabular}{ll} \hline \textbf{w} \end{tabular} \begin{tabular}{ll} \hline \textbf{w} \end{tabular} \begin{tabular}{ll} \hline \textbf{a} \end{tabular} \begin{tabular}{ll} \hline \textbf{a} \end{tabular} \begin{tabular}{ll} \hline \textbf{a} \end{tabular} \begin{tabular}{ll} \hline \textbf{a} \end{tabular} \begin{tabular}{ll} \hline \textbf{a} \end{tabular} \begin{tabular}{ll} \hline \textbf{a} \end{tabular} \begin{tabular}{ll} \hline \textbf{a} \end{tabular} \begin{tabular}{ll} \hline \text$ **Paragraph:** Click here 

**Type the text you want to make a heading out of. Highlight the text and click the drop-down menu as shown below to select the heading type you want.**

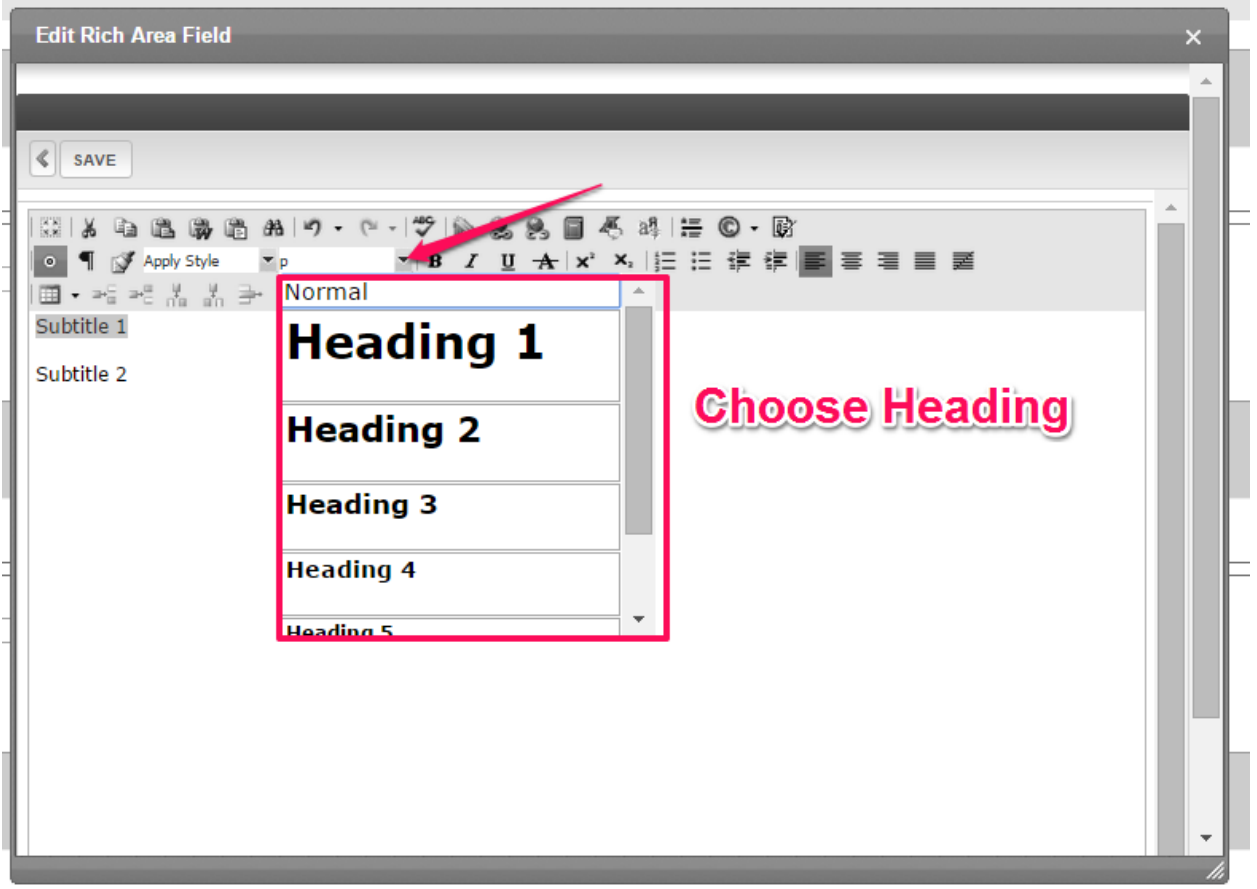

**To edit, just highlight the text you don't want and type what you do. To delete, highlight and press delete key.**

**NOTE: You can also use this procedure when adding, editing or deleting headers in HTML content blocks.**

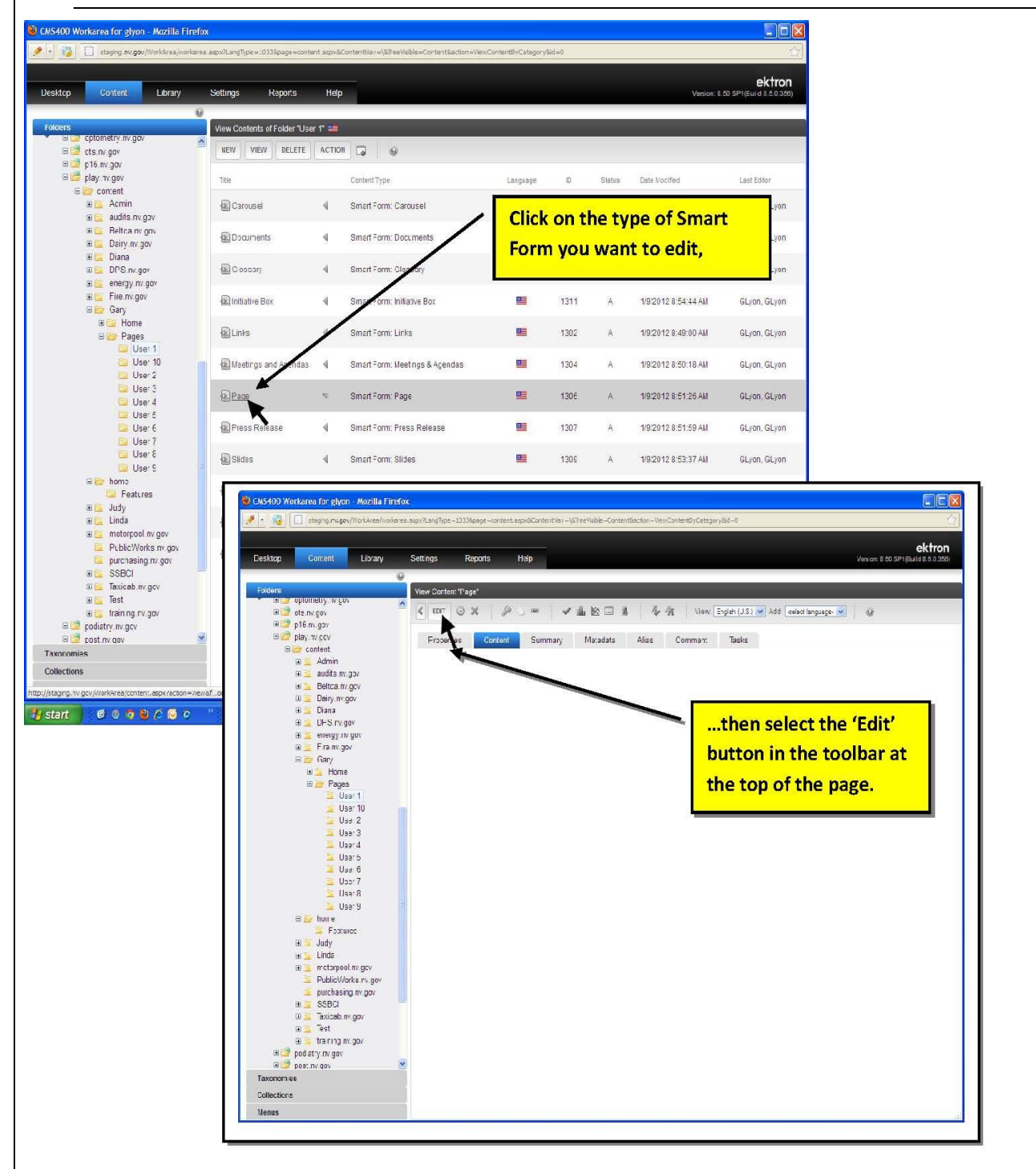

# <span id="page-24-0"></span>**Adding, Editing & Deleting Content**

**Use this to add, edit or delete content in HTML content blocks too**

### <span id="page-25-0"></span>*To Add Content*

Place your cursor in the Edit Rich Area Text Field and press the backspace key to remove the blank character space the system automatically places inside the field and type the text.

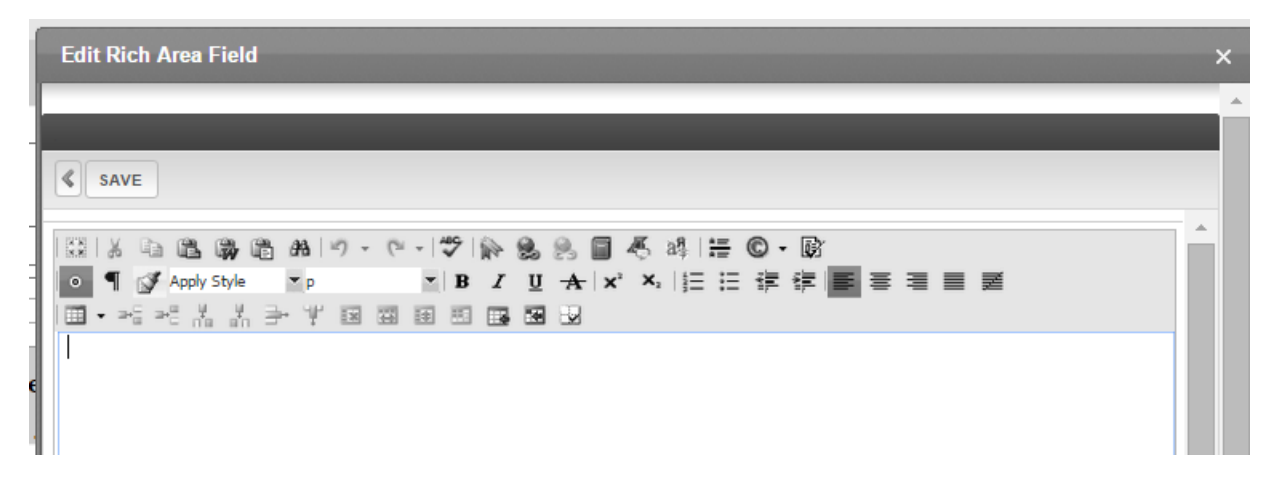

If pasting text from Word, Excel, PowerPoint, or the web or any other program, click on the Paste as Plain Text button on the toolbar.

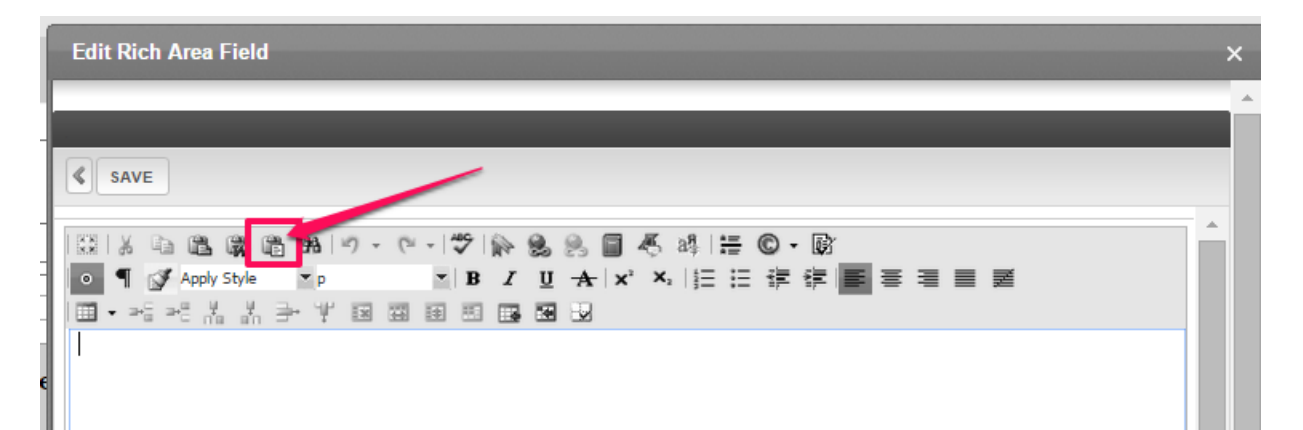

When the Paste Plain Text dialog box opens (use Control  $+V$  to) paste the text into the field and click OK, then SAVE. This strips all code from word, excel, the web, etc. from the text so you shouldn't have to fight weird fonts later.

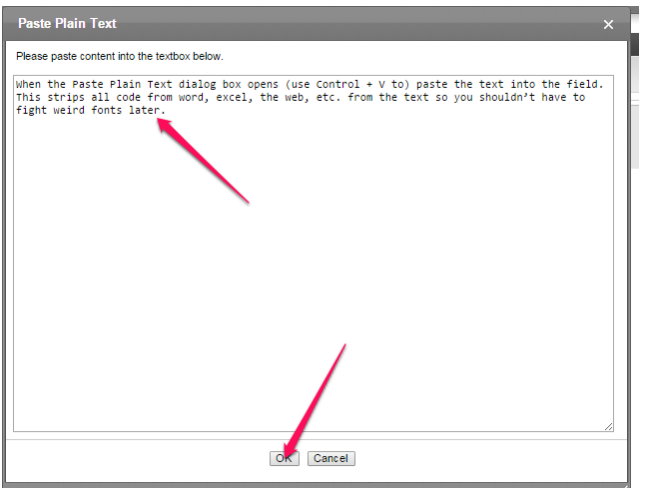

### <span id="page-26-0"></span>*To Edit Content*

Open the content block you want to edit and open the paragraph copy field if the information you want to edit is in one. Highlight the text you want to edit and type over it. Or highlight the text and press delete, then type the new text in.

### <span id="page-26-1"></span>*To Delete Content*

Open the content block you want to delete content in then choose one of the options below depending on what you want to do:

#### <span id="page-26-2"></span>**Header Fields**

If the text is in a paragraph header field, highlight the text and press the delete key if there is information in a paragraph copy field attached to the header that needs to be kept.

#### <span id="page-26-3"></span>**Paragraph Copy Fields**

If the text is in a paragraph copy field, highlight the text and press the delete key if there is a Paragraph Header field attached that needs to be kept.

#### <span id="page-26-4"></span>**Link / List Fields**

If the text is in a paragraph copy or paragraph header field that needs to be kept, but you want to delete a link under it, click the Link icon and choose REMOVE from the drop-down menu.

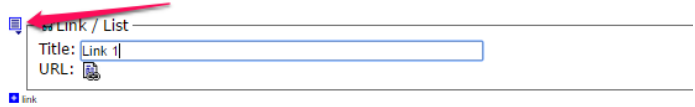

*Ektron Basic Training Guide – Revised 3/2023* Page 22

#### <span id="page-27-0"></span>**Header, Paragraph Copy & Link/List Fields**

If you want to delete a paragraph header, the paragraph copy field and any links in that particular paragraph section, click the Paragraph Icon and choose REMOVE from the drop-down menu.

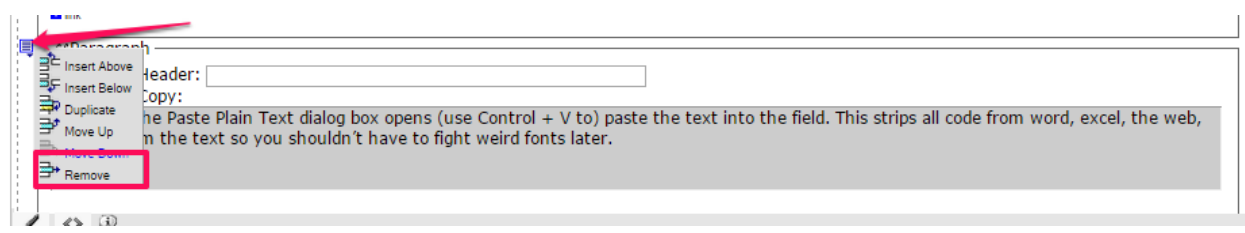

Adding Bullets or Numbering to a Smart Form

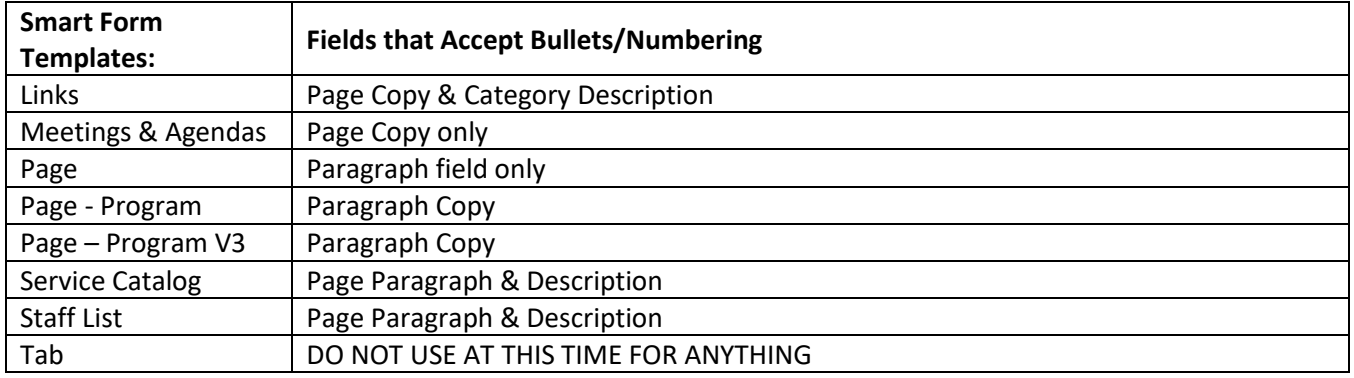

**Open one of the smart forms listed above (for the example below the PAGE smart form template was used). Click in a field that accepts bullets/numbering. Type your list of items, making sure to hit the enter key between each one.**

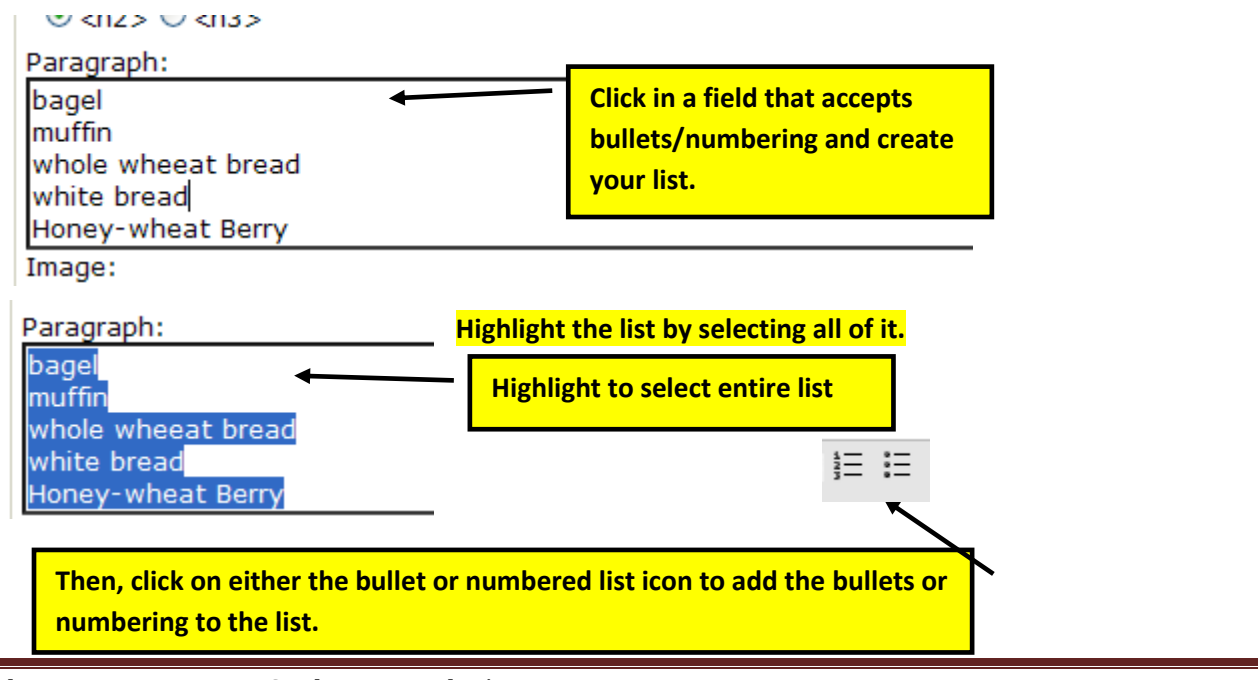

*Ektron Basic Training Guide – Revised 3/2023* Page 23

# <span id="page-28-0"></span>**Create Bulleted Lists & Lists without Bullets Using Link / List Fields**

### <span id="page-28-1"></span>*Overview*

Both the Page-Program and the State: Page-Program V3 smart forms include Link fields.

### <span id="page-28-2"></span>*Create Bulleted List*

#### **Open a either smart form and click the +Link icon**

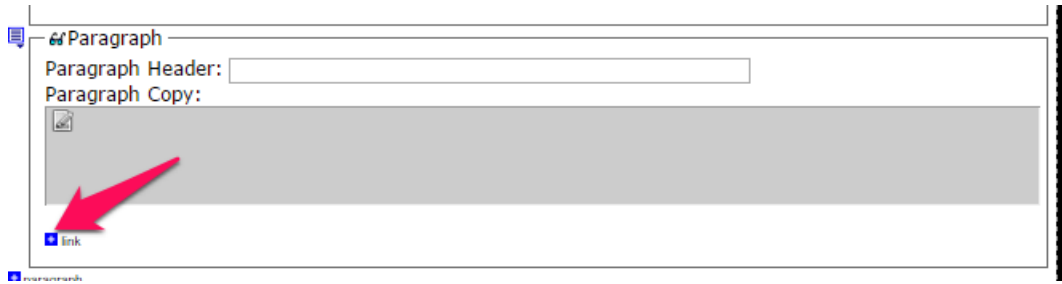

**This displays the Link / List Field. In the both smartforms this field is automatically bulleted. Enter the text you want to be a bulleted statement in the Link / List Title Field.**

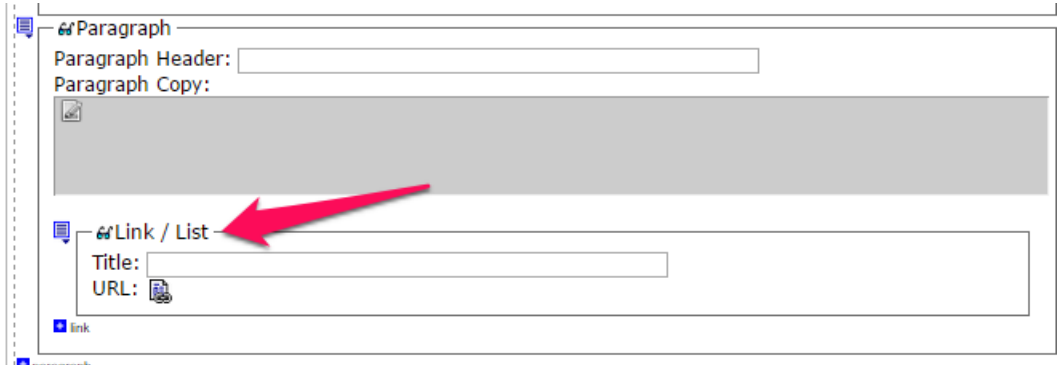

**Repeat these steps for each item you want in the bulleted list.**

### <span id="page-29-0"></span>**SmartForm: Page-Program V3**

**This smartform allows you a second level or sub-link of bullets or another level of indented lines.** 

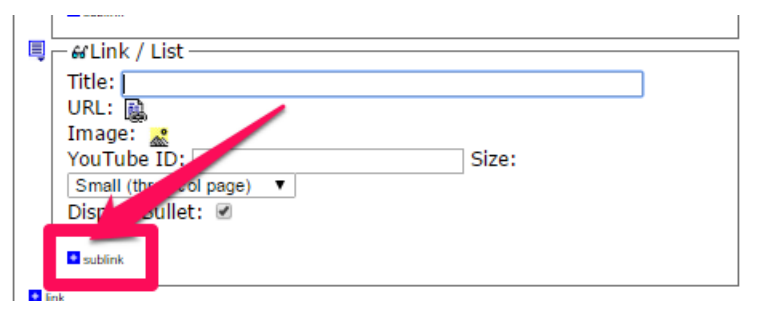

**Click the sub-link button to display the second level. Click the Display Bullet button.**

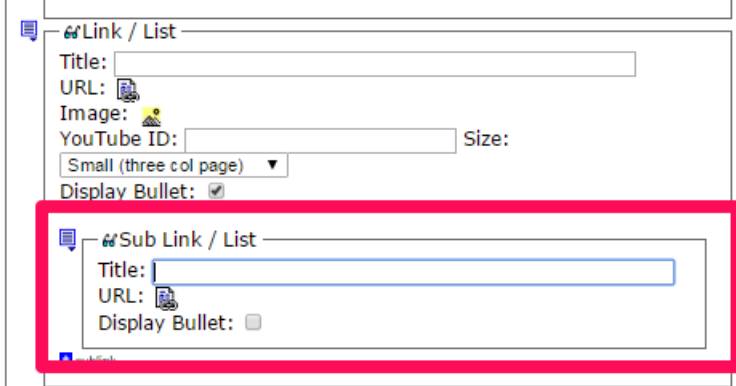

### <span id="page-30-0"></span>*To create List without Bullets*

### <span id="page-30-1"></span>**Single Level List**

### **Click the URL Button**

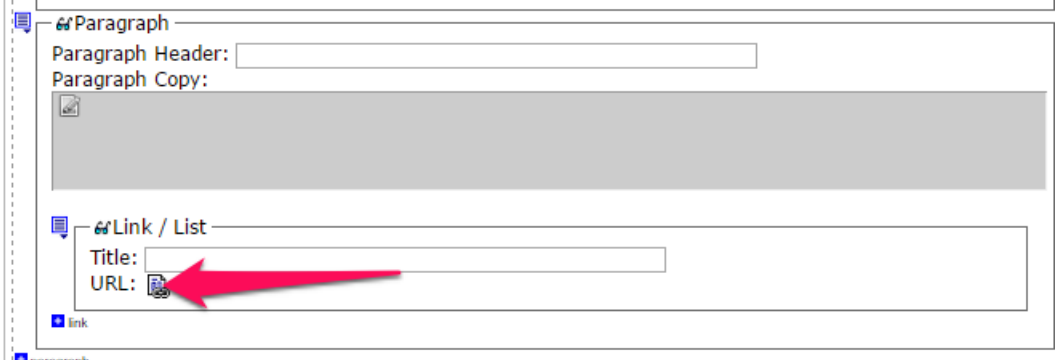

**Check the Remove Link Button and click OK. Repeat these steps for each item you want in the list without bullets.**

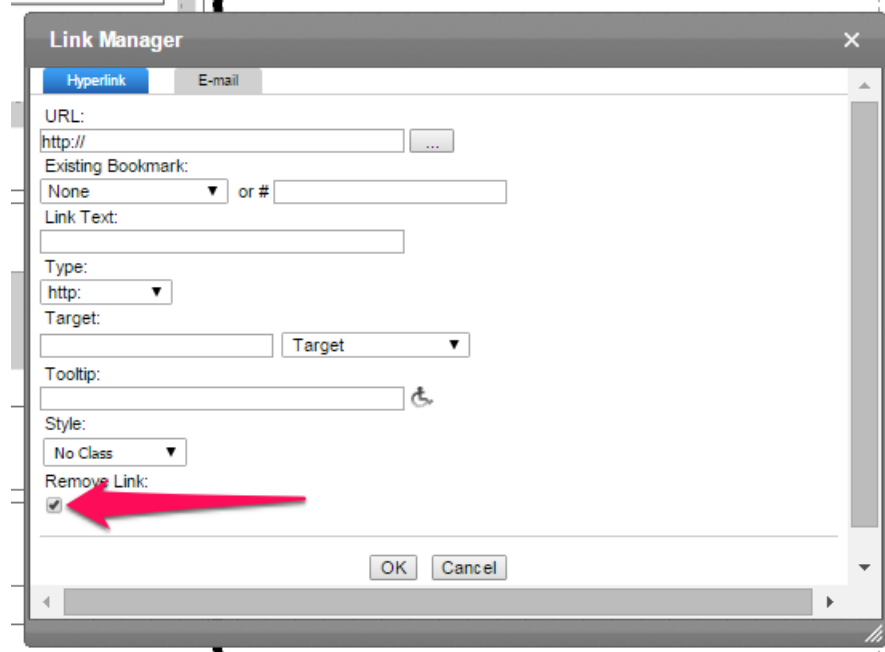

#### <span id="page-31-0"></span>**Dual Level List**

#### **Click the URL Button**

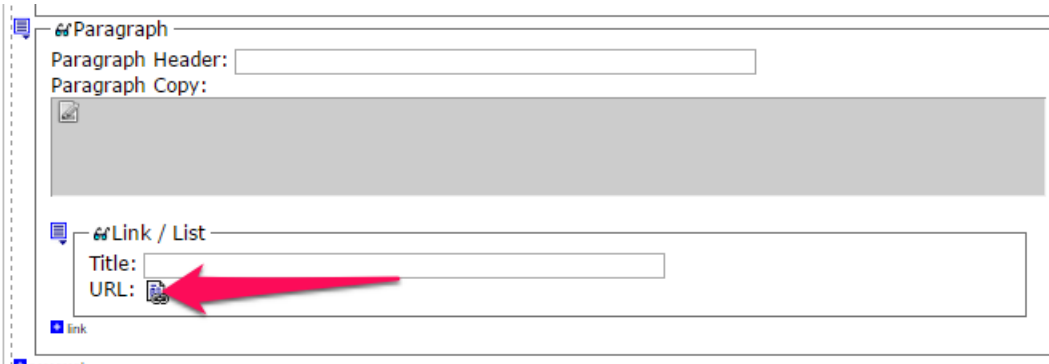

#### **Check the Remove Link Button and click OK. Repeat these steps for each item you want in the list without bullets.**

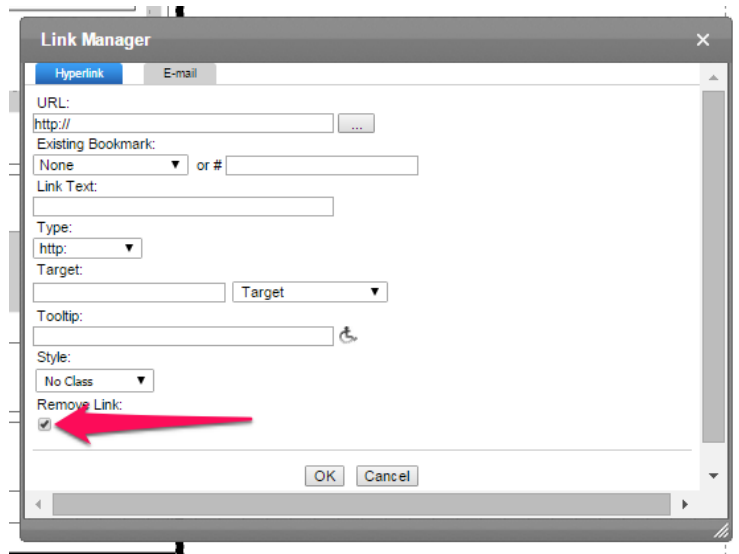

#### **For the Sub Link items, uncheck the Display Bullet button.**

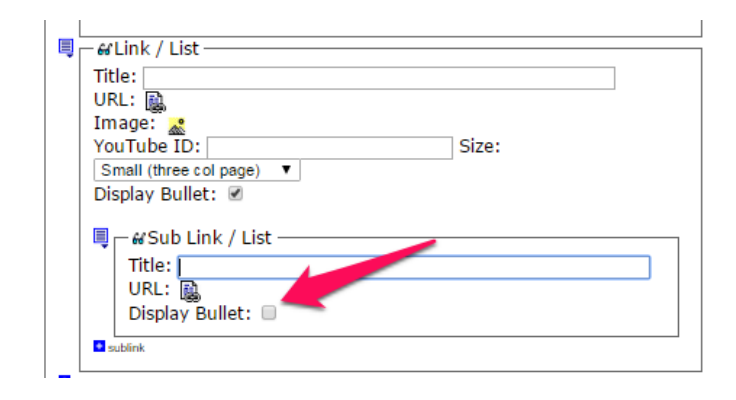

### <span id="page-32-0"></span>**Create, Edit or Delete a Hyperlink in a Rich Area Text Field**

### <span id="page-32-1"></span>*Hyperlinks in a Rich Area Text Field*

**Make sure you are logged in to the Content Management System, and the CONTENT tab is highlighted in blue at the top of the screen. If the CONTENT tab isn't highlighted in blue, click its tab at the top of the Workarea.** 

**Note: The WORKAREA by default opens to the CONTENT tab.**

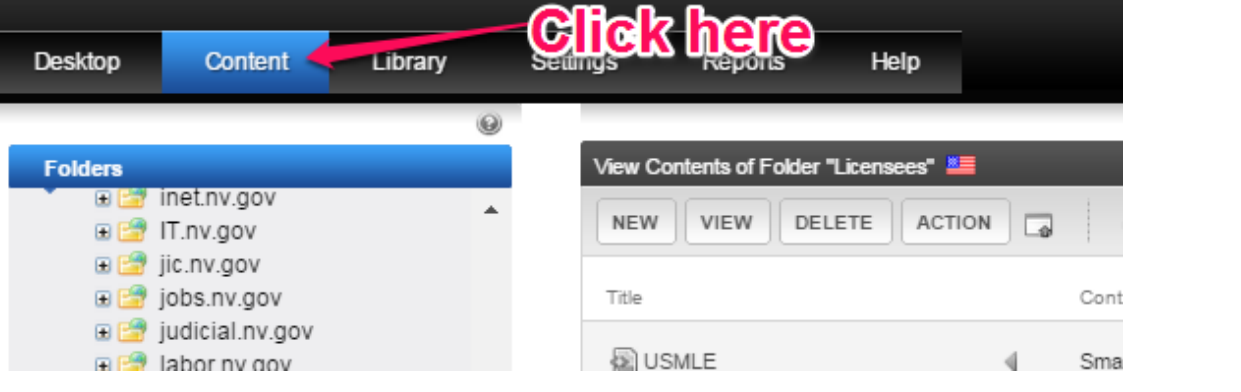

**Next, navigate to and click on the folder and the smart form that contains the Rich Area Text Field you want to add, modify or delete a hyperlink on and open it for editing.**

> • **To ADD a new hyperlink highlight the text you want to become the hyperlink and click the hyperlink button on the toolbar**

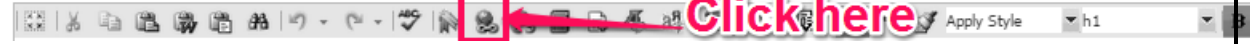

L

- o **When the dialog box below appears,** 
	- **a) navigate to content or files within the site using the button below, or**

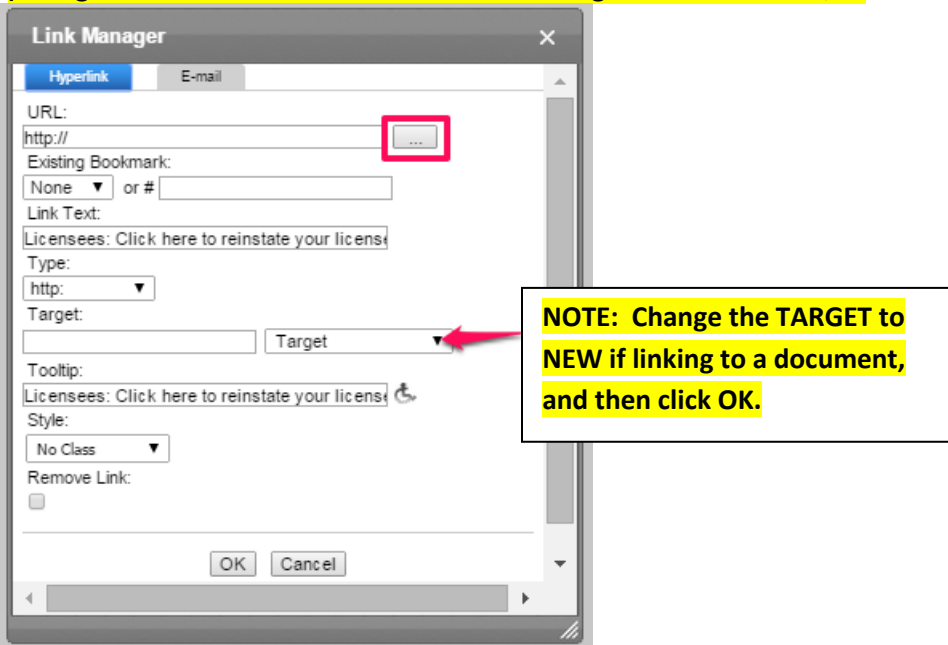

**E** b) If creating a hyperlink to an external website you must open that website in **a separate browser and you can copy and paste the url into the hyperlink field. Be sure to select everything in the field when you paste so you don't end up with two http:// headers in your link…as that will cause a broken link.**

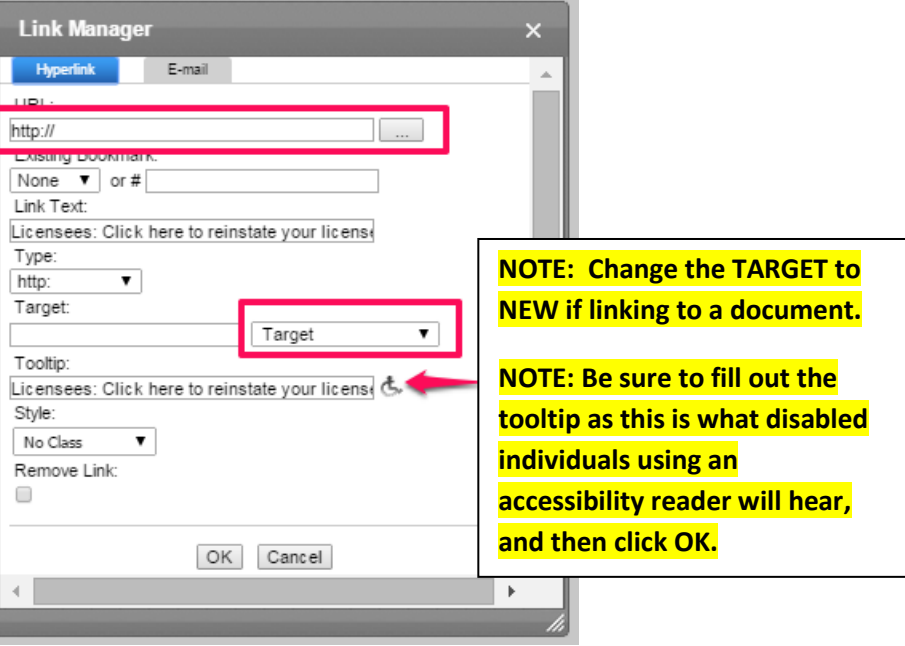

• **To EDIT an existing hyperlink highlight the hyperlink and click the hyperlink button**

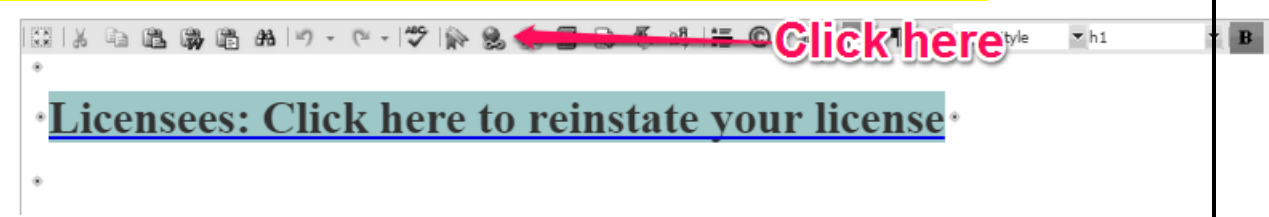

**Follow procedures a) and b) above depending on whether you wish to edit the link to go to content, files or an external website.**

• **To DELETE an existing hyperlink highlight the hyperlink and click the REMOVE hyperlink button**

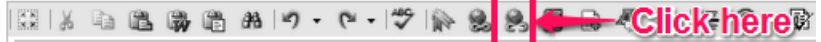

### <span id="page-34-0"></span>*Hyperlinks in a Link / List Field*

**In the Ektron Workarea open any smart form that uses the Link / List system.** 

<span id="page-34-1"></span>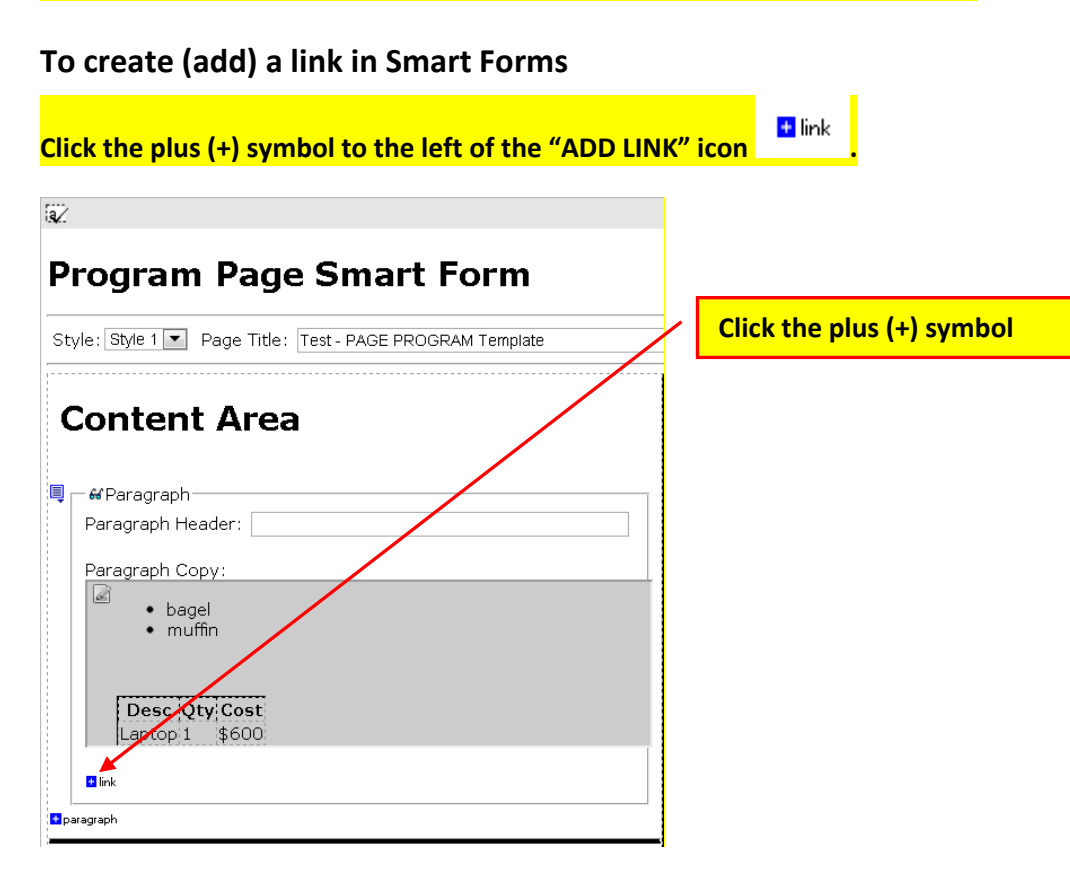

**Enter the title in the Link / List field and then click the link icon to add the link path.** 

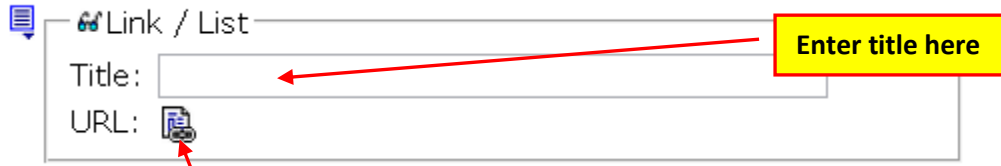

**When the Link Manager dialog box appears, enter the following:** 

- **1. Enter the link title in the TOOLTIP field. The information in this field is used to assist blind and other**  handicapped in **Click here to add the link path** stake your site. Accessibility.
- **2. Determine where you want the link to open (target = same window, New window, etc.)**
- **3. Enter link text. (Option – you can make this field show the same as the URL path so the file path can be seen without opening the link itself when viewing the page).**
- **4. Either copy the URL (if link is to an external website) or click the button to the right of the URL field to navigate to select the page, then click OK to save the link information.**

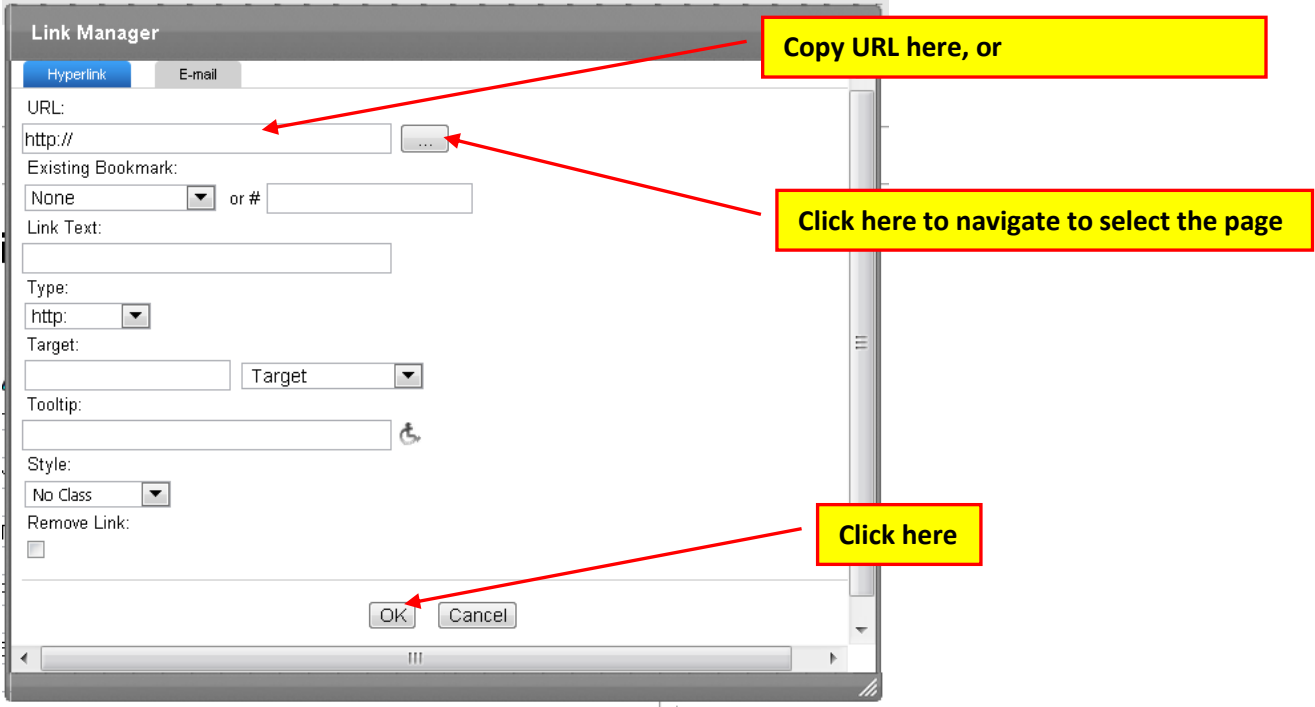
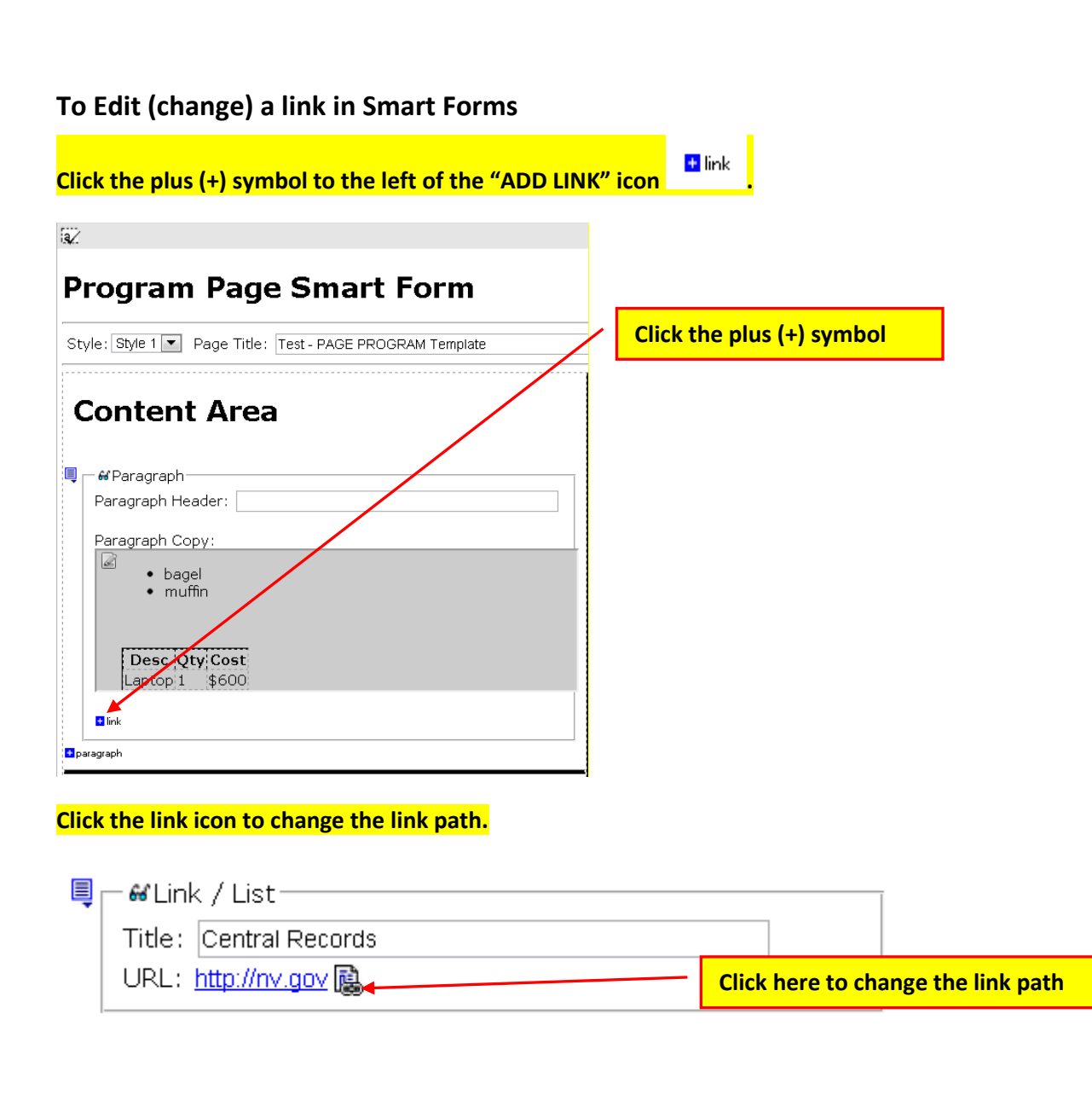

**When the Link Manager dialog box appears, highlight the link in the URL field and then either copy or type in the new address, or delete the information in the URL field (use the backspace or delete keys) and click the button to the right of the URL field to navigate to the correct content block or document.**

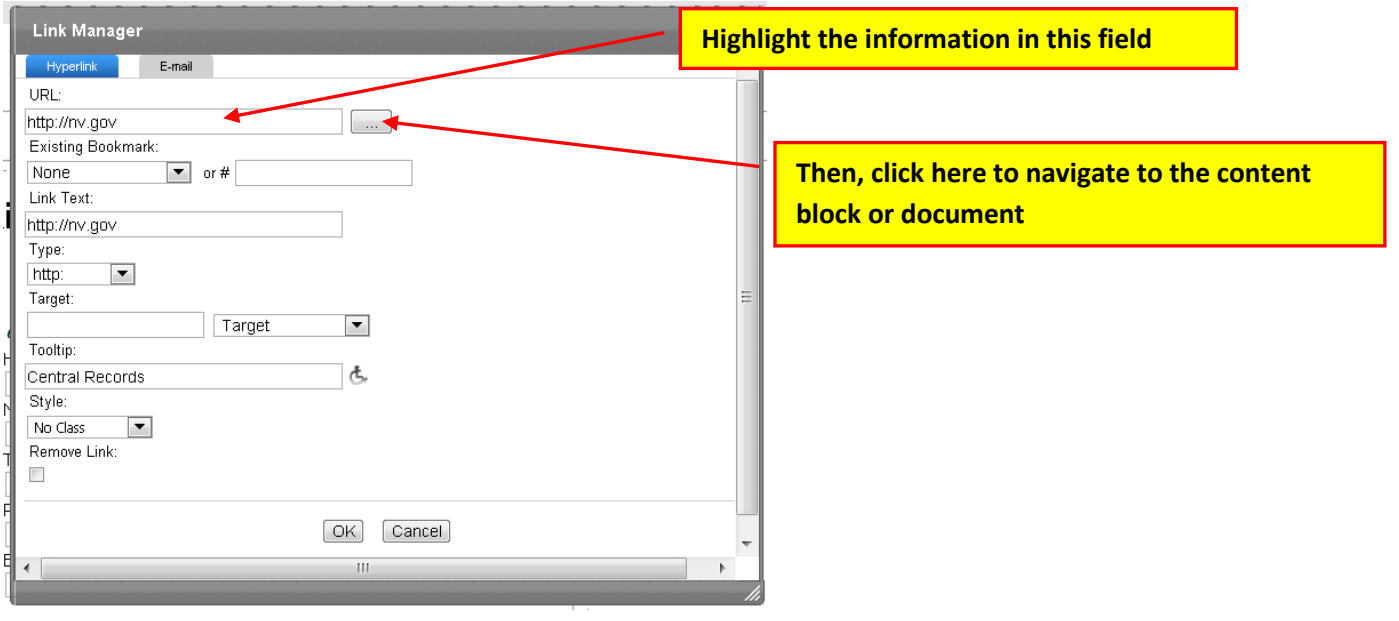

#### **To Delete (remove) a link in Smart Forms**

**Click the link icon to open the link manager dialog box.** 

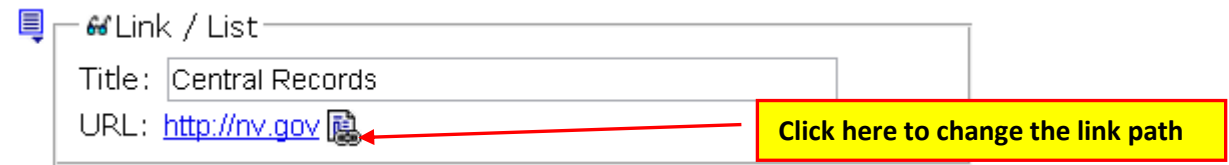

#### **Check Remove Link.**

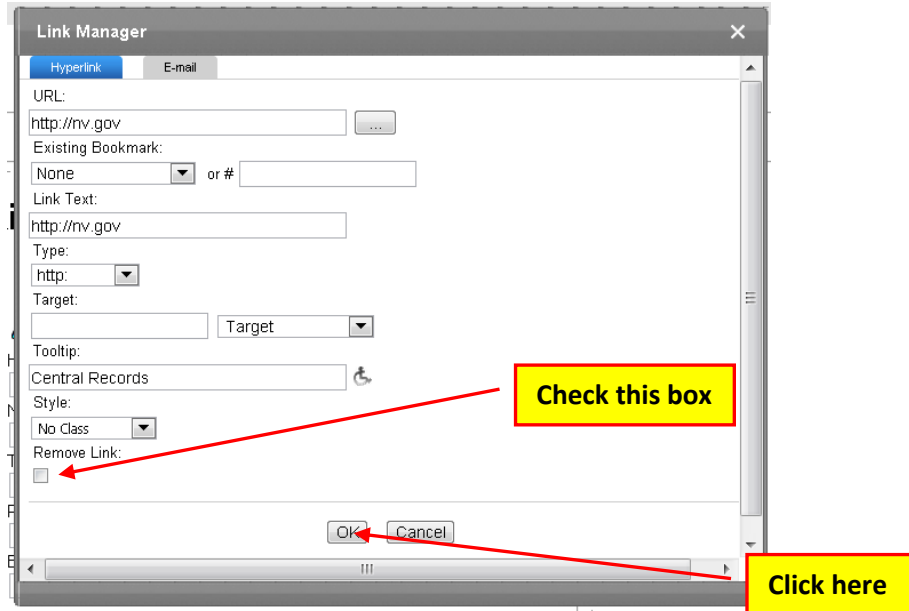

## **Paragraph Sections in a Smart Form**

### *Adding a New Paragraph*

**There are two ways to add a new paragraph to a smart form**

**1) Click on the paragraph link icon and choose** *Insert Above* **or** *Insert Below***.**

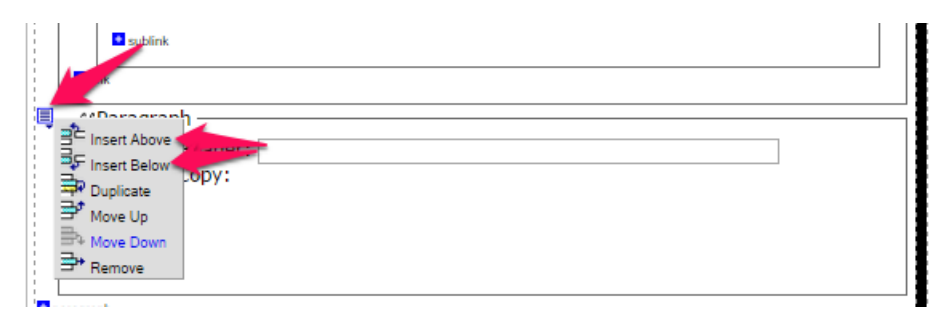

**2) Click on the plus (+) symbol next to the word paragraph at the bottom of the smartform**

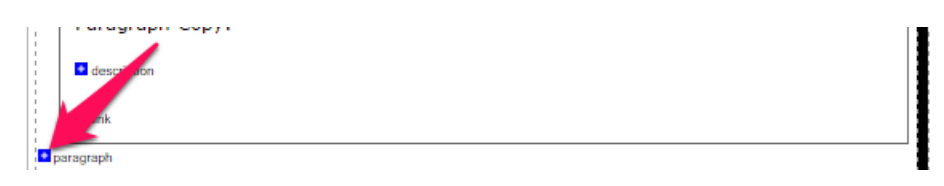

### *Duplicating a Paragraph*

**Click on the paragraph link icon and choose** *Duplicate***. This will duplicate the paragraph header, any information in the paragraph copy field (Rich Area Text Field) and any links in the section as well**

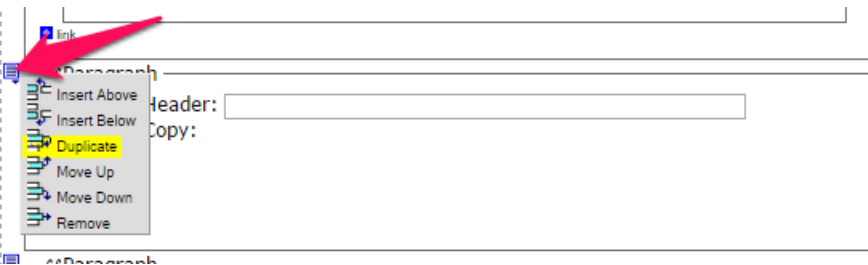

### *Removing a Paragraph*

**Click on the paragraph link icon and choose** *Remove***. This will delete the paragraph header, any information in the paragraph copy field (Rich Area Text Field) and any links in the section as well.**

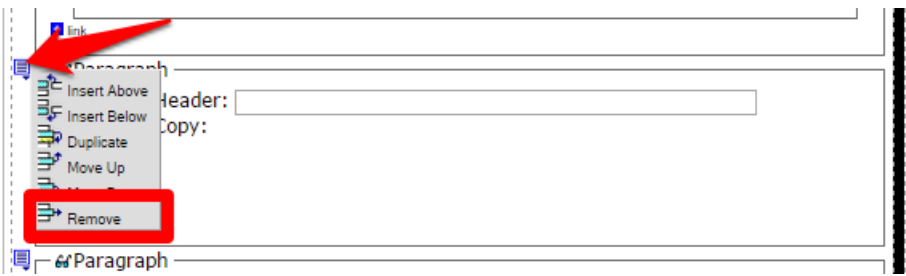

### *Changing the Order of Paragraphs*

**Click on the paragraph link icon and choose** *Move Up* **or** *Move Down***.**

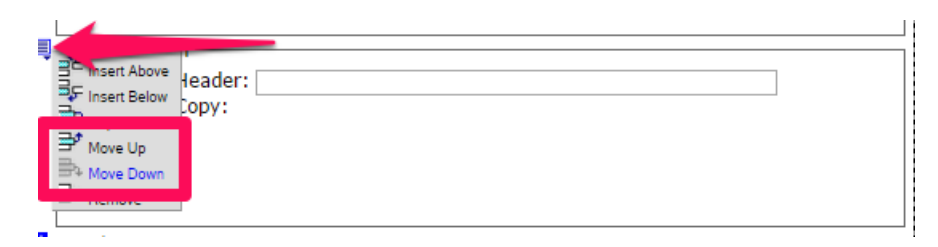

# **Creating a Section 508-Compliant Table**

**You can add a table to the following Smart Form templates:**

- LINKS Both the Page Copy field and the Category Description fields will accept tables.
- MEETINGS AND AGENDAS is already set up as a table for you with 5 columns. You can have as many rows as you like, but are limited to five columns entitled Date, Location, Agenda, Minutes & Attachments.
- PAGE Only the Paragraph field will accept a table.
- STAFF LIST Both the Page Copy field and the Description fields will accept tables.
- SERVICE CATALOG This template already contains a table for rates. However, it will also allow you to add a table in both the Page Copy field and the Description fields. *PLEASE NOTE: When using this template any tables you create will NOT be formatted the same as the table already contained in the template.*
- PAGE PROGRAM Only the Paragraph Copy field will accept a table.

Narrative software uses the information from the Accessibility table fields (heading rows, columns, caption alignment and summary) to produce a Tooltip message for each table cell. Users with impaired vision can see those Tooltips as they hover over the cells.

To create a *[508](javascript:void(0);)*-compliant table:

- 1. Create a new table or edit an existing one.
- 2. Right click in the table and choose **Set Table Properties**. The Table Properties dialog appears.

Intentionally left blank

#### 3. Click the **Accessibility** tab

- o Enter the number of heading rows (if applicable),
- o Enter the number of heading columns (if applicable).
- o Choose Table Caption Alignment
- o Enter Table Caption
- o Enter Table Summary
- o Check the box to Associate Cells with Headers

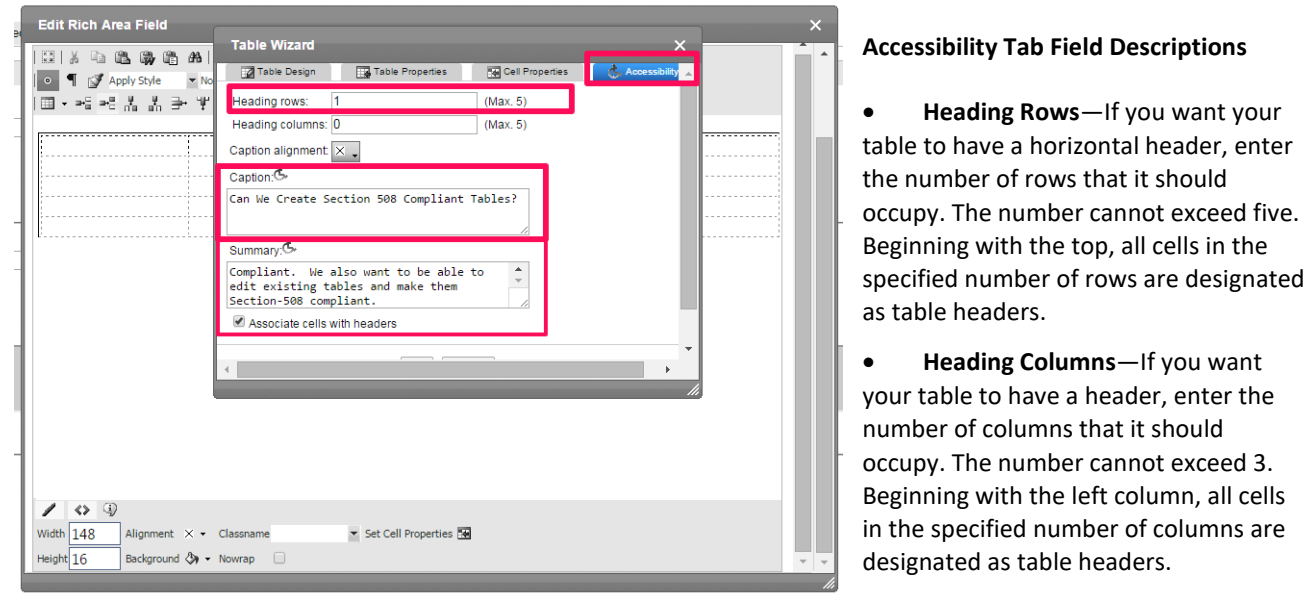

• **Caption Alignment**—To choose the

caption's alignment, click the down arrow next to this field. Click the box that represents the alignment style you want.

- **Caption**—Enter a table caption. The caption appears above the table. The caption's alignment is set in the **Caption Alignment** field. NOTE: Only use this field if you do not have a heading above the table. If used along with a heading above the table it will return a redundant title accessibility error when checked with accessibility tool.
- **Summary**—Enter the table summary. Non-visual browsers use the summary to explain the table's contents. From [HTML Techniques for Web Content Accessibility Guidelines 1.0:](http://www.w3.org/TR/WCAG10-HTML-TECHS#data-tables)

"*A summary of the relationships among cells is especially important for tables with nested headings, cells that span multiple columns or rows, or other relationships that may not be obvious from analyzing the structure of the table but that may be apparent in a visual rendering of the table. A summary may also describe how the table fits into the context of the current document. If no caption is provided, it is even more critical to provide a summary.*"

• **Associate Cells with Headers**—Check this box if you want to associate the table's data cells with the appropriate headers. See Also: H43: Using id and headers attributes to associate data cells with header cells [in data tables](http://www.w3.org/TR/WCAG20-TECHS/H43.html)

4. Click on the **Cell Properties** tab to set the **Abbreviation** and **Categories** fields (Optional).

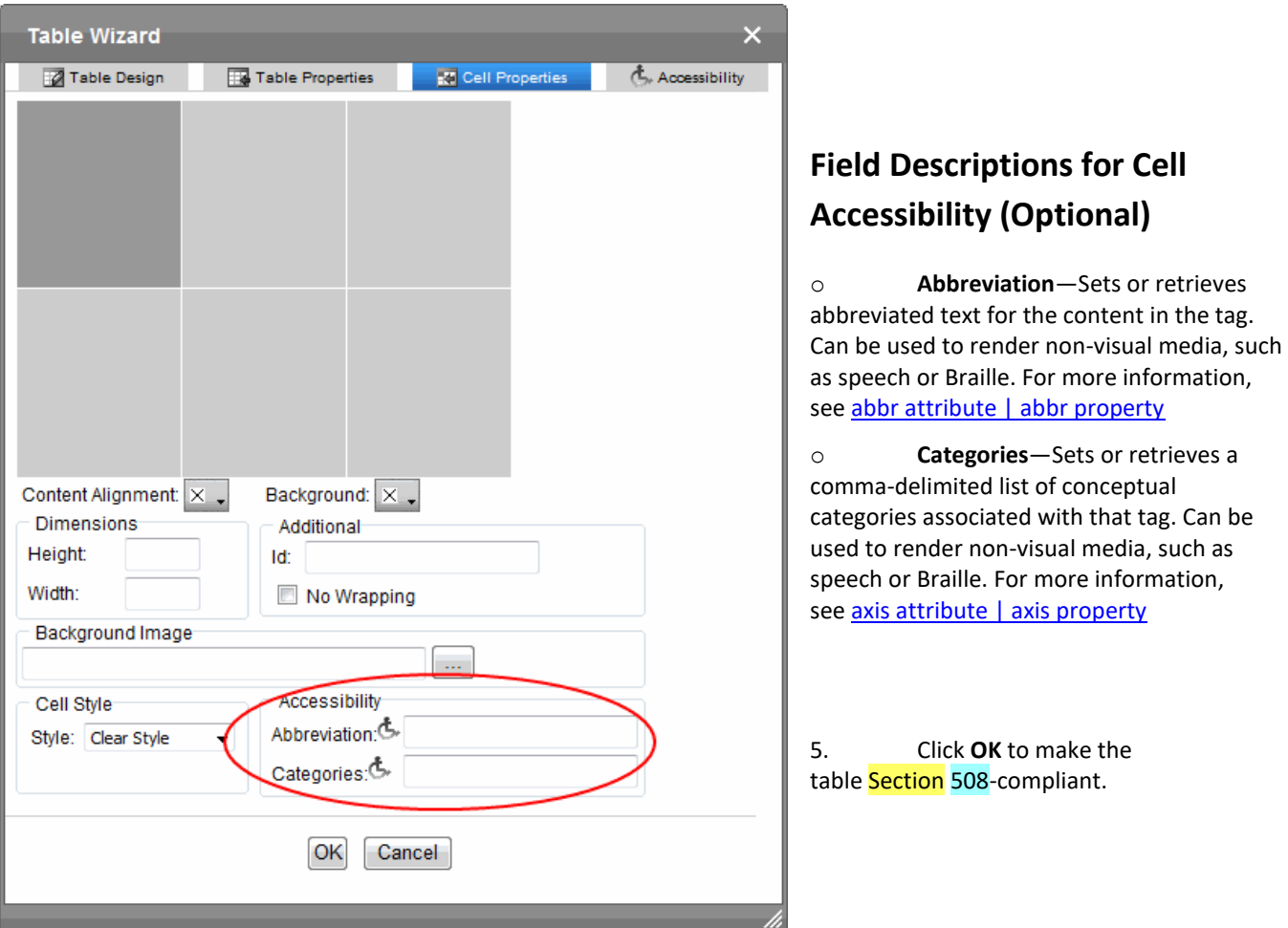

### **Metadata - How to set Page Title, Keywords & Page Description**

We set the metadata with keywords that are related to the content of the page so it can be more easily found by search engines.

#### **In a content block, click on the METADATA tab**

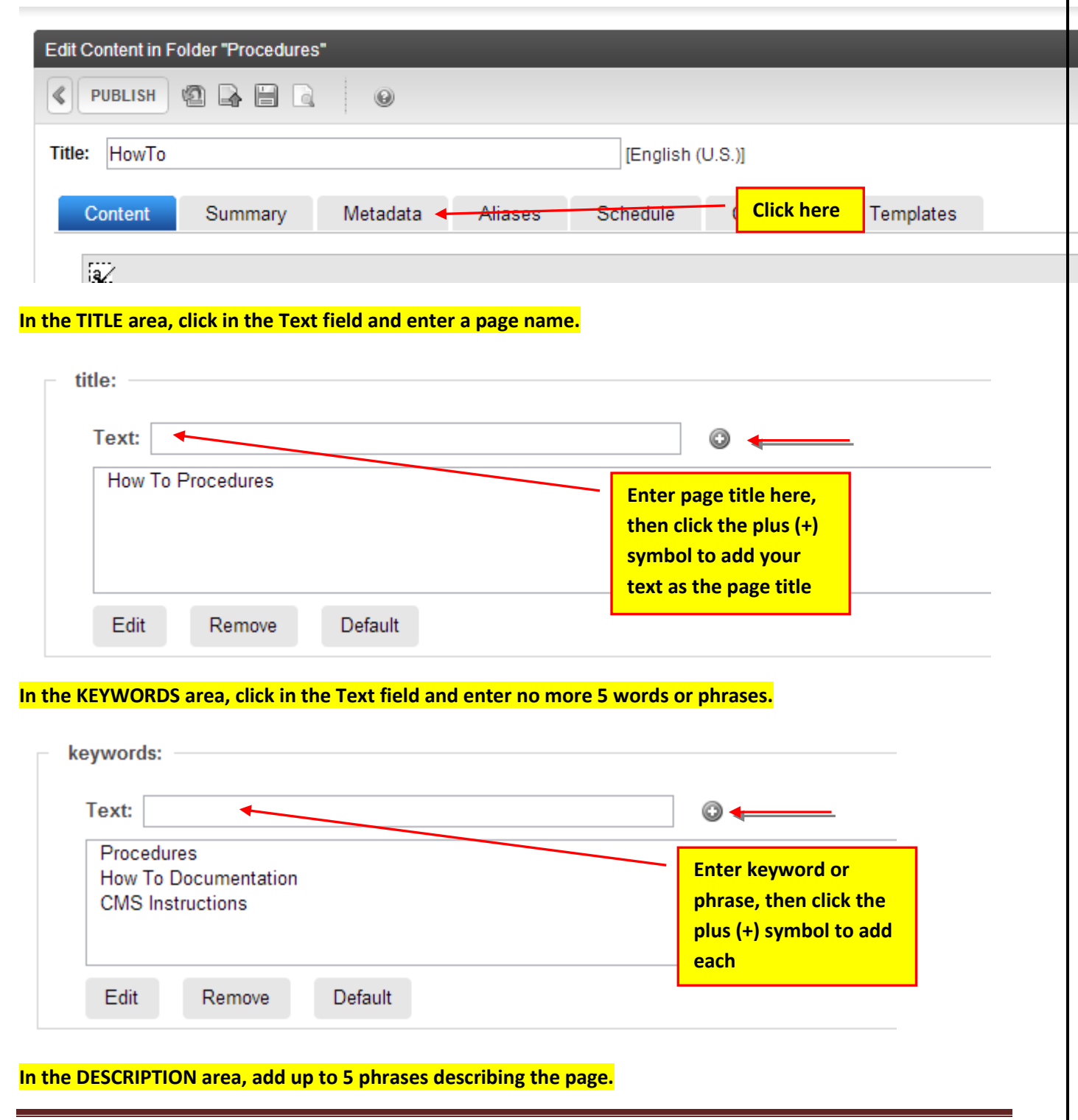

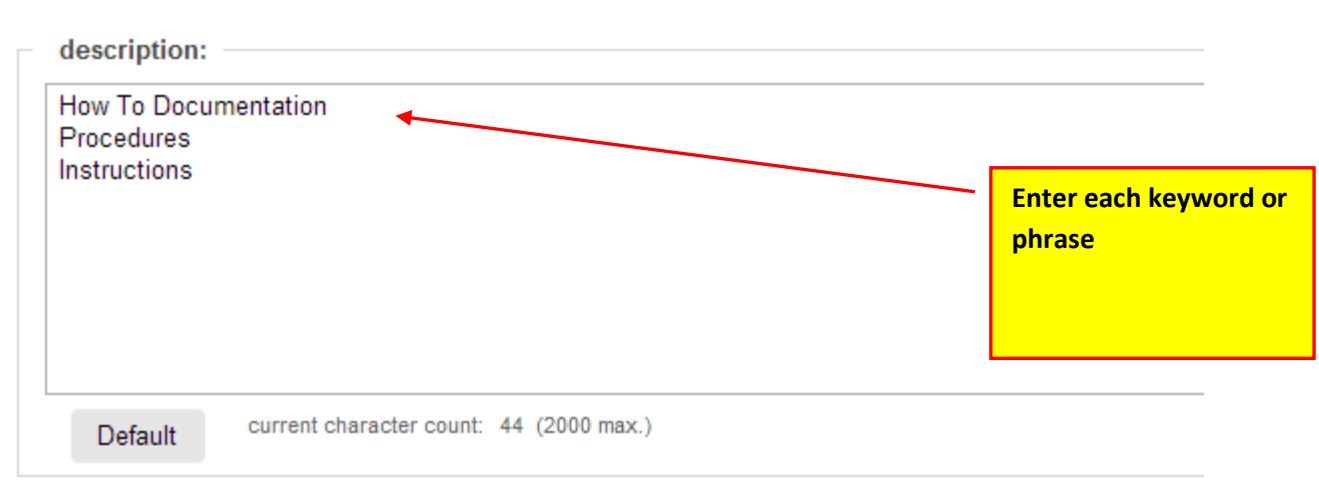

**DO NOT enter any data in any of the fields in the first section of the METADATA tab except those mentioned above.**

**Click the PUBLISH button.**

# **Creating a New Content Block Using Smart Forms**

#### **In the Workarea click on the folder that you want to create a new content block in.**

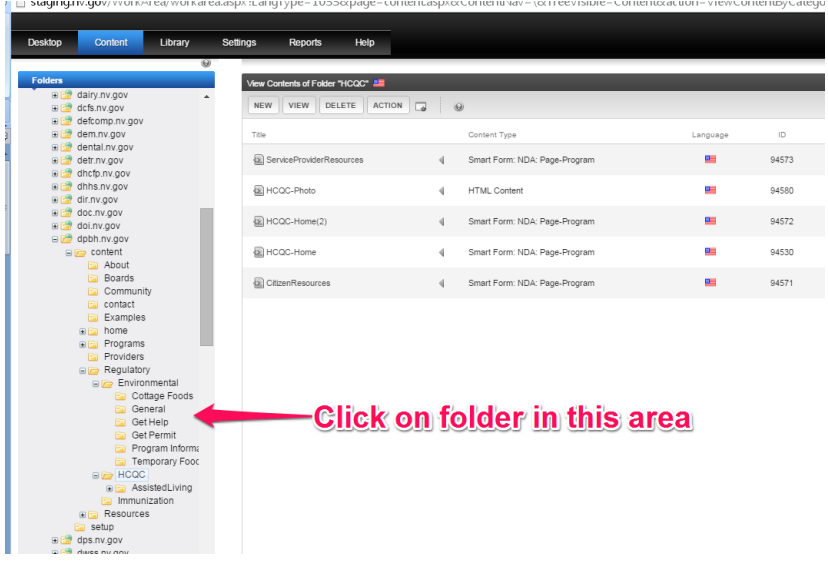

#### **Click on the "NEW" button on the right side of your screen.**

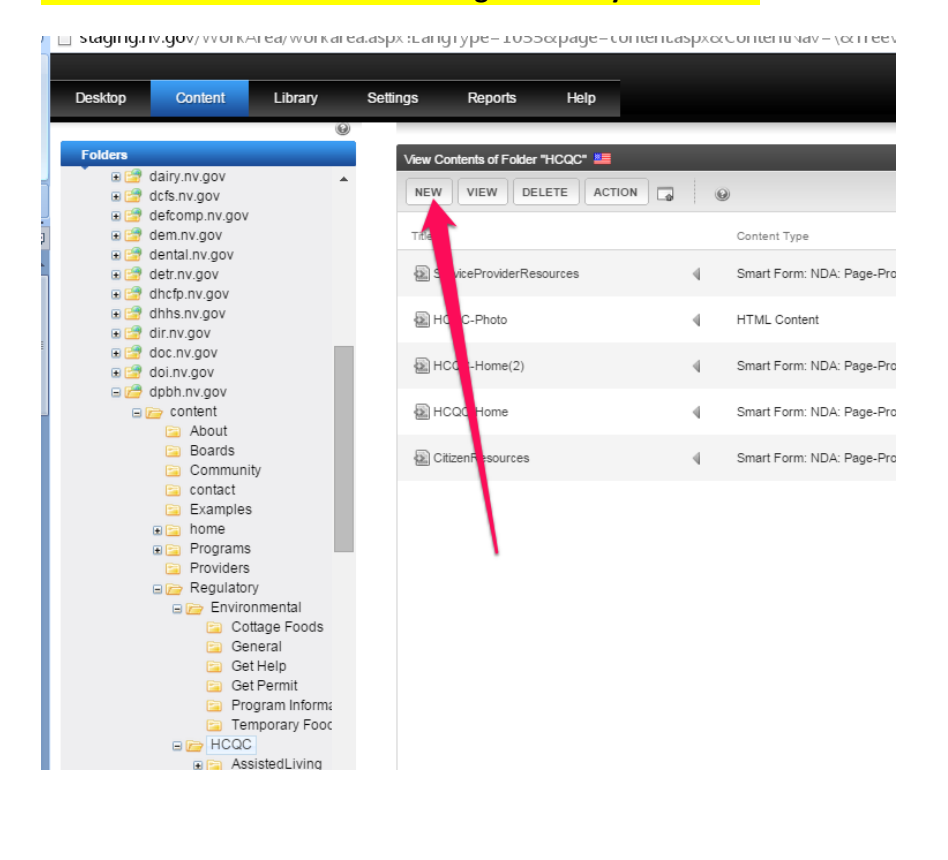

### **Next, choose the SMART FORM option.**

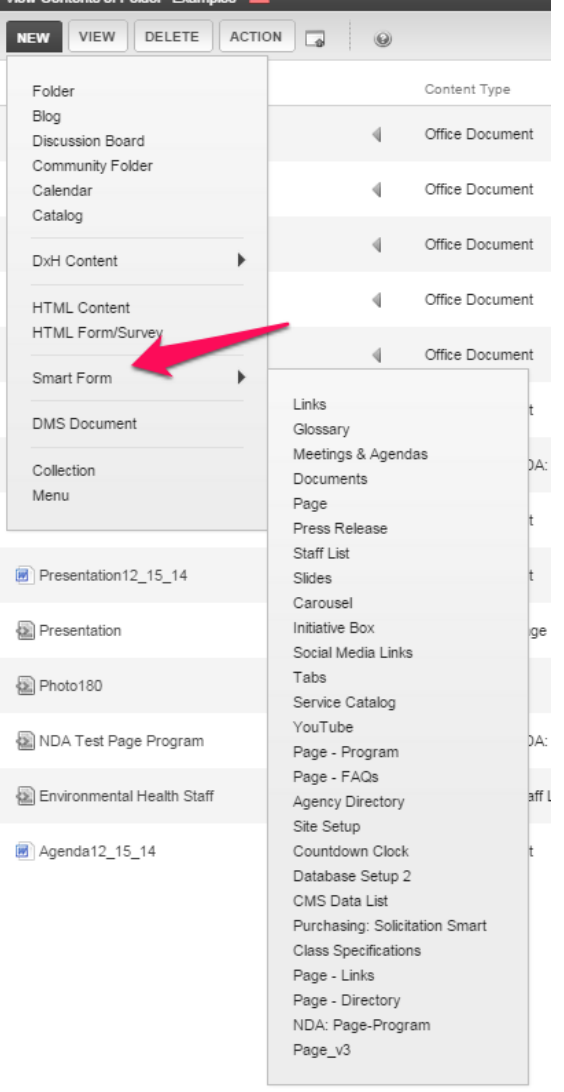

**Then choose the appropriate smart form from the list circled below. Note: To see examples of the smart forms listed above, please go to: [http://agency.nv.gov/Pages/Pages\\_-\\_Smart\\_Forms/](http://agency.nv.gov/Pages/Pages_-_Smart_Forms/)**

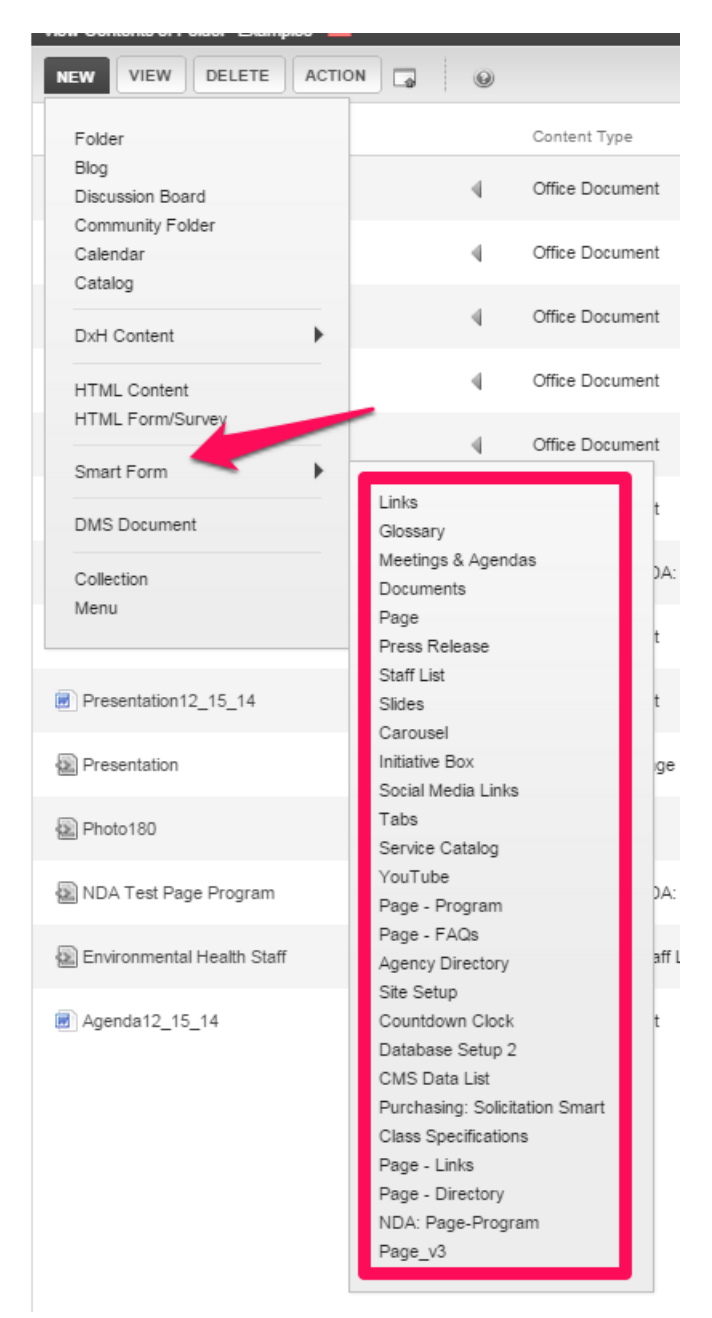

# **Using the Meetings & Agendas Smart Form**

### *Overview*

**Whenever creating a meeting section, be sure to create** 

**1. Create a folder for the Board, Council or Commission** 

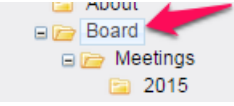

**2. Create a Meetings Folder nested inside the Board/Council/Commission folder containing a single page – program smartform with a link to the content in each meeting year folder.**

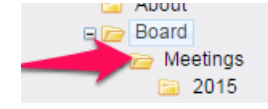

**3. Meeting Year folder – example: 2015. It will contain one content Meetings & Agendas smartform.**

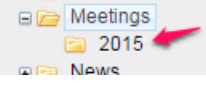

### *Creating a New Meetings & Agendas Smart Form*

**In the Workarea click on the folder you want to add the Meetings & Agendas smartform to.**

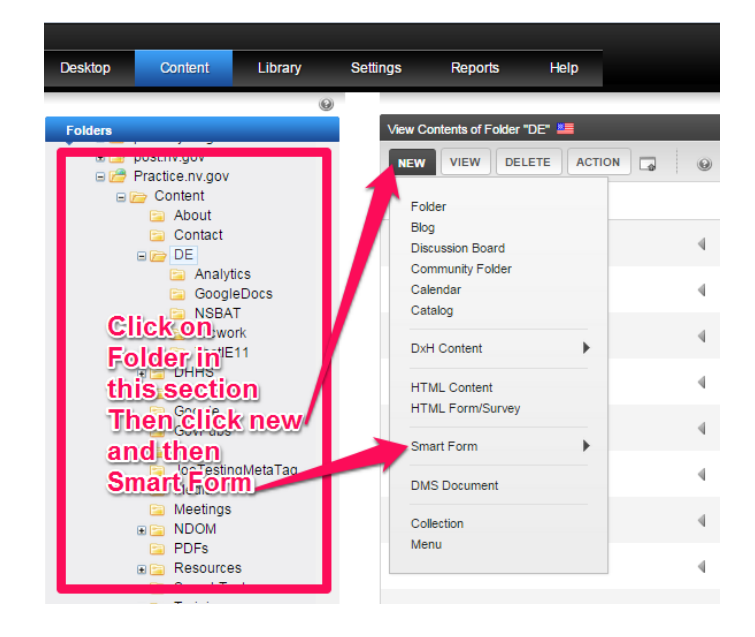

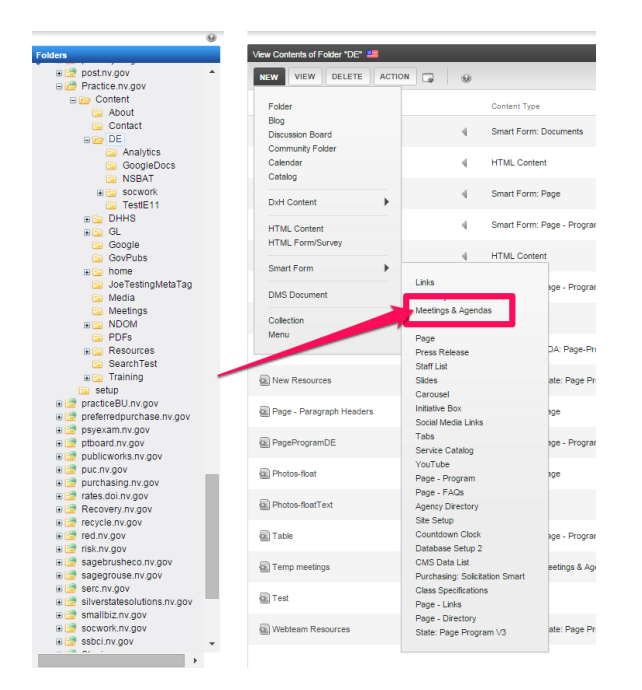

#### **Choose Meetings & Agendas from the drop-down menu.**

**Enter the content block Title.** *Remember this will also become part of the url that will be displayed in the browser.**If you change this name you will break every link to the page within the site.*

**Enter the Page Title.** *This is the title that will be displayed on the page.**You can change this without breaking links on the site.*

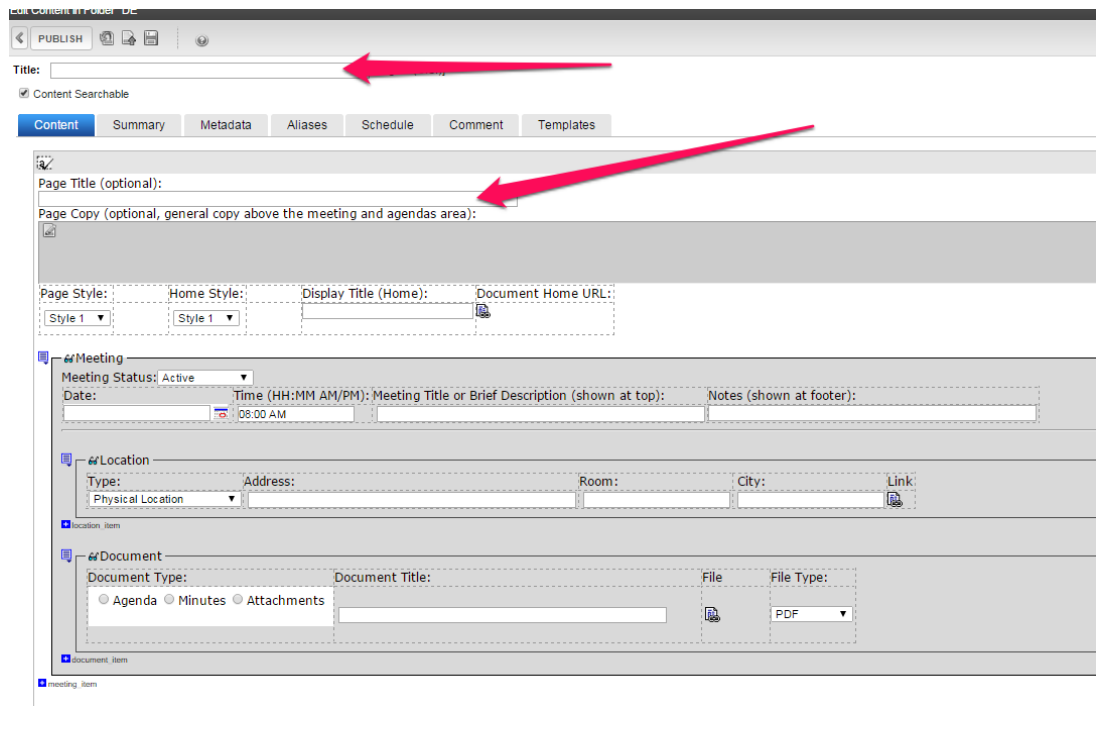

### *Adding Meeting Blocks*

**To add a meeting block click the** *meeting item* **icon and choose** *Insert Above* **or** *Insert Below***.**

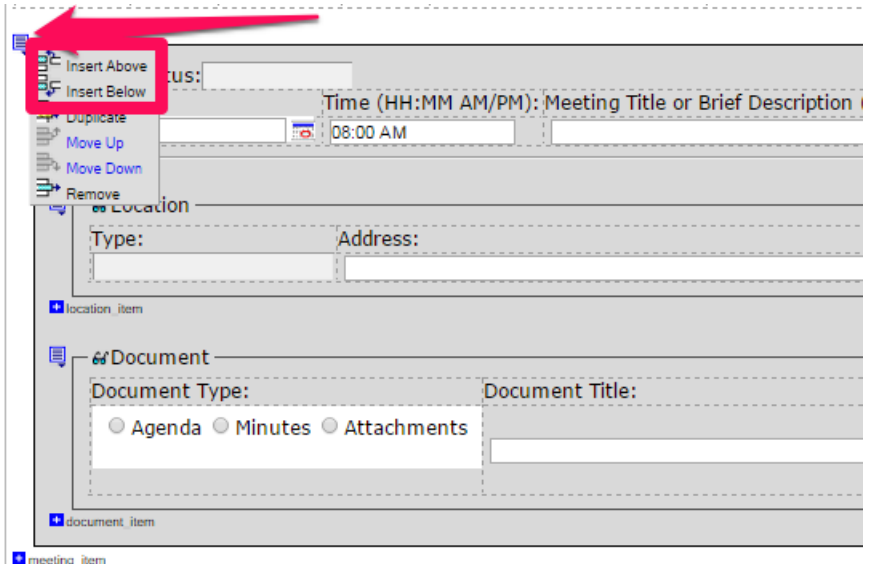

#### **Click the calendar button to enter the meeting date.**

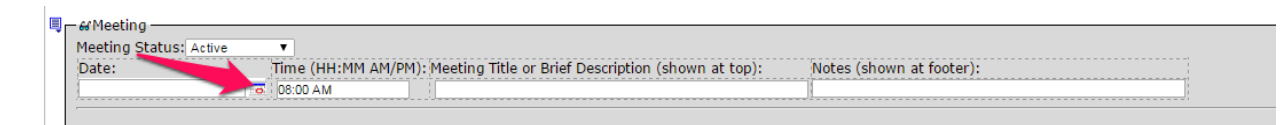

#### **Scroll through the months/years and click on the appropriate date then click OK.**

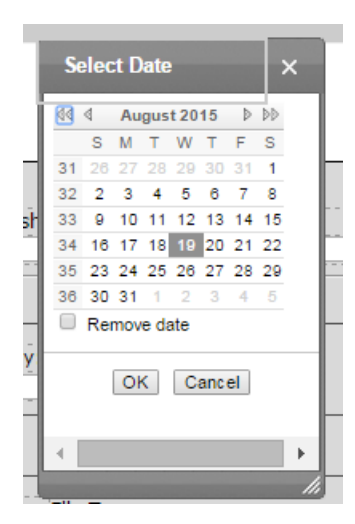

#### **Enter a new meeting time if the default of 08:00 AM is not correct.**

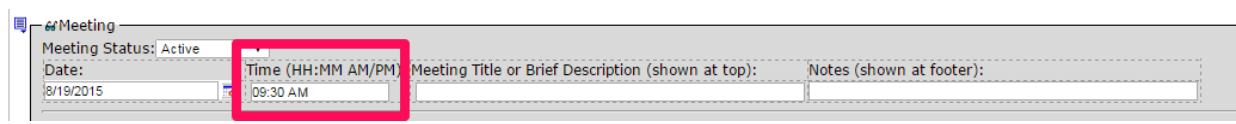

#### **Enter the meeting title.**

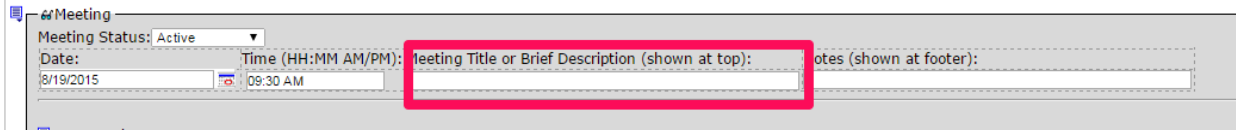

**Enter any notes about the meeting.** *Typically this is used to note "agenda to follow" when posting meeting notice and is removed when agenda is posted.*

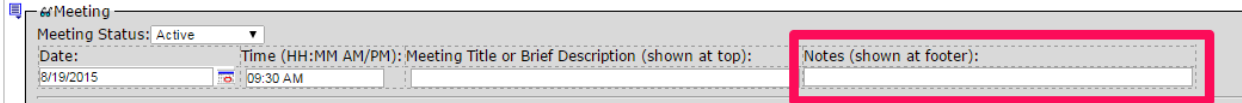

**Enter location information.**

 $\overline{1}$ 

*Click the drop-down next to physical location and choose the type of meeting. Options include: physical location, videoconference site, teleconference site, view conference online, do not show icon.*

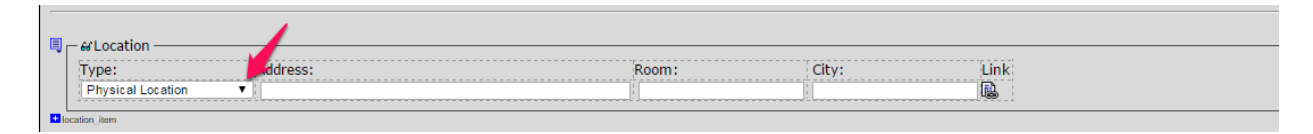

*Click in the address field and type the address to the meeting location. Note: When used the Room field displays in front of the address.*

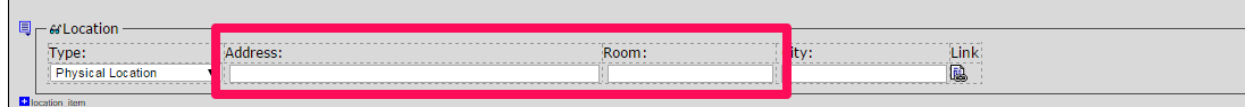

#### *Click in the City field and enter the City, State & Zipcode or any portion thereof.*

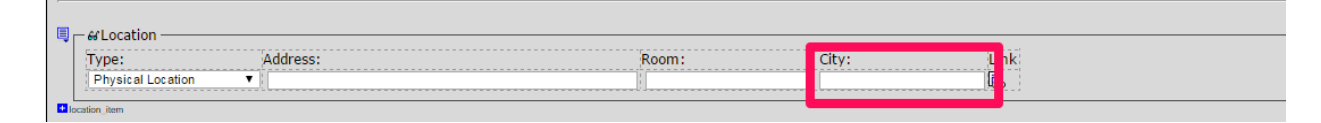

#### **To add a location, click on the** *location\_item* **icon.**

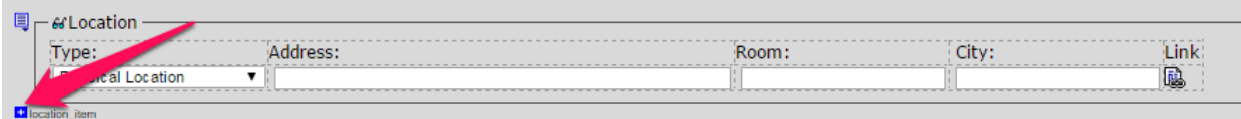

**To add a document, select the document type.** *Note: If you do not click one of the type buttons you will not be able to see the document on the staging website.*

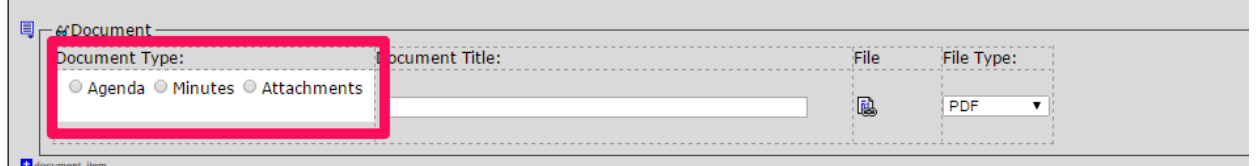

**Enter the document title. Keep this short as it will appear on the page when you hover over the document icon**

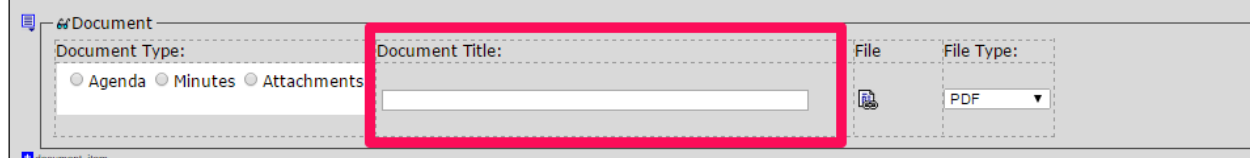

**Upload the document or link to the document using the URL button. See separate procedures for [Uploading Directly to the Smart Form on the Fly](http://it.nv.gov/uploadedFiles/ITnvgov/Content/Sections/Application_Development/Web/Procedures/AddDocToCMS-DirectlyToSmartForm.pdf) an[d Uploading to the Library Prior to Updating the](http://it.nv.gov/uploadedFiles/ITnvgov/Content/Sections/Application_Development/Web/Procedures/AddDocToCMS-UploadToLibraryPriorToUpdatingSmartForm.pdf)  [Smart Form](http://it.nv.gov/uploadedFiles/ITnvgov/Content/Sections/Application_Development/Web/Procedures/AddDocToCMS-UploadToLibraryPriorToUpdatingSmartForm.pdf) .**

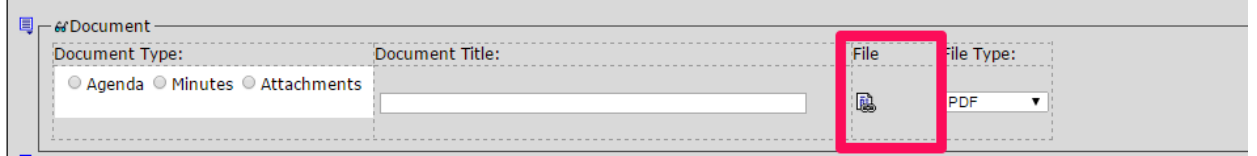

**Choose the file type by clicking the drop-down menu and choosing from the options available** *which include: PDF, Word, Excel, Link, Audio File, Video File.*

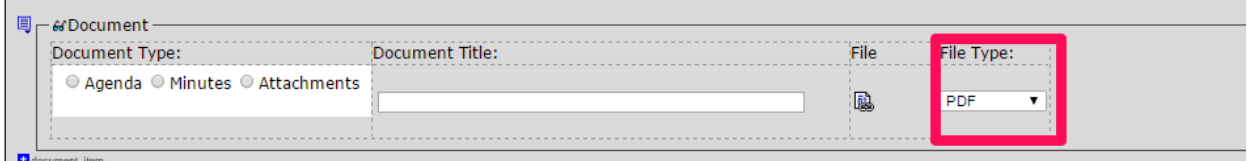

#### **To add a document block, click on the** *document\_item* **icon.**

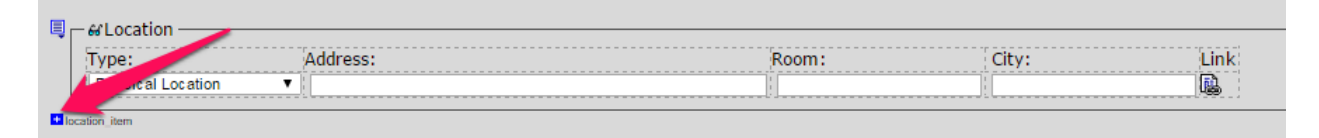

### *Editing Meeting Blocks*

**To edit the Meeting date, click on the Meeting Calendar Icon and choose a new date.**

**To edit meeting information click in a field and highlight the information and type over it.**

**To edit the file type, click the drop-down arrow and choose another option.**

### *Deleting Meeting Blocks*

**To delete a meeting block, click the** *meeting\_item* **icon and choose Remove from the drop-down menu.**

**To delete a Location block, click the** *location\_item* **icon and choose Remove from the drop-down menu.**

**To delete a document block, click the** *document\_item* **icon and choose Remove from the drop-down menu.**

### *Changing Meeting Status*

**To change a meeting status click the drop-down menu and choose another option. Options include: Active, Cancelled & Rescheduled.**

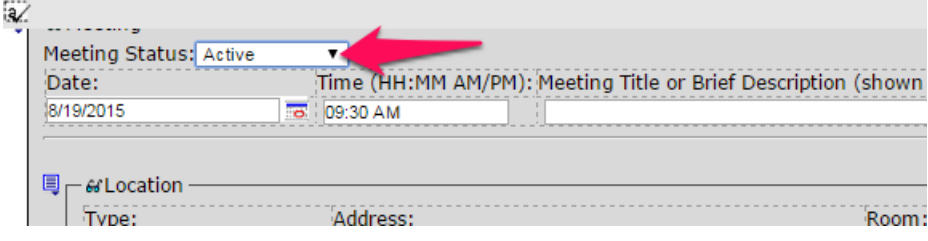

# **Publishing Content**

Publishing pushes the changes made to the production site after they next scheduled sync.

### **Select the "Publish" button in the top toolbar.**

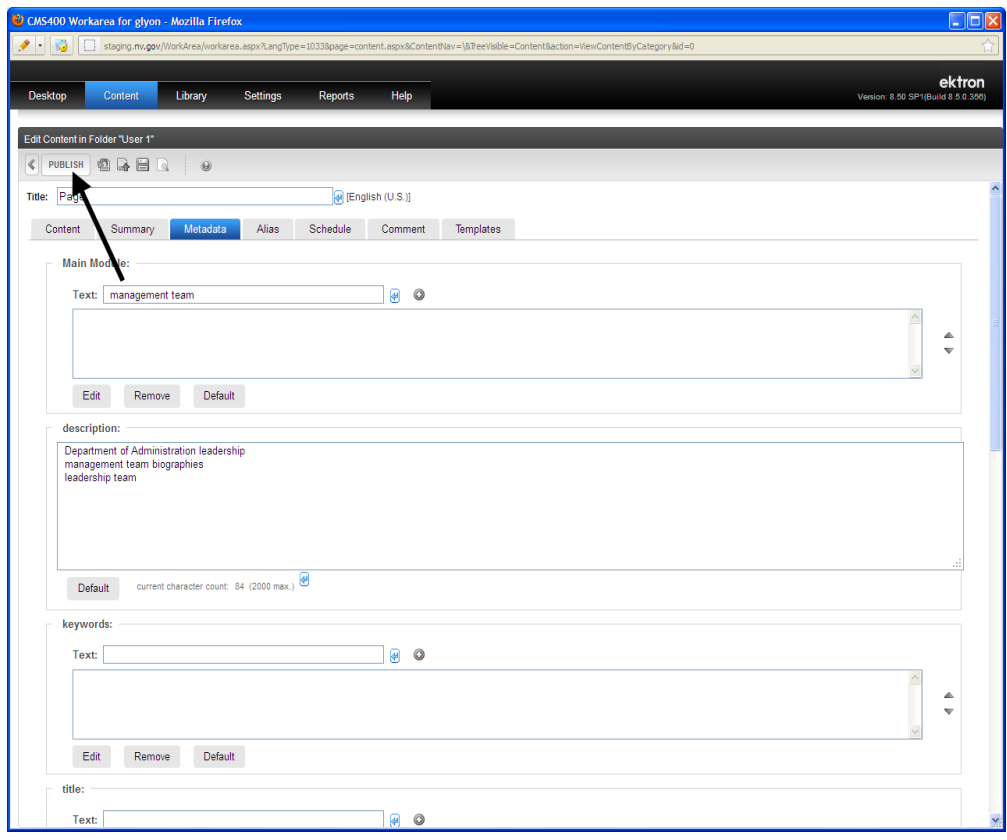

#### **How to Verify Content Appearance**

**Select the "Alias" tab, and then click on the hot link under "Alias Name" to display the page and verify the content appears as you want it to.**

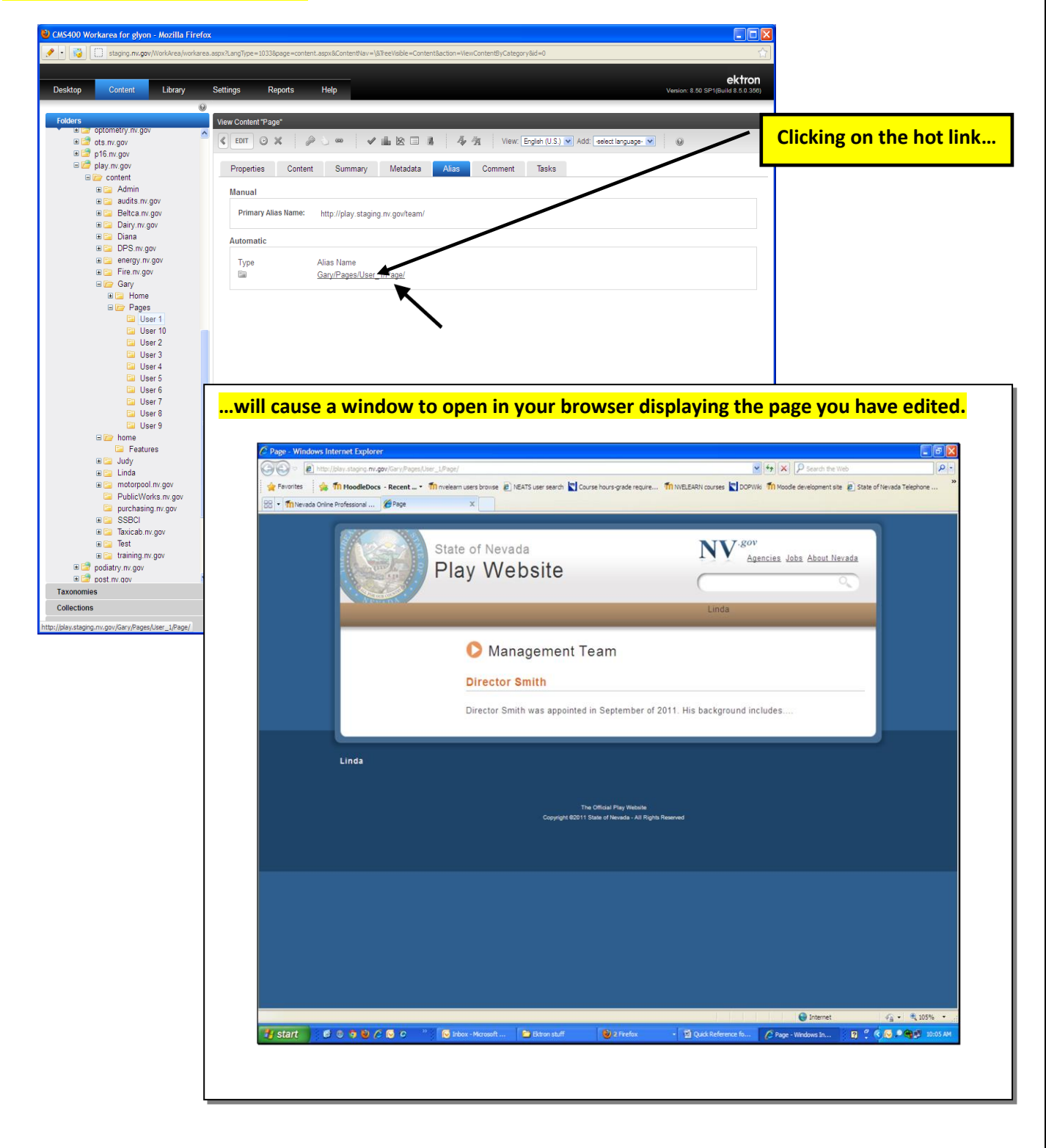

### *Overwriting (Replacing) a Document Previously Posted*

**Direct your browser to [http://staging.nv.gov](http://staging.nv.gov/) and log in using your State email login credentials. In the WORKAREA click the LIBRARY tab.** 

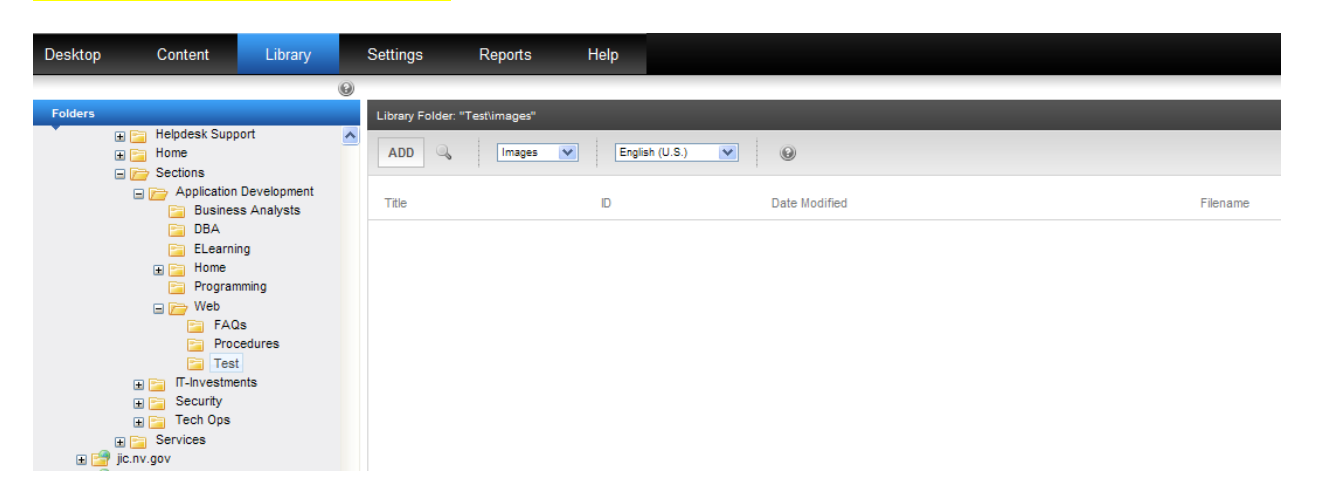

**Navigate to the folder the document was previously uploaded to and click the Images drop-down button and choose FILES.**

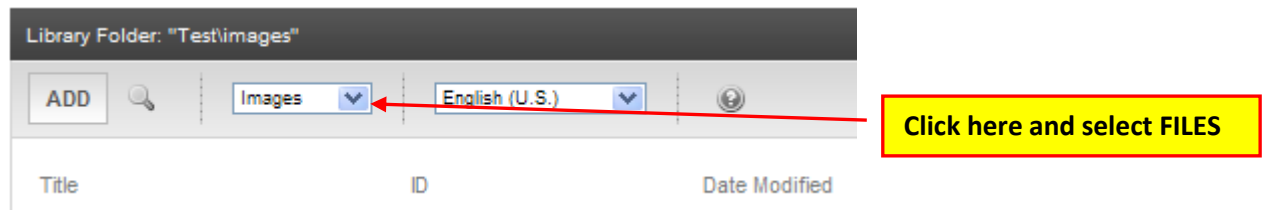

**Click on the name of the document you want to replace from the list that will appear in the right pane.**

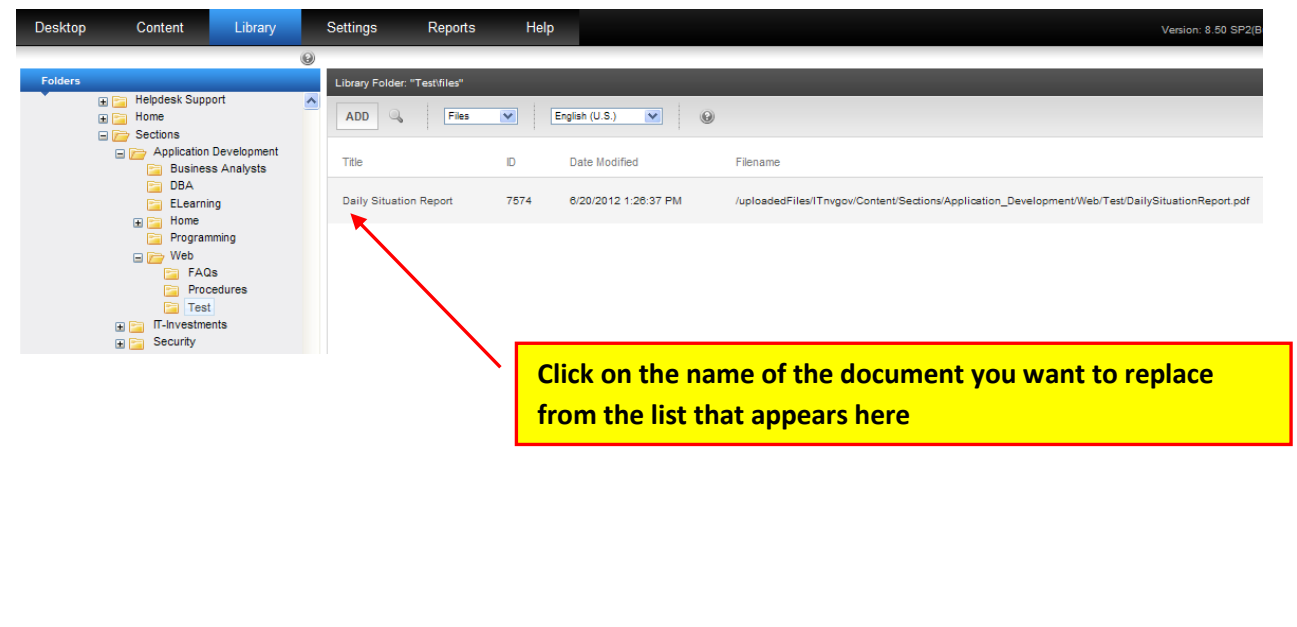

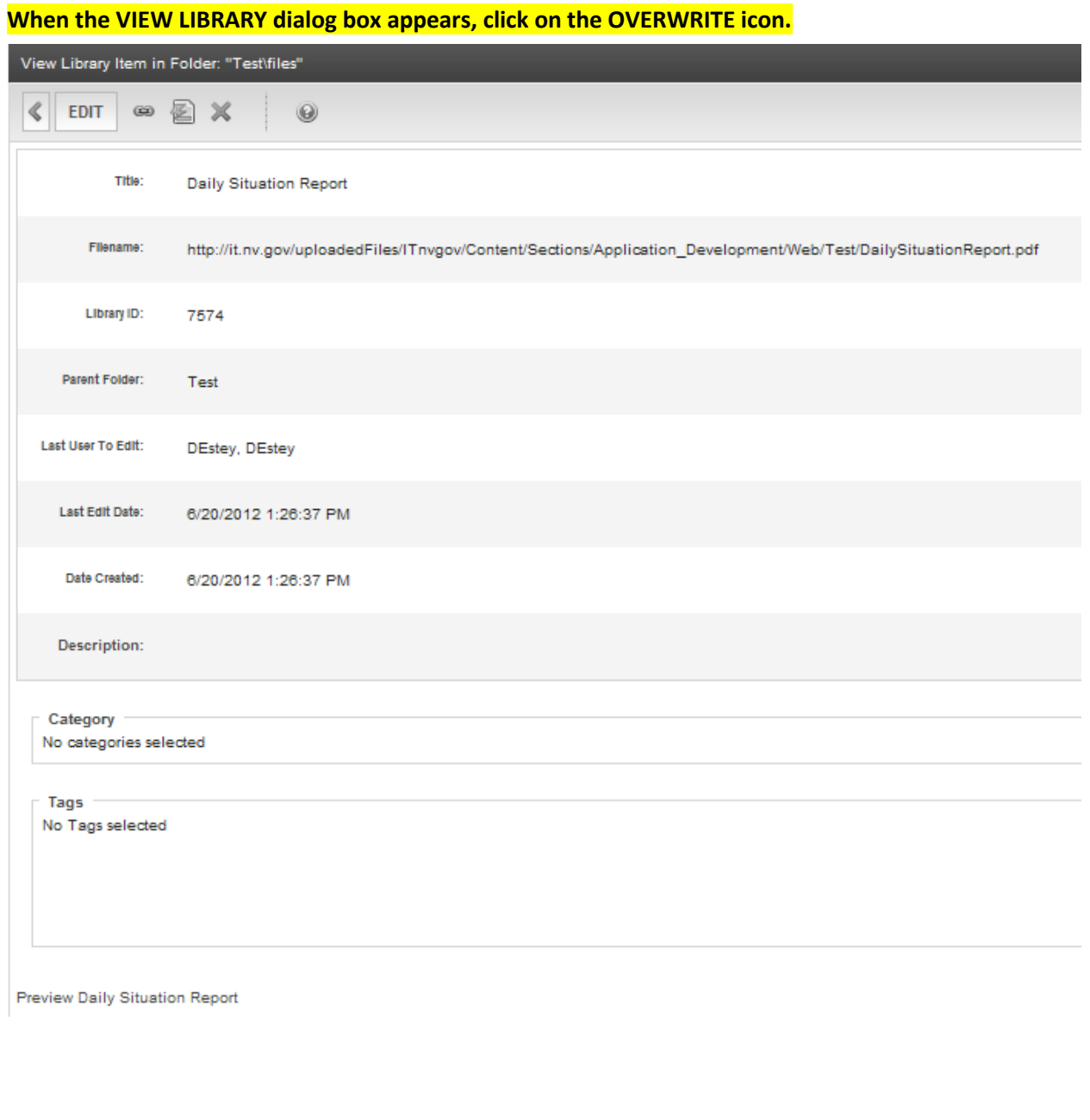

**When the dialog box below appears, click the BROWSE button and then navigate and select the file you are using to overwrite the existing file, then click the UPDATE button.**

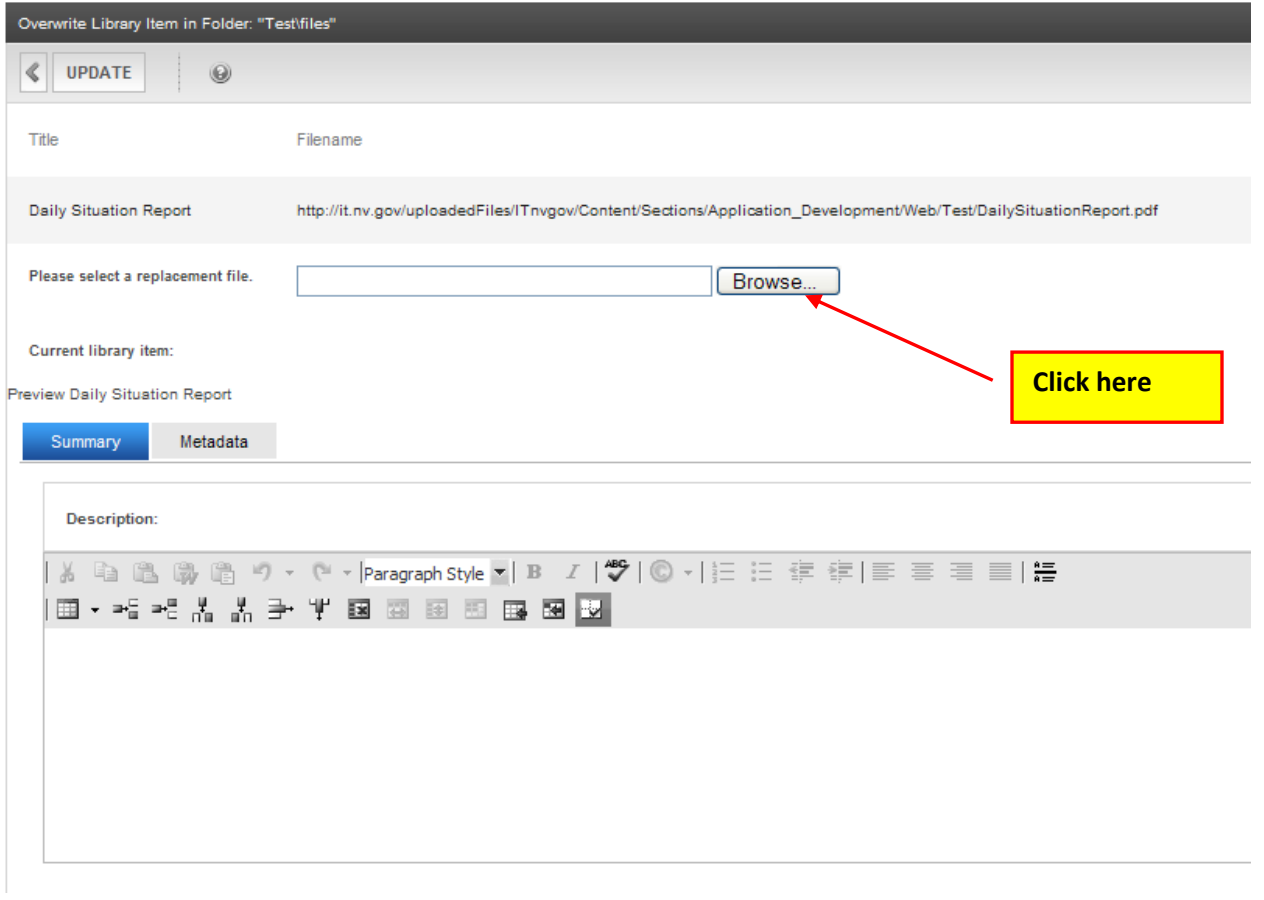

**When the Message from webpage warning appears, click OK. When it has completed processing the original file has been overwritten with the updated file.**

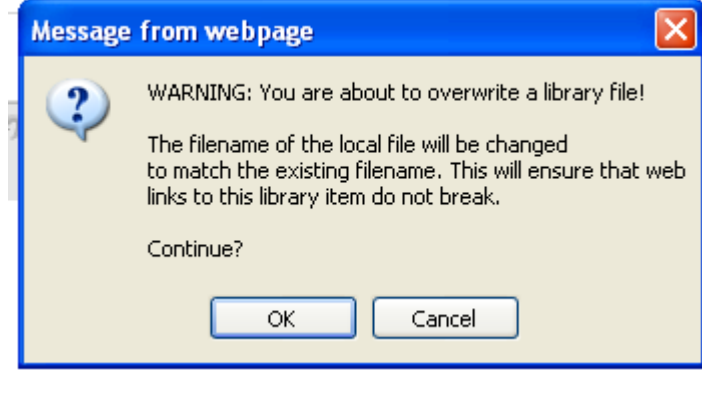

**Go to the browser page you were trying to see changes on and click the refresh button.**

**Click on this icon to refresh the page.** 

**NOTE: If you were having trouble seeing your changes, you should see your changes now. If not, please try viewing your changes in another browser, on another computer or on a mobile device if that is an option. Clear your browser cache. If that still doesn't help, please contact your Agency's PC/LAN Tech for assistance.**

## **Deleting a Document or an Image Previously Posted**

#### **Do NOT delete documents or images that were previously posted.**

Unfortunately, we are no longer able to delete files (documents or images) or folders from the servers due to sync vulnerabilities. If you have any questions or concerns, please contact Linda DeSantis at [stateweb@admin.nv.gov.](mailto:stateweb@admin.nv.gov) We are currently working on getting a new CMS.

What you can do is overwrite the document or image in question in the workarea with a document that simply says "This document has been removed from the website. Please go to our website for current information".

If the document no longer exists in the workarea, email stateweb requesting the file on the server be overwritten with the document mentioned above. In the request, please provide the file path to the document you want overwritten.

In the workarea, please ignore unnecessary folders that we are unable to delete.

# **Adding Content to a Smart Form**

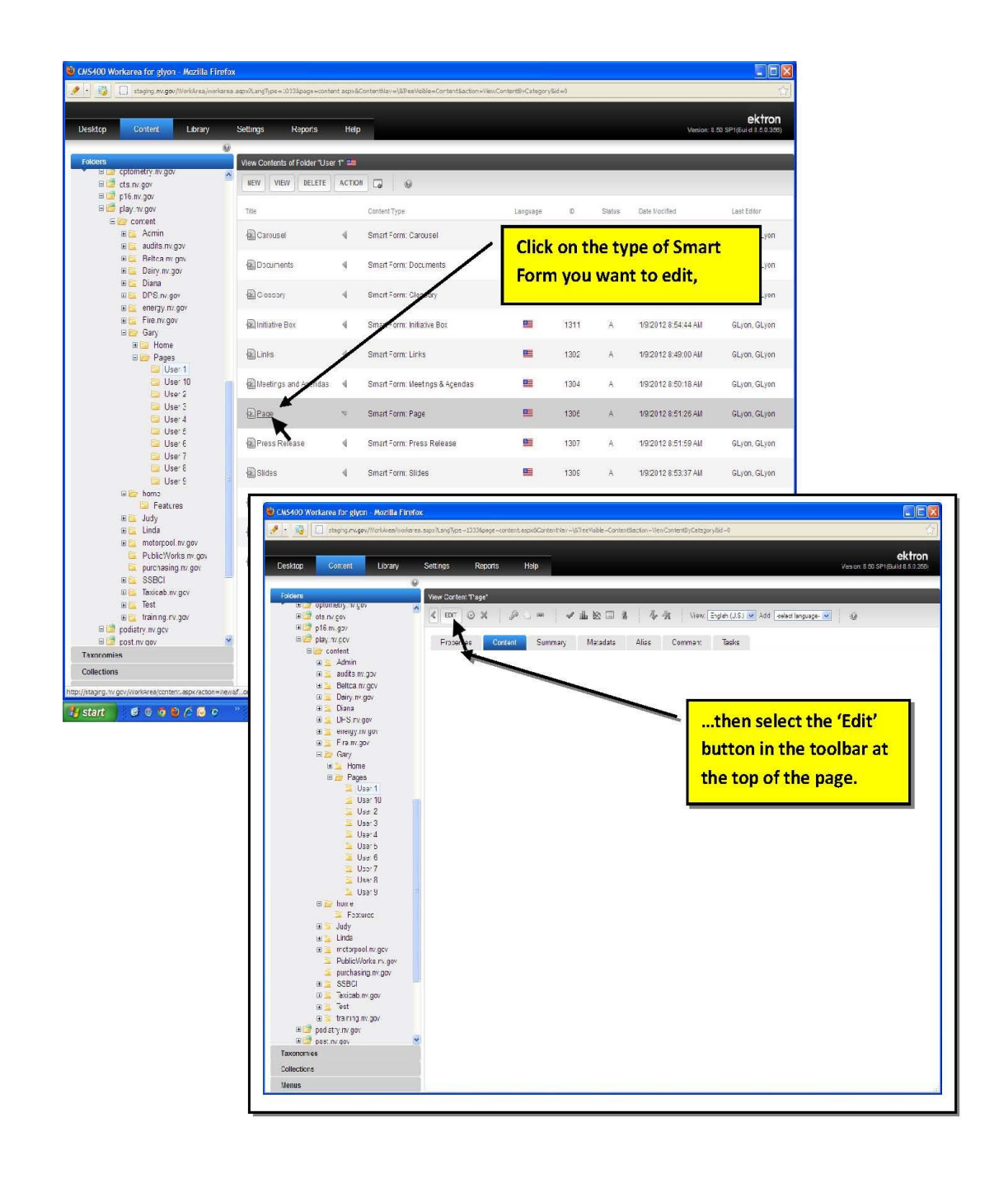

### *Procedure for Adding a New Document to the CMS*

There are two ways to upload a file.

- $\bullet$  1<sup>st</sup> option is to upload the document before you add it to the content block (or smart form) you want it to appear on.
- 2<sup>nd</sup> option is to upload the document from within the content block or smart form you want it to appear on.

### *Direct Upload to Smart Form on the Fly*

**In the WORKAREA make sure you are in the CONTENT tab area, and then navigate to the folder containing the smart form or content area you wish to add the document or file to. Open the smart form or content area.**

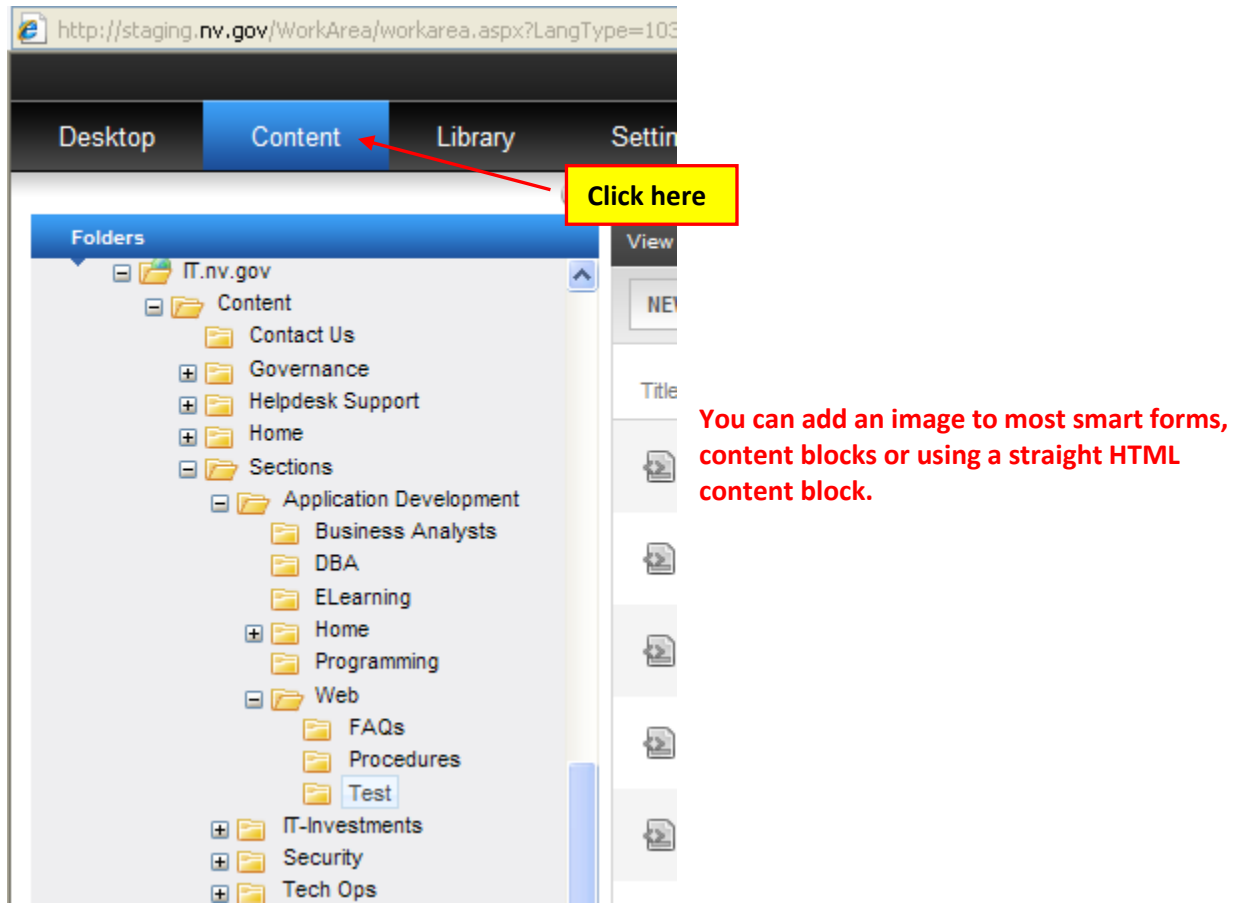

#### **In the smart form or content area, click the image icon. This example uses the PROGRAM PAGE Template.**

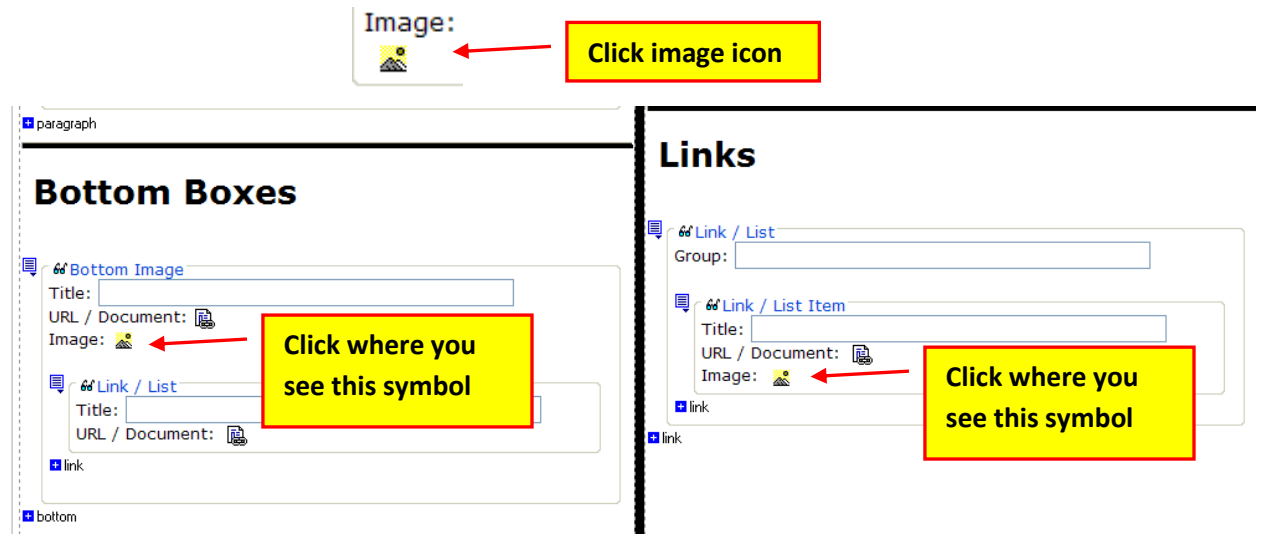

### **[Click here to add the image to a plain HTML Content area.](#page-65-0)**

**When the CMS400 LIBRARY dialog box appears, in the left pane, navigate to the folder you want to upload the image to and then click the ADD LIBRARY button.**

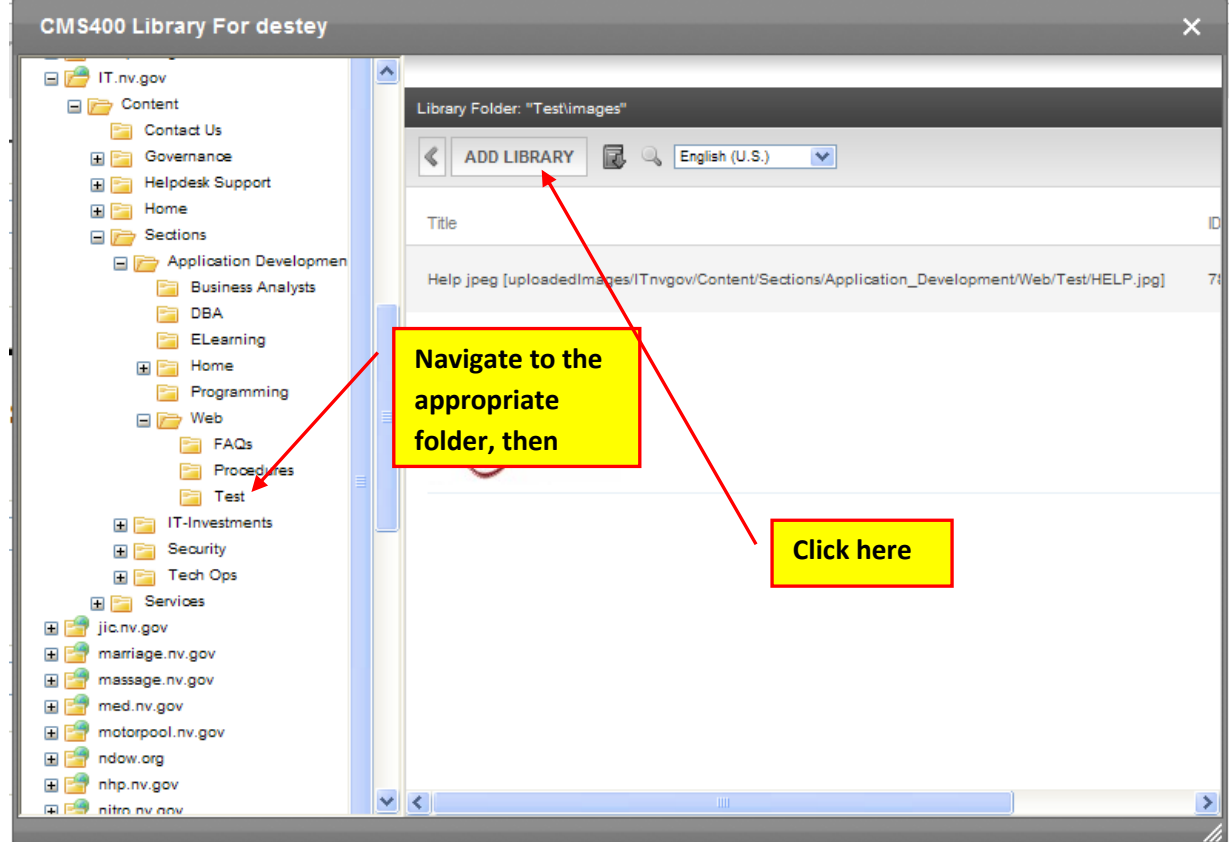

#### **Enter the image title and click the BROWSE button.**

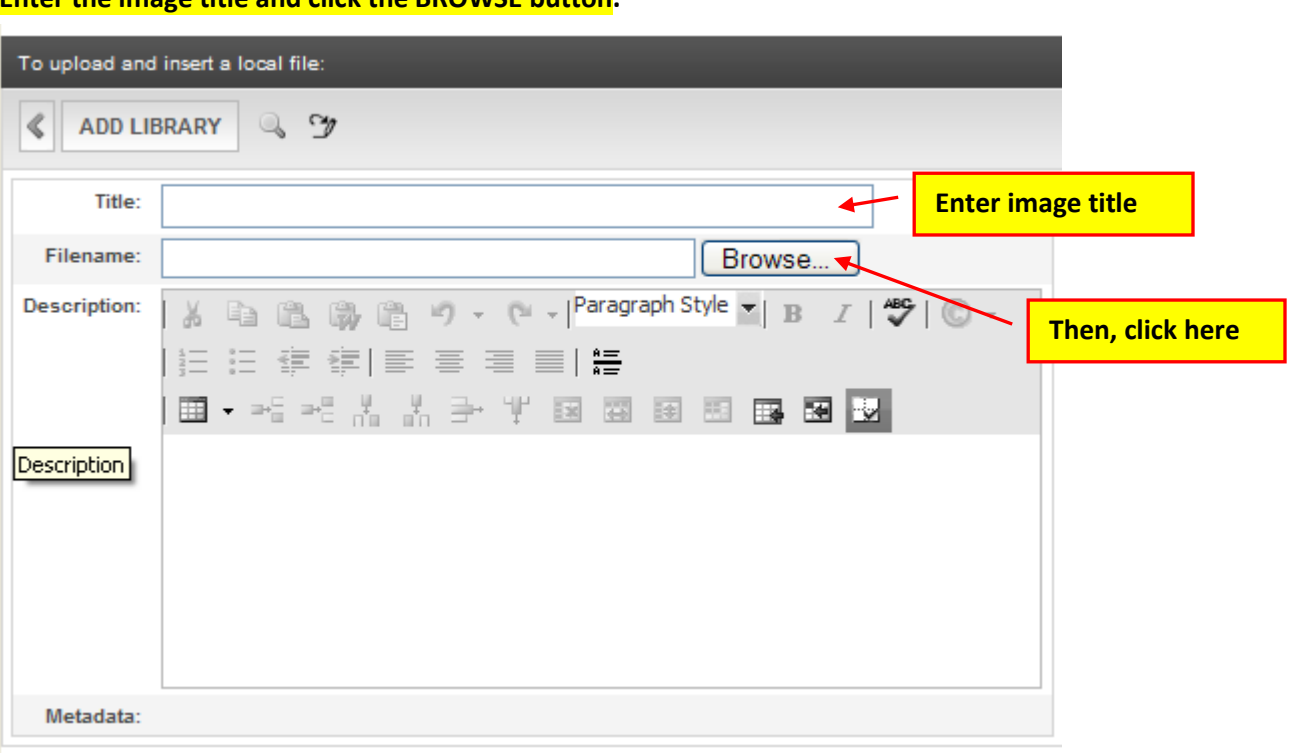

**When the CHOOSE FILE TO UPLOAD window appears, locate and double-click on the image you want to add to the CMS library and your page.**

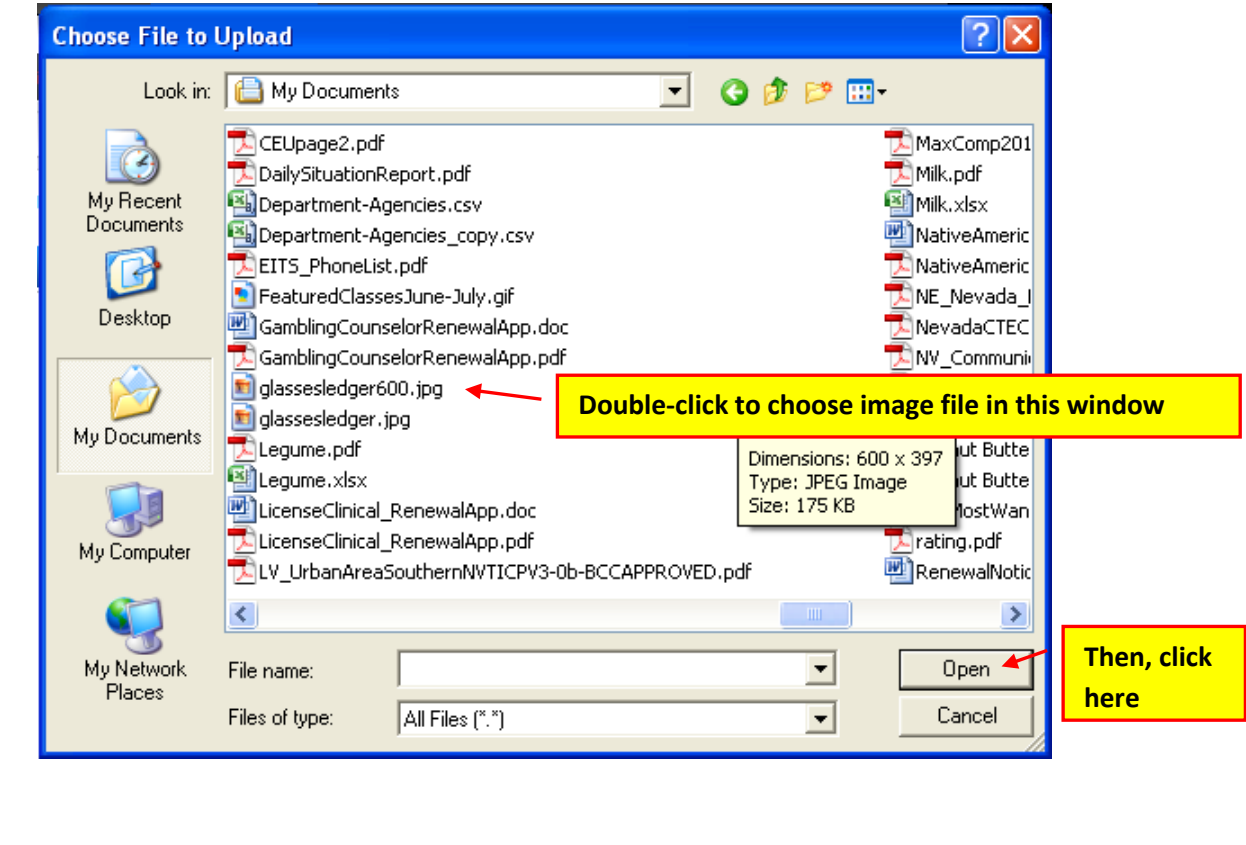

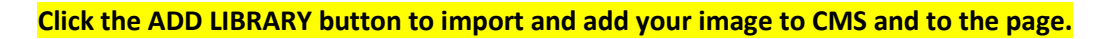

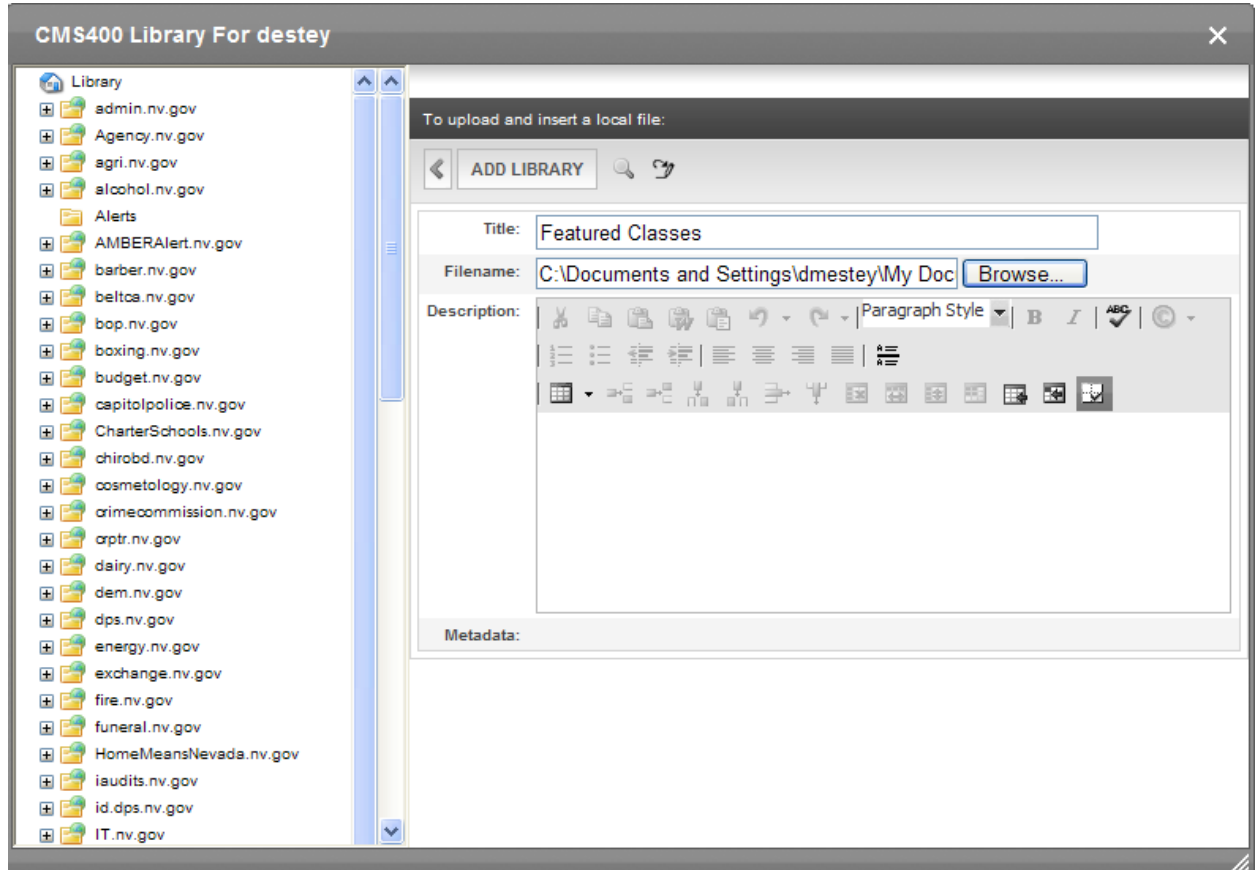

**PLEASE NOTE: Size the image before you upload it to CMS.**

**The finished product will look similar to the print screen showing below.**

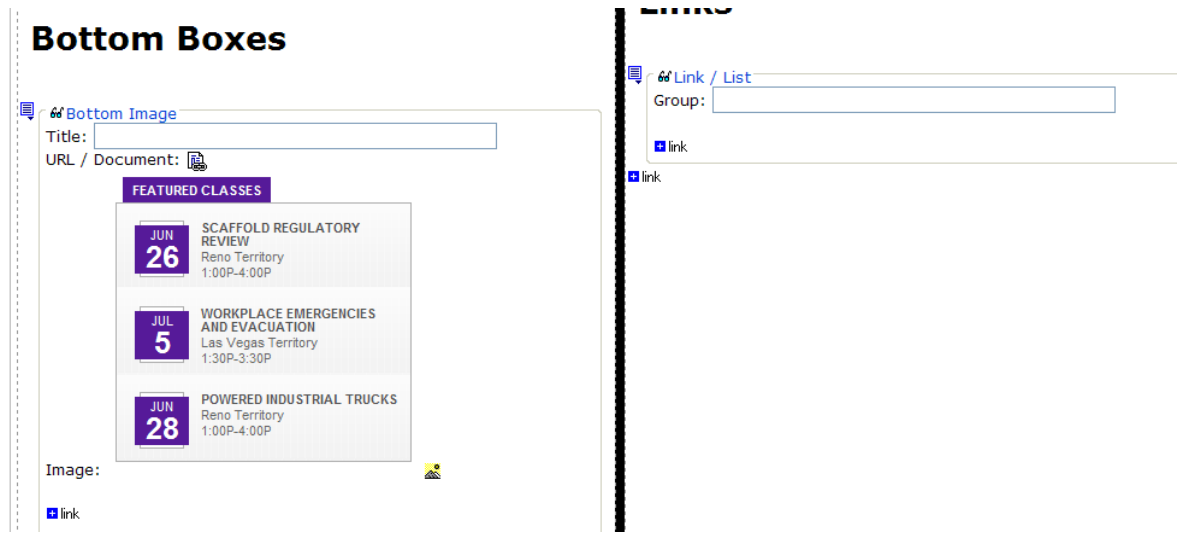

**Go to the browser page in the staging environment and verify your image has been added to the page.**

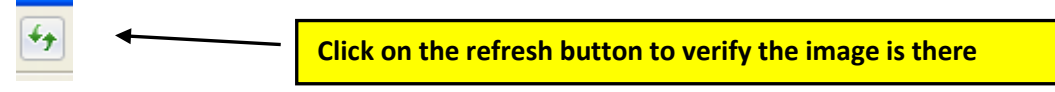

**NOTE: If you were having trouble seeing your changes, you should see your changes now in the staging environment for your site.**

<span id="page-65-0"></span>**If not, please try viewing your changes in another browser, on another computer or on a mobile device if that is an option. Clear your browser cache. If that still doesn't help, please contact your Agency's PC/LAN Tech for assistance.** 

## **To add an image to an HTML content area:**

**Open the WORKAREA to the CONTENT TAB, click NEW then HTML CONTENT from the drop-down menu or open the HTML Content area you want to add the image to.**

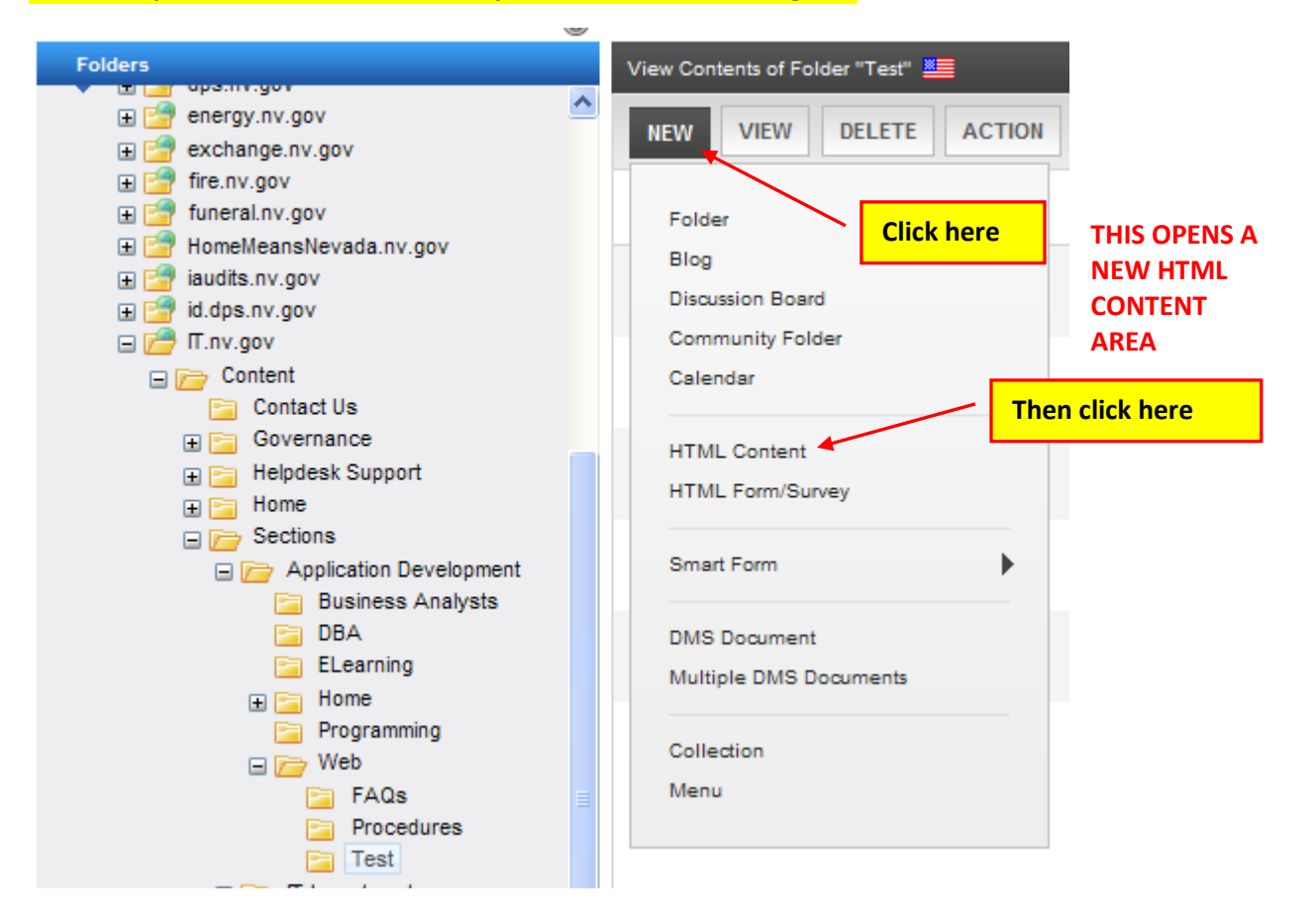

**When the HTML Content area appears, enter a page title, place your cursor in the window, and then click on the LIBRARY icon button.**

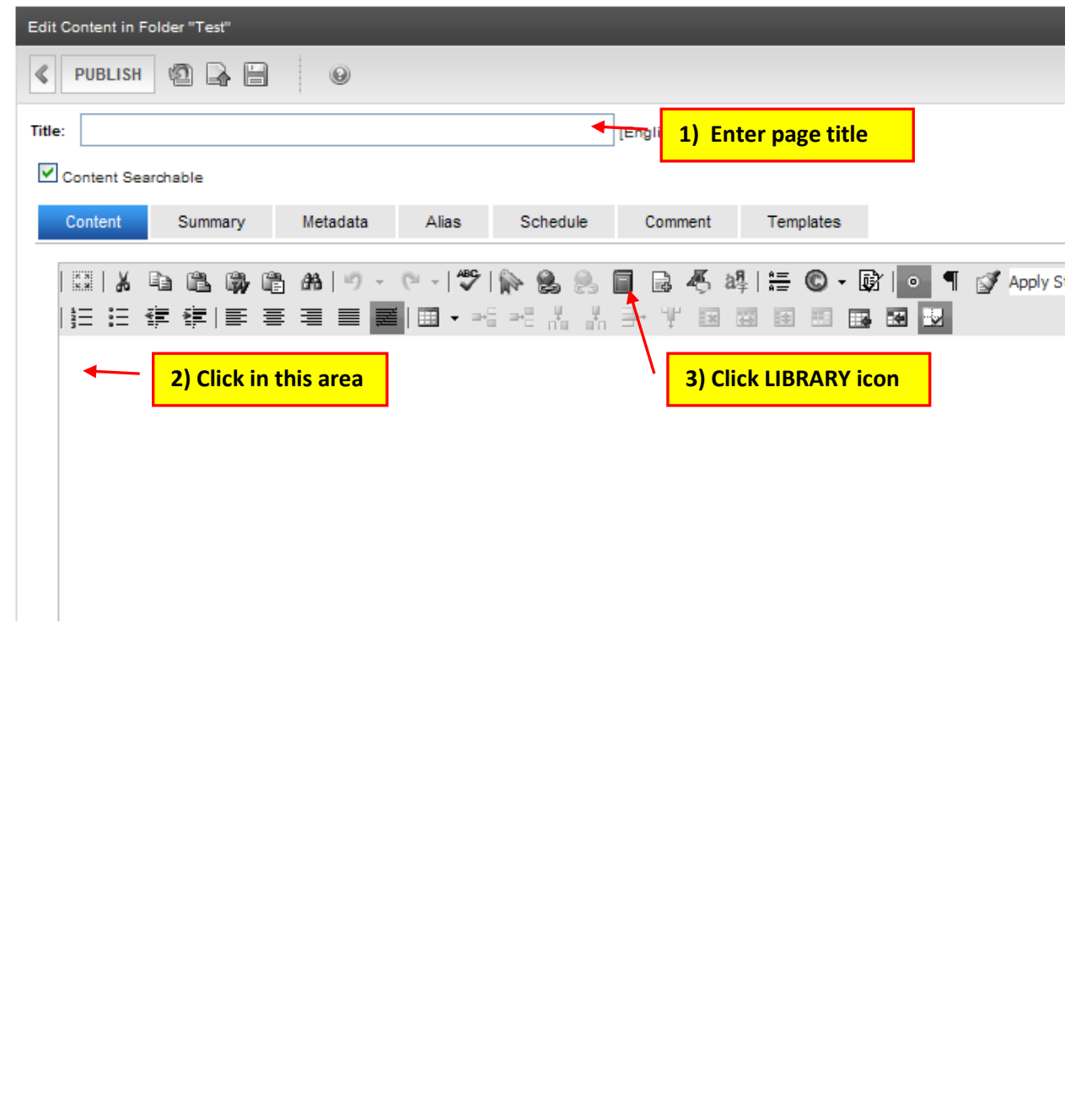

### *Add Image Directly to a Smart Form*

**In the CMS400 LIBRARY navigate in the left pane to the folder you want to upload the image to, enter the image title and then click the BROWSE button.**

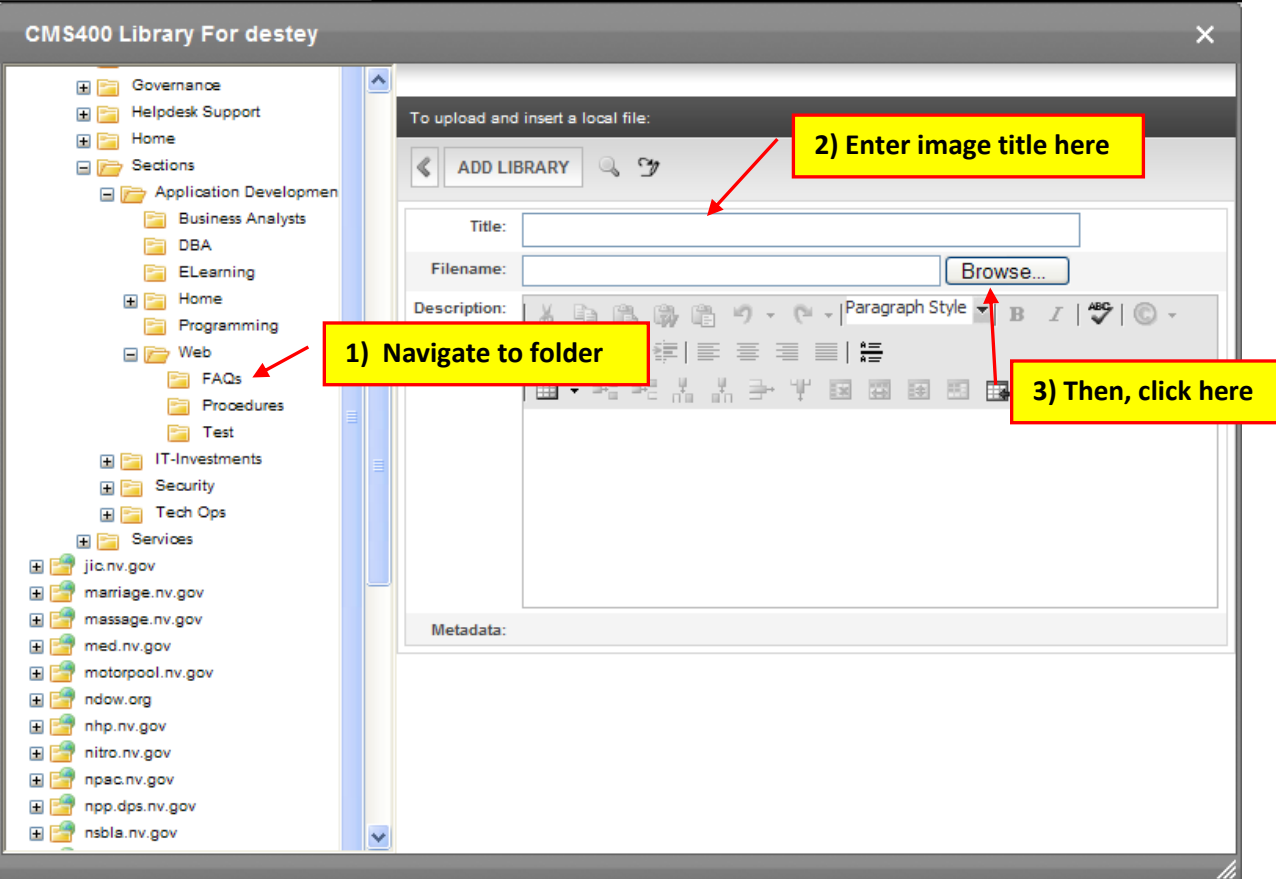

#### **Navigate to and double-click on the image you want to upload, and then click OPEN.**

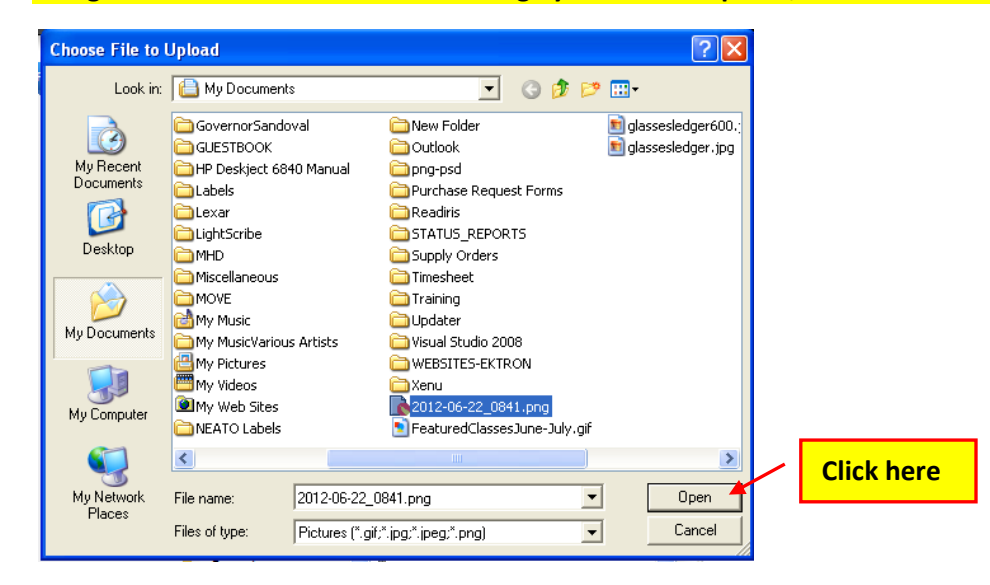

*Ektron Basic Training Guide – Revised 3/2023* Page 64

**When the dialog box below appears, click the ADD LIBRARY button to import the image to CMS and your page.**

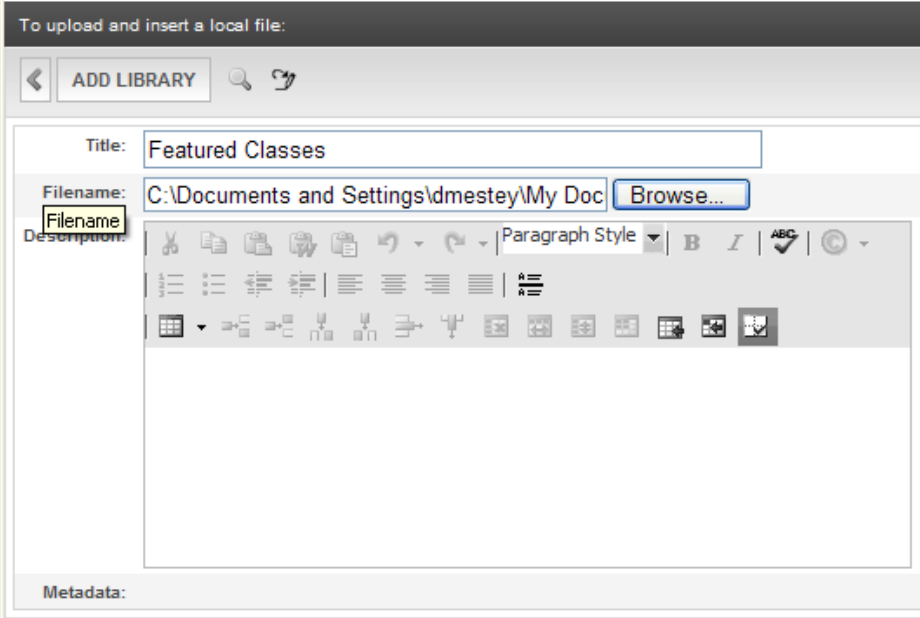

**The finished product will look similar to the html content area below.**

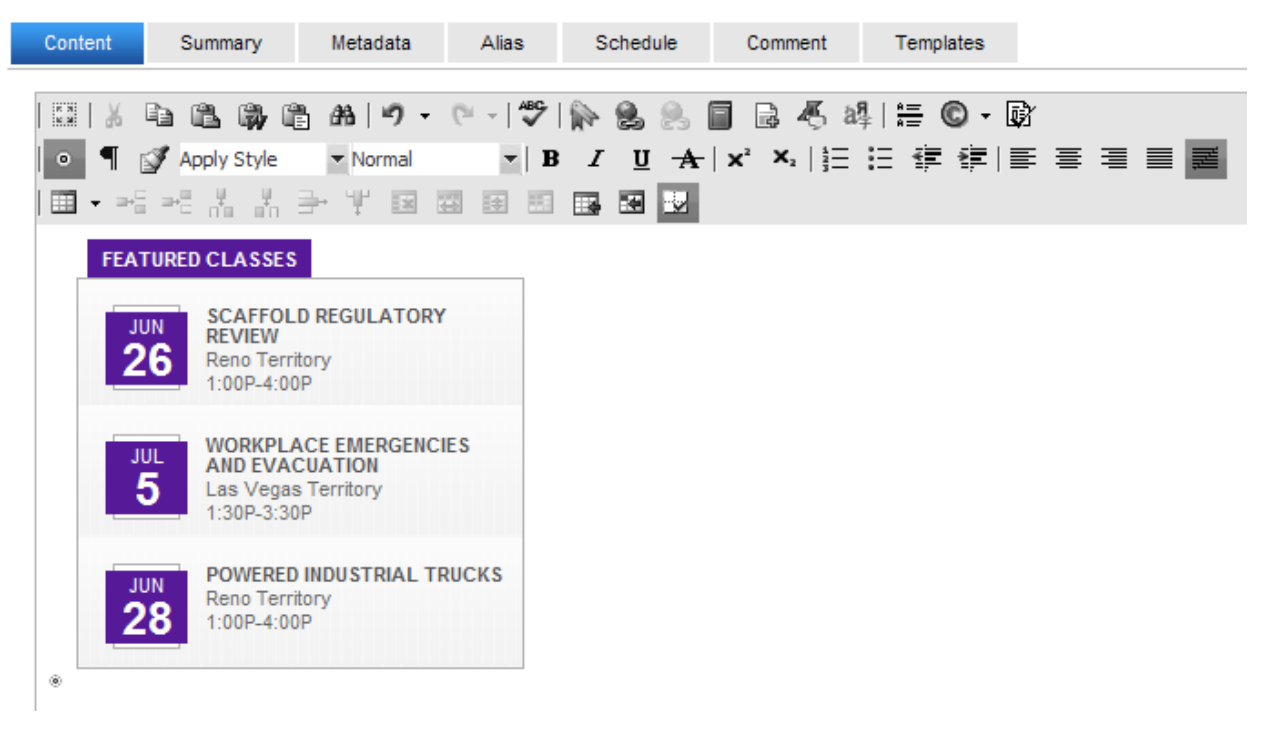

### *Adding Bullets or Numbering to a Smart Form*

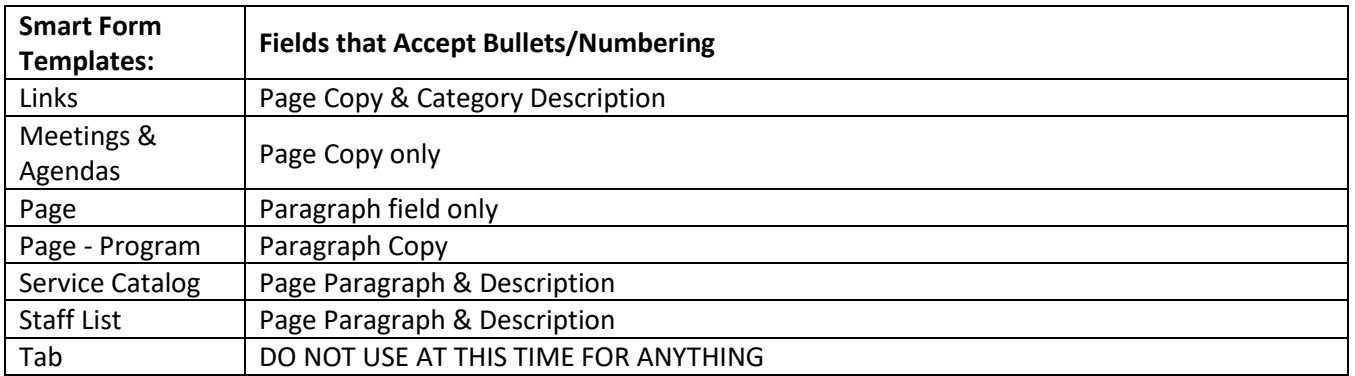

**Open one of the smart forms listed above (for the example below the PAGE smart form template was used). Click in a field that accepts bullets/numbering. Type your list of items, making sure to hit the enter key between each one.**

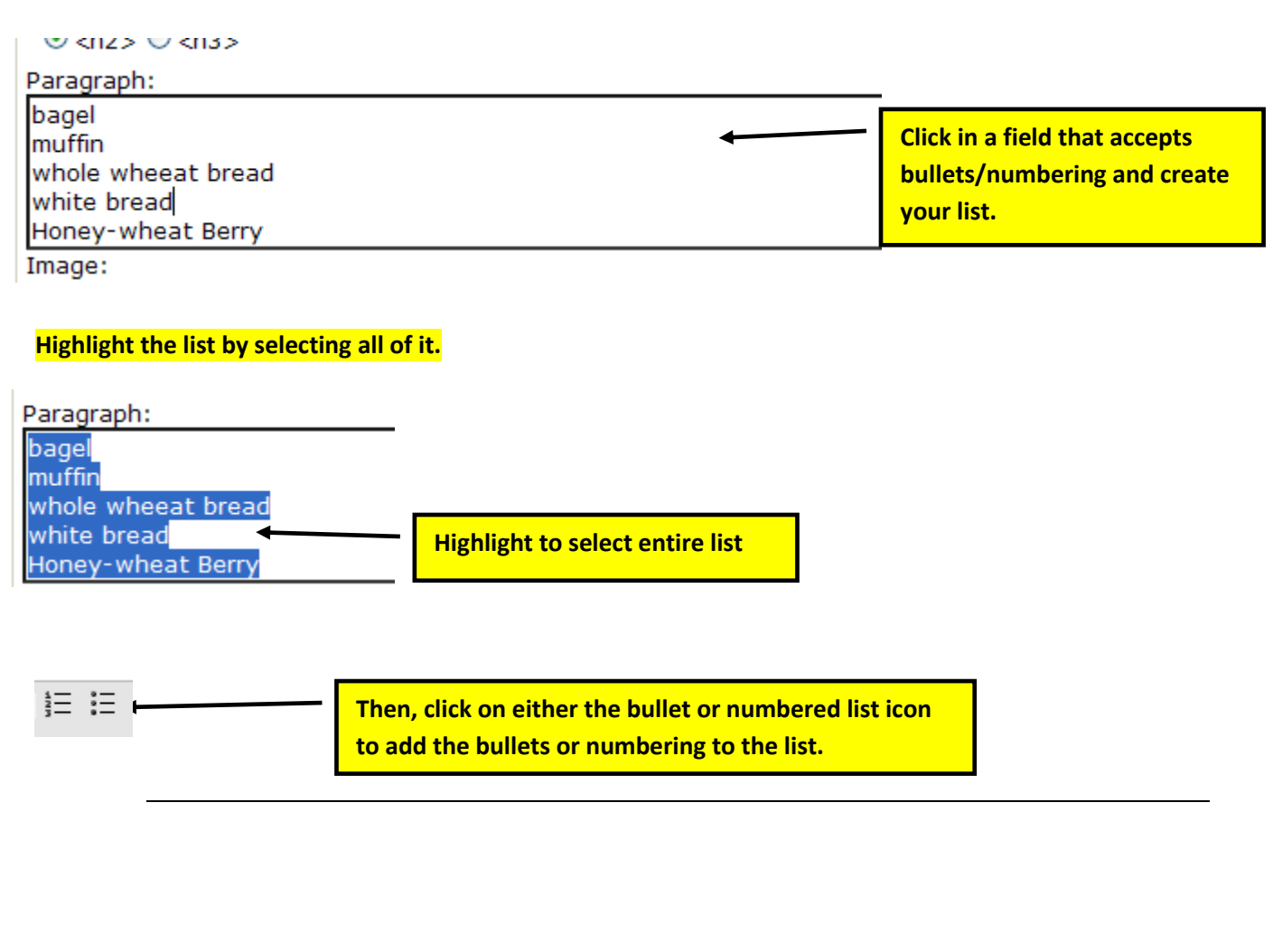

### *How to add a Table to a Smart Form*

**You can add a table to the following Smart Form templates:**

- LINKS Both the Page Copy field and the Category Description fields will accept tables.
- MEETINGS AND AGENDAS is already set up as a table for you with 5 columns. You can have as many rows as you like, but are limited to five columns entitled Date, Location, Agenda, Minutes & Attachments.
- PAGE Only the Paragraph field will accept a table.
- STAFF LIST Both the Page Copy field and the Description fields will accept tables.
- SERVICE CATALOG This template already contains a table for rates. However, it will also allow you to add a table in both the Page Copy field and the Description fields. *PLEASE NOTE: When using this template any tables you create will NOT be formatted the same as the table already contained in the template.*
- PAGE PROGRAM Only the Paragraph Copy field will accept a table.

**You can choose from one of two Table styles by selecting the appropriate style in the Smart Form as shown below.**

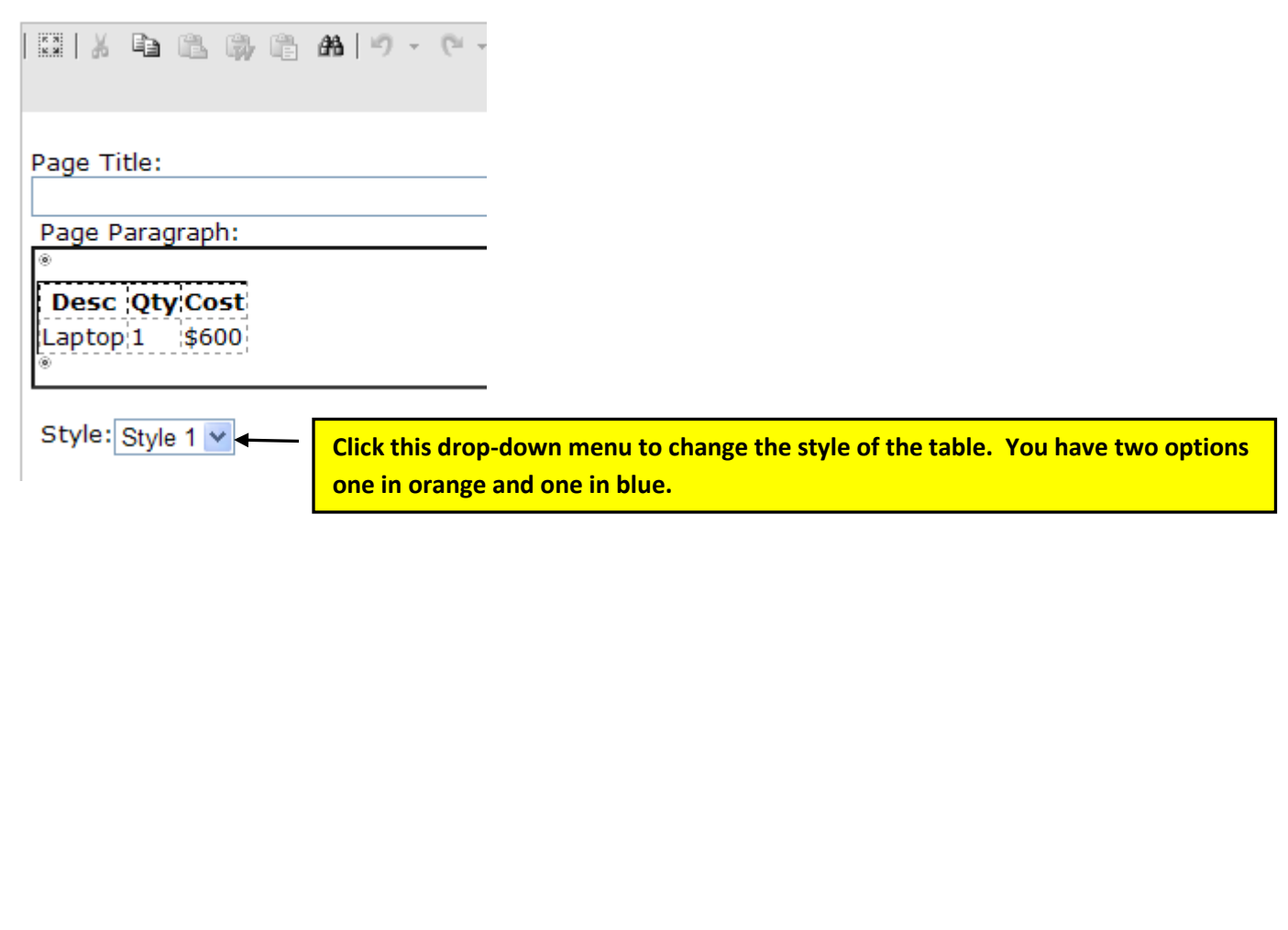
**Click in a field and then choose the table icon and select the number of rows/columns you want the table to display.**

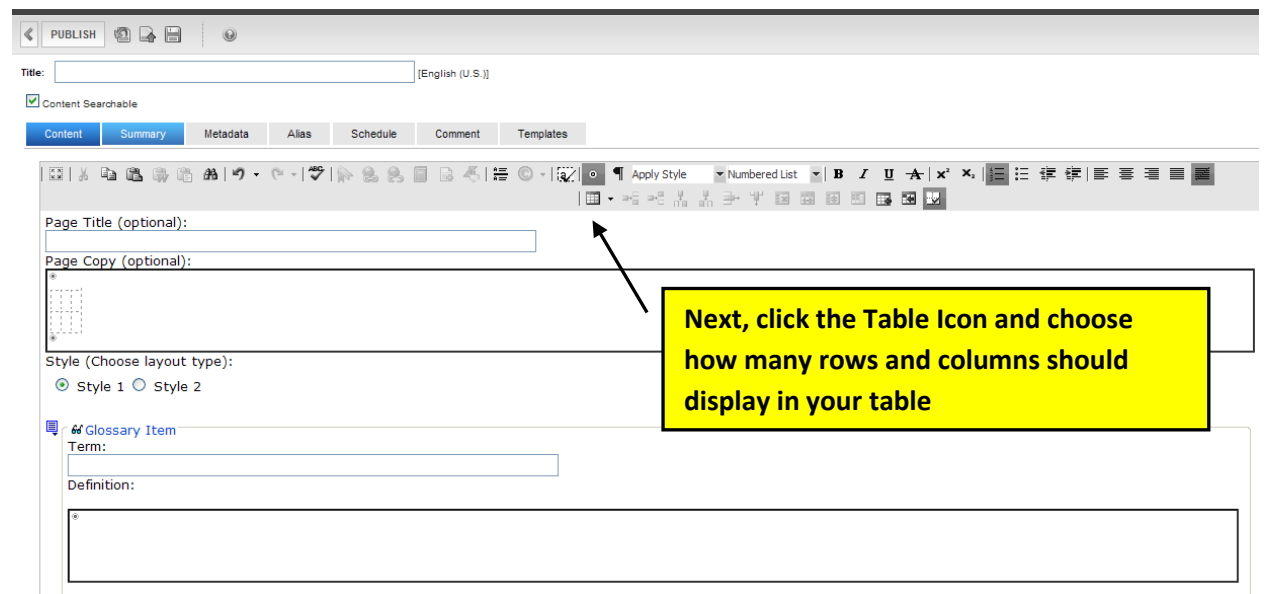

**NOTE: DO NOT SET ANY CELL OR TABLE SIZES, IT WILL AUTOMATICALLY TAKE CARE OF THAT IN THE NEXT STEP.**

> **Right-click in a cell in the table just created, and choose SET TABLE PROPERTIES. The following dialog box will appear. Click on the Accesibility Tab.**

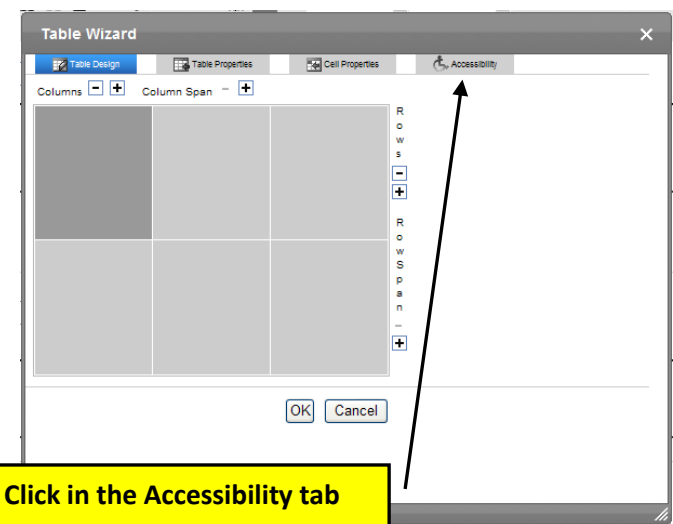

**When the following dialog box will appears. Enter the number of rows or columns you want to appear as table headings in the Heading Rows and Heading Columns fields, then click OK.**

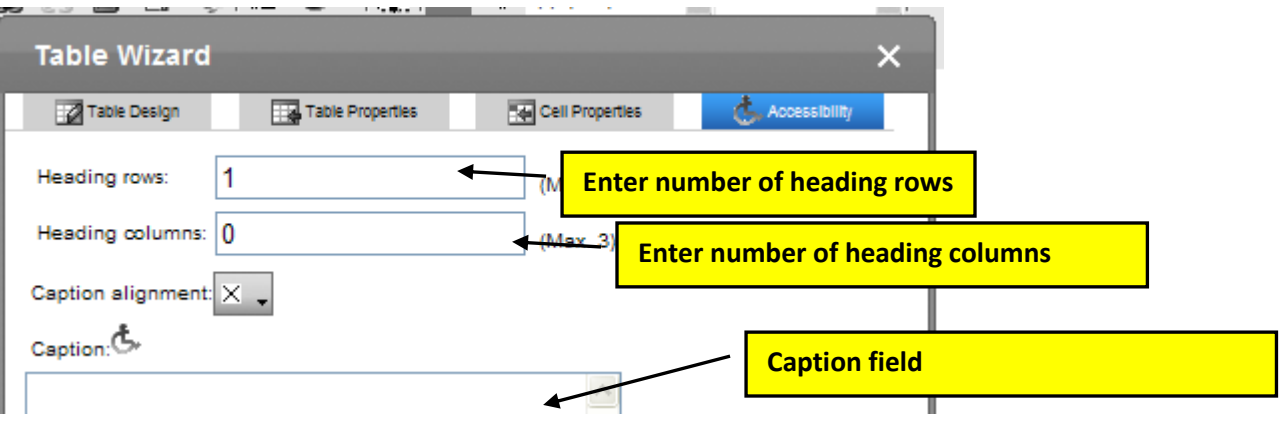

**Next, make sure to enter a Table Caption in the Caption Field**

**Next, click on the Table Properties tab. When the dialog box below appears, under Table Style, choose .table\_general, then click OK.**

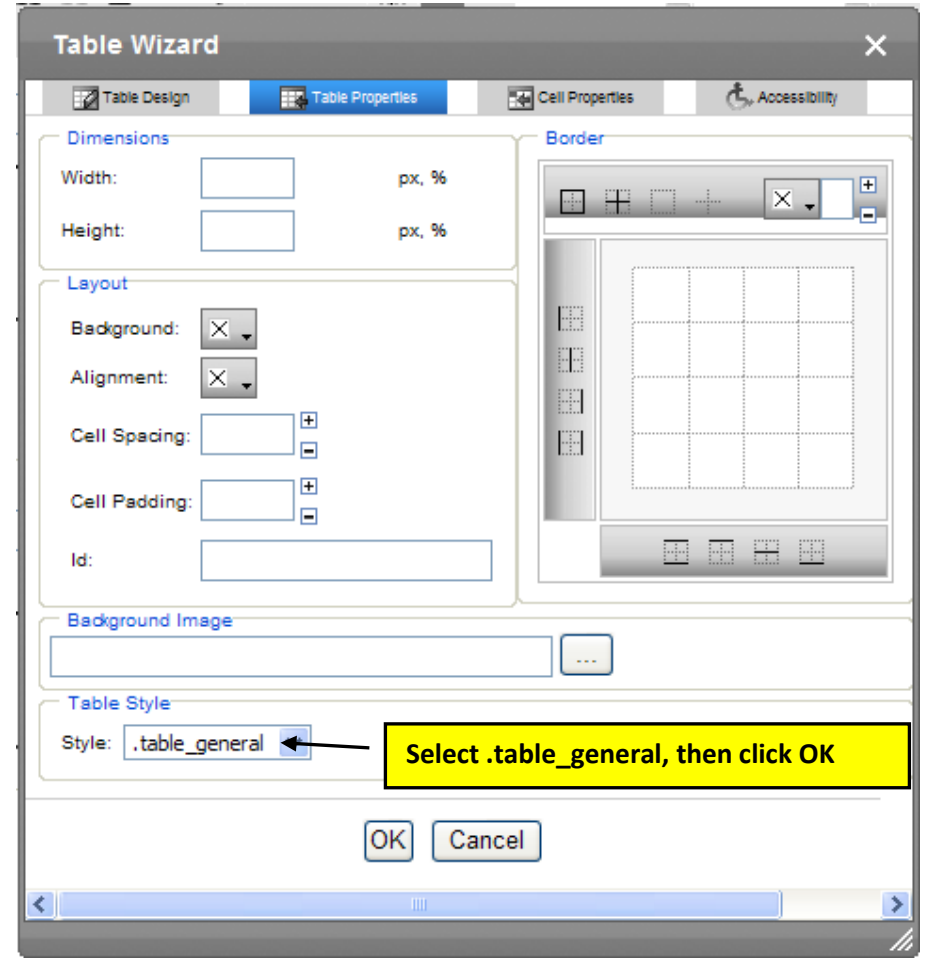

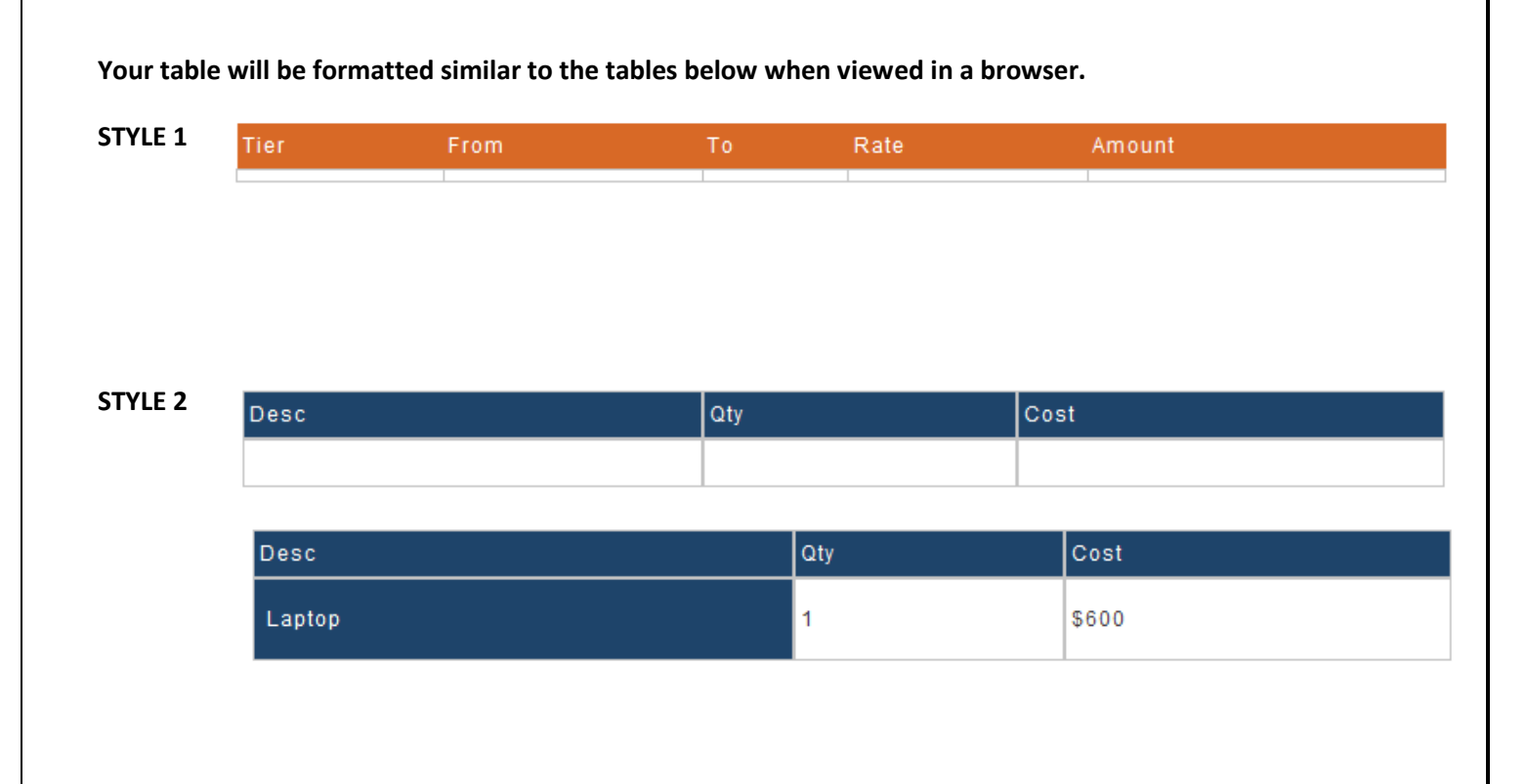

#### *Smart Form Page Layouts*

Can be found online at http://agency.nv.gov/Pages/Pages - Smart\_Forms/.

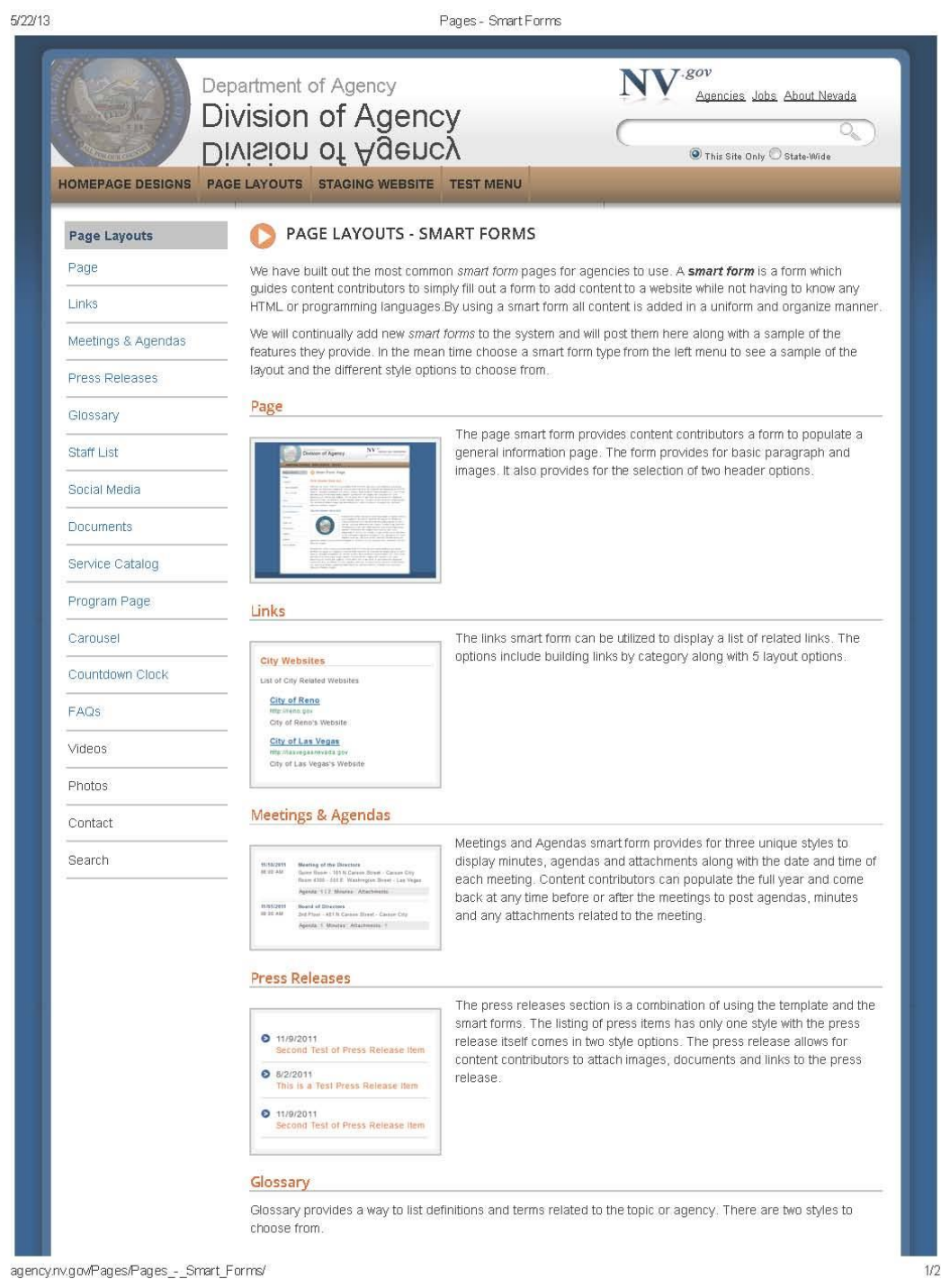

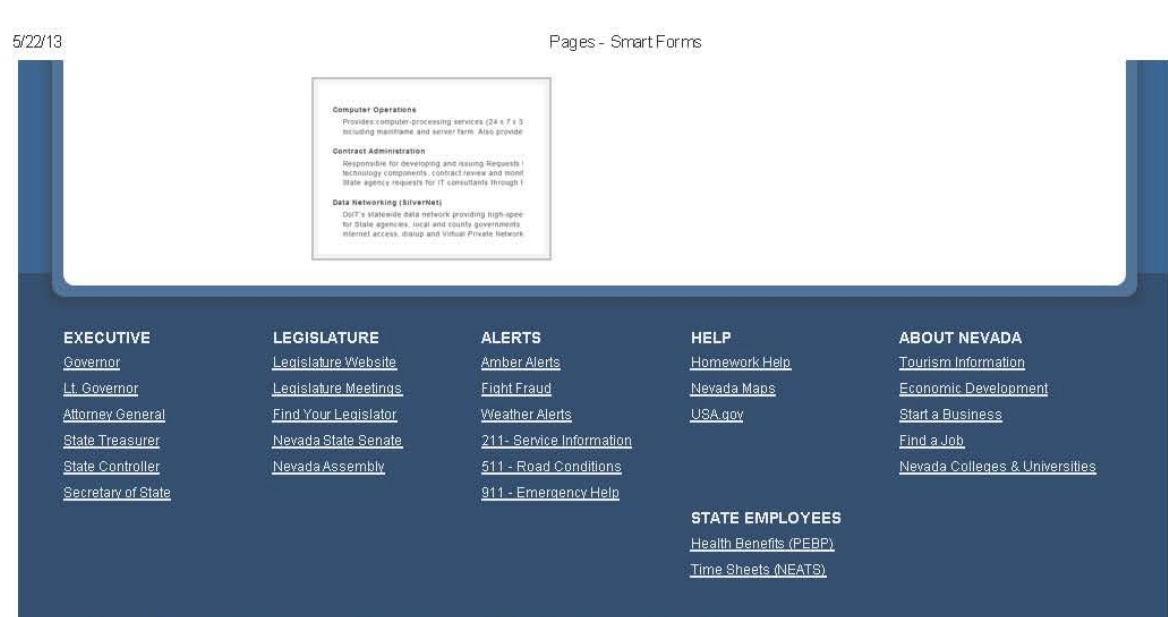

The Official State of Nevada Website | Copyright @2012 State of Nevada - All Rights Reserved | Privacy Policy

agency.nv.gov/Pages/Pages\_-\_Smart\_Forms/

 $2/2$ 

# **Add Menu Categories, Items to Drop-Down Menus, Left Content Navigation.**

**Emai[l stateweb@admin.nv.gov](mailto:stateweb@admin.nv.gov) to request links to be added to the top and left-navigation when you add links to the pages within your site.**

#### *Logging Out*

**Close the WORKAREA by clicking on the 'X' in the top right corner, then direct your browser to [http://staging.nv.gov](http://staging.nv.gov/) and log out by clicking on the LOGOUT button.**

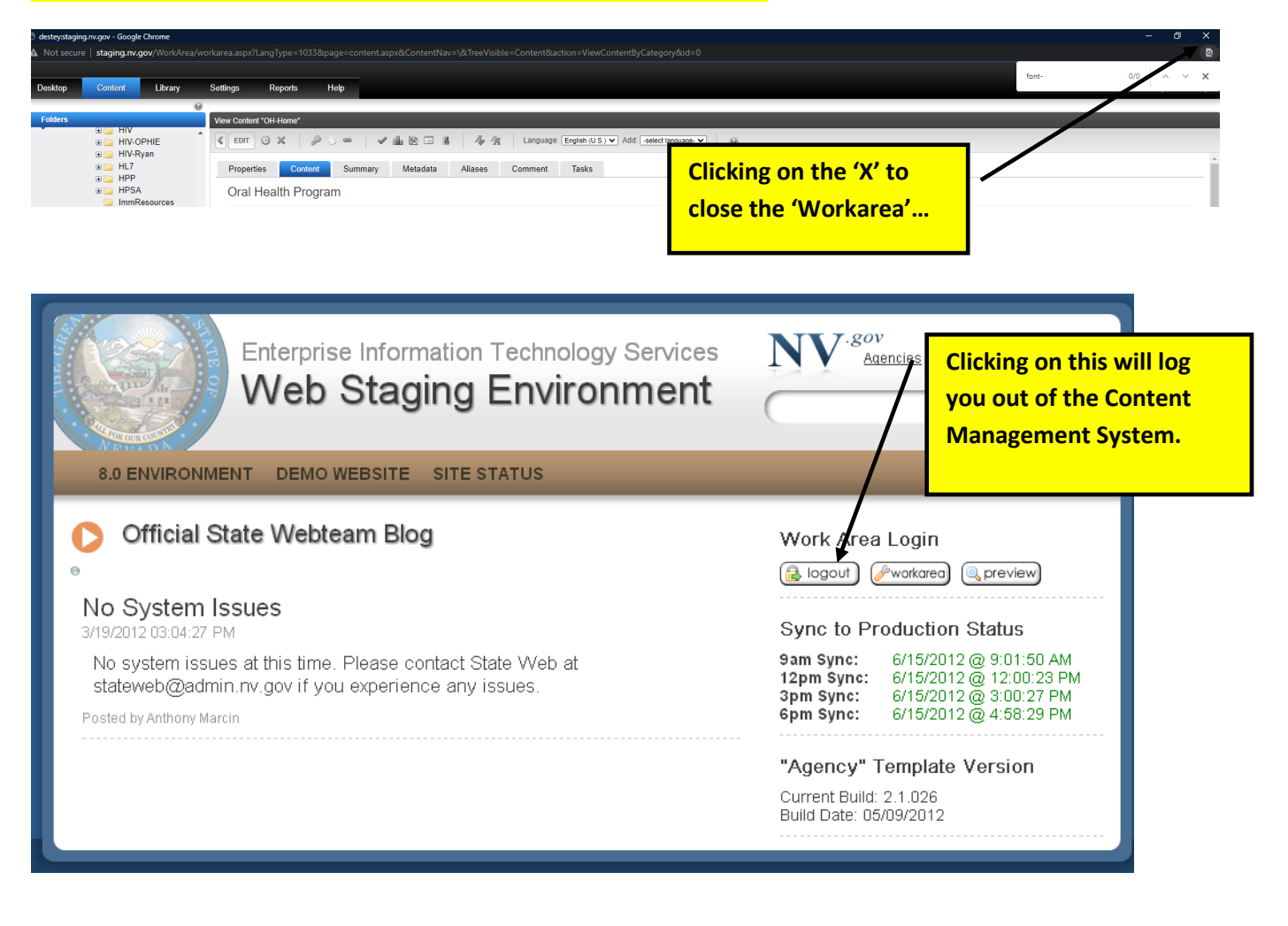

# **Responsive Upgraded Site Options**

## *Why were sites upgraded?*

The original State of Nevada website design has a professional look, and works well with desktops, but since the initial design the use of small display smart phones and large display desktop monitor use has dramatically increased. Since most displays have both greatly increased and decreased it's time to upgrade how we display our information to the public.

The responsive display is designed to fill the user's different sized displays minimizing wasted space. With the responsive redesign the additional features also add some graphical features to make a more modern appearance for your website. The new features focus primarily on just the home page. Your pages other than the home page can continue to be the Page Program Smart Forms (ADA Page Program V4 and others). You can choose to rebuild your home page with the new full screen features, but your website will be just fine if you don't want to rebuild.

If your site is new to Ektron, it is recommended you build all your pages using responsive smart forms.

You can view [a Home Page Comparison by clicking here.](https://agency.nv.gov/Responsive/Comparison_Item/)

[You can compare the State: Page Program V4 smart forms by clicking here.](https://agency.nv.gov/Responsive/V4_Comparison/)

#### *Examples of what a responsive homepage can look like*

[Multiple elements can be used to create a homepage.](https://agency.nv.gov/Home/home_-_responsive/) This homepage combines the responsive navigation with an alert box, a slider, a carousel of icons, different colored buttons, three image buttons, and a splash page along with a Responsive Body smart form.

For more information on responsive smart forms please visi[t https://agency.nv.gov/responsive/responsive/.](https://agency.nv.gov/responsive/responsive/)

## *Responsive Smart forms include:*

- [Responsive Slider:](https://agency.nv.gov/Responsive/Responsive_-_Slide_Example/) This smart form provides a slide show when used with multiple images. With the full slide display, you can decide on the height you want, and how the title displays. You can also decide the order for your slide, you can make it the first item, or somewhere else on your page.
- [Responsive Buttons:](https://agency.nv.gov/Responsive/Responsive_-_Buttons_Example/) This smart form provides different sized and colored button options, from simple square buttons to image buttons rolling over a background photo.
- [Responsive Splash Screen:](https://agency.nv.gov/Responsive/Responsive_Splash_Home/) This smart form is setup with a title, secondary statement, links and an image that scrolls over a beautiful background image. *Please note, the image must be dark enough that when*  the white text is displayed, the contrast ratio is a minimum of 4.5:1. Below that a responsive body smart form is displayed with 4 columns.
- [Responsive Three Image Banner:](https://agency.nv.gov/Responsive/3_Image_Banner_Home/) This smart form provides three images with text over the image that meets ADA success criteria.
- [Responsive Body:](https://agency.nv.gov/Responsive/Responsive_-_Body/) It can be used as a Home Page feature or a stand alone page. The purpose of the Responsive Body is to be a flexible use page to display text, images, twitter feeds, columns, etc.
- [Responsive Border / Separator:](https://agency.nv.gov/Responsive/Responsive_-_Border_Example/) creates a black border between elements.

## **Approval Chains – Approving Content**

An approval chain applied to a website creates a series of user groups who must approve content before it can be published to the website. If your agency's website has an approval chain applied, someone must approve changes before they are published on the site regardless of when you actually made the update.

#### *How to know if an approval chain has been applied to site?*

After editing content, you see a Submit" button instead of a "Publish" button, the site has an approval chain applied. You can also tell the status of content by noting the letter shown in the Status column.

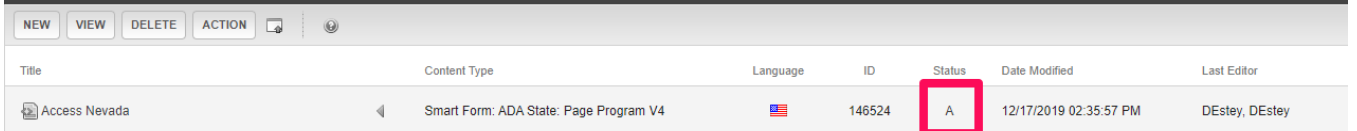

#### If it displays an

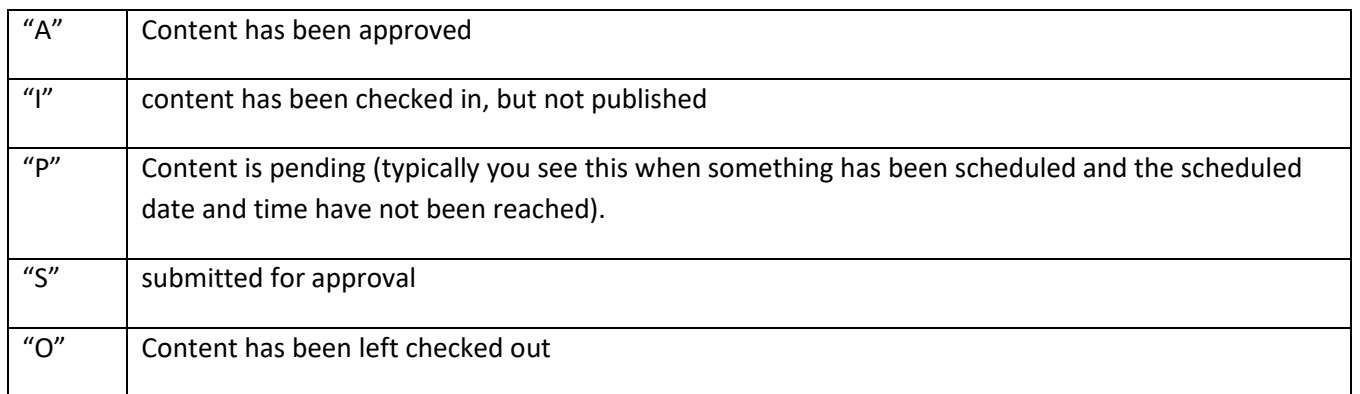

### *If you are an approver – locate content submitted for Approval*

To approve content, click the Reports button in the Ektron workarea and click on Contents and then Approvals.

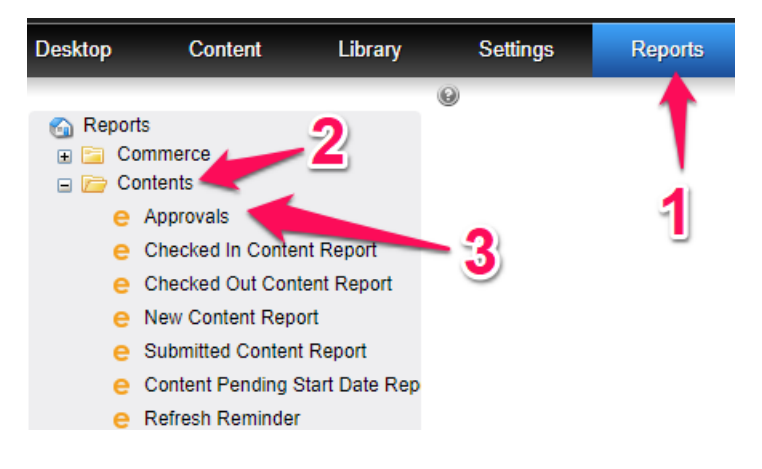

## *To Approve Content*

Check the box next to the content you want to approve and click the Approve All button.

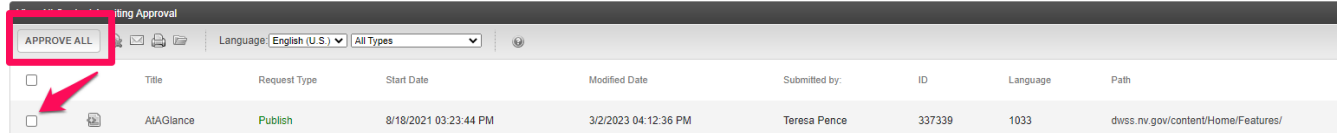